# **MANUAL DE USUARIO RUT20M**

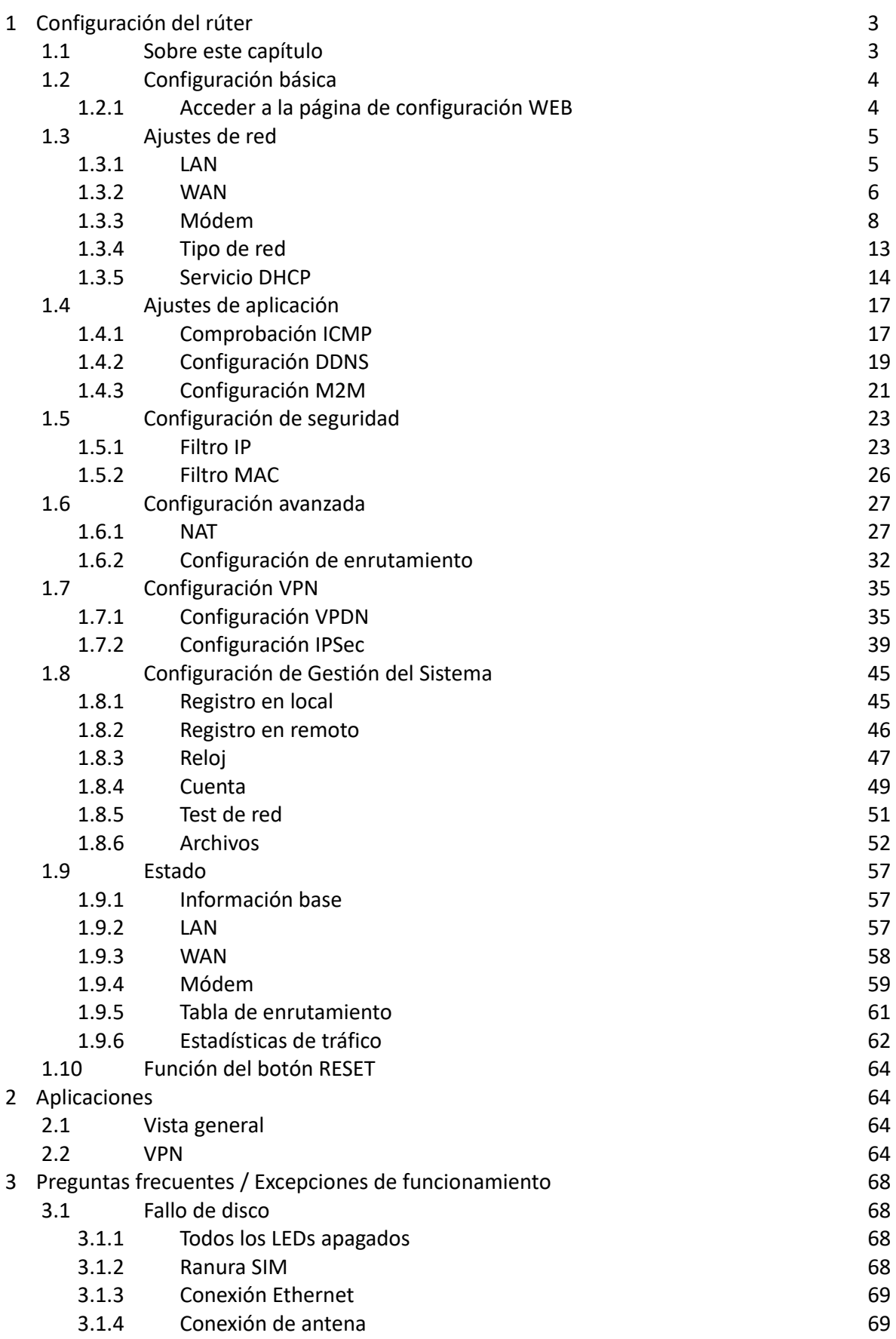

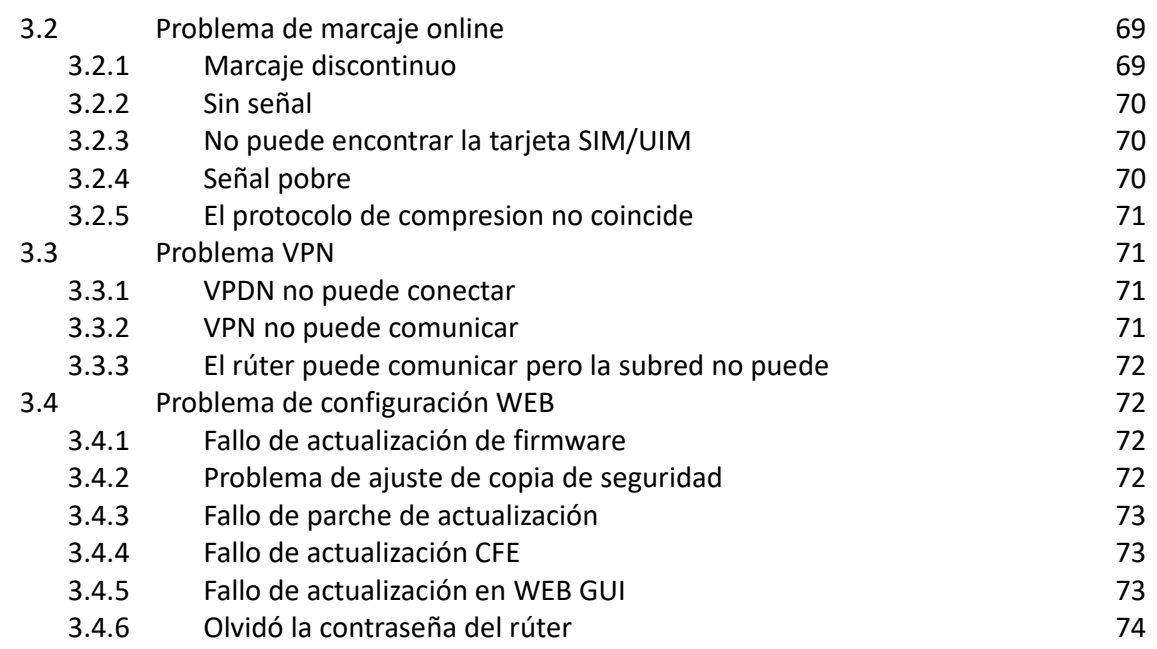

# 1 Configuración del rúter

# 1.1 Sobre este capítulo

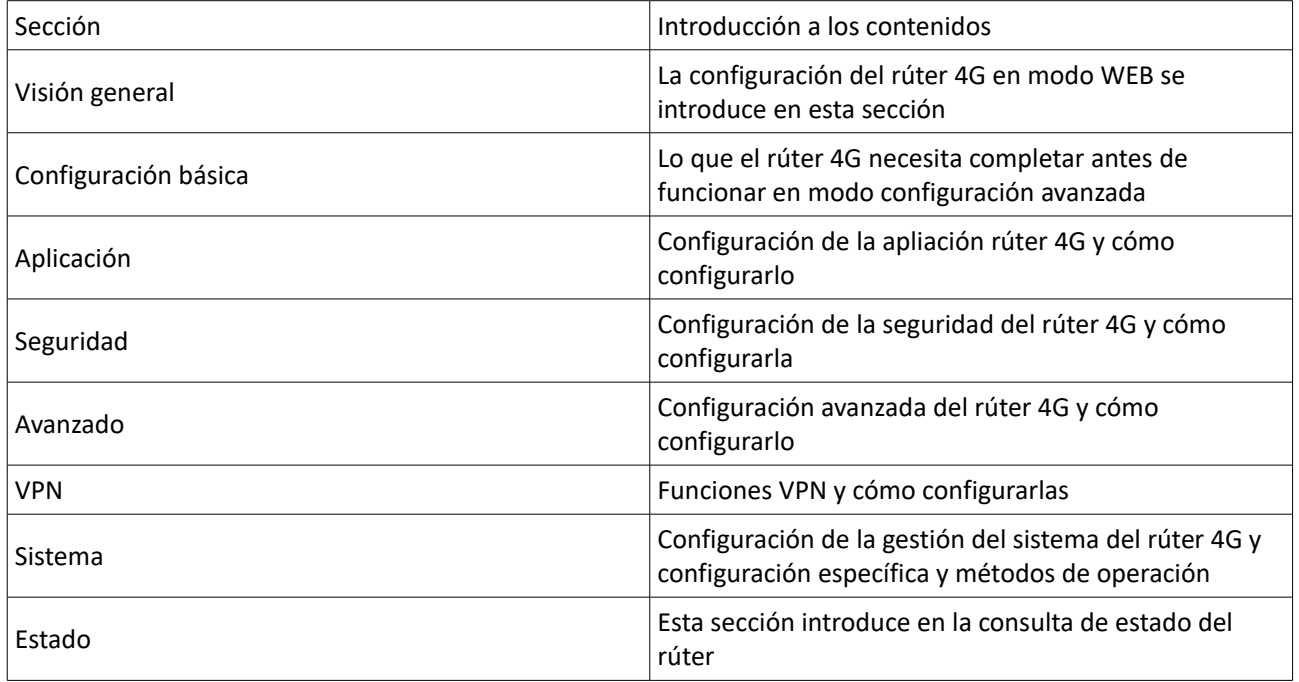

El RUT20M puede configurarse en modo WEB, lo que es sencillo e intuitivo. Después de realizar la configuración de conexión local en el PC y el rúter puede iniciar el navegador en el PC y registrarse en el rúter para su configuración.

# 1.2 Configuración básica

1.2.1 Acceder a la página de configuración WEB

Paso 1 Abra el navegador e introduzca la dirección "http://192.168.8.1/" en la barra de dirección. Accederá a la página de identificación de usuario

Página de registro en local para identificación de usuarios

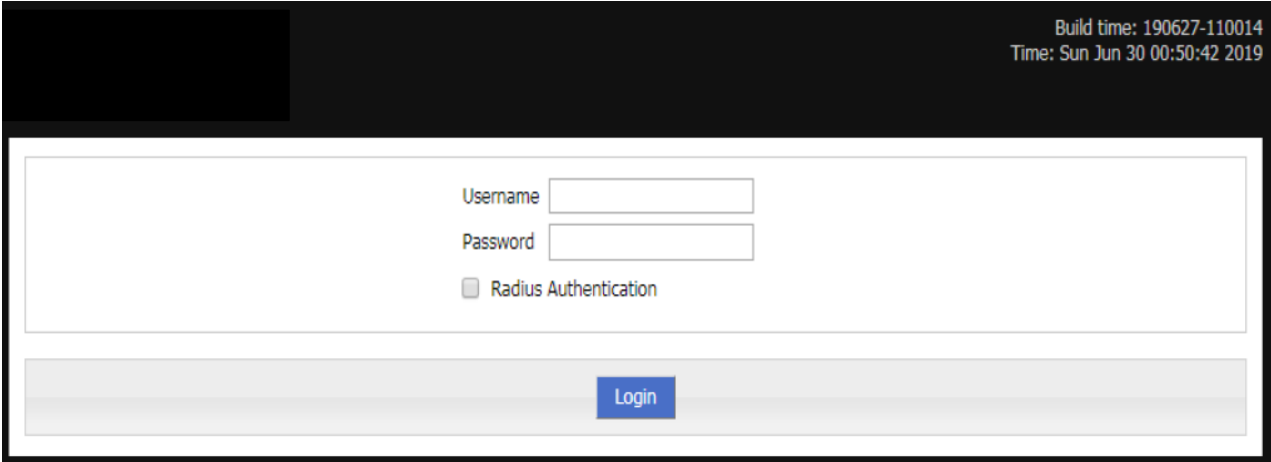

#### Página de registro para identificación de usuarios Radius

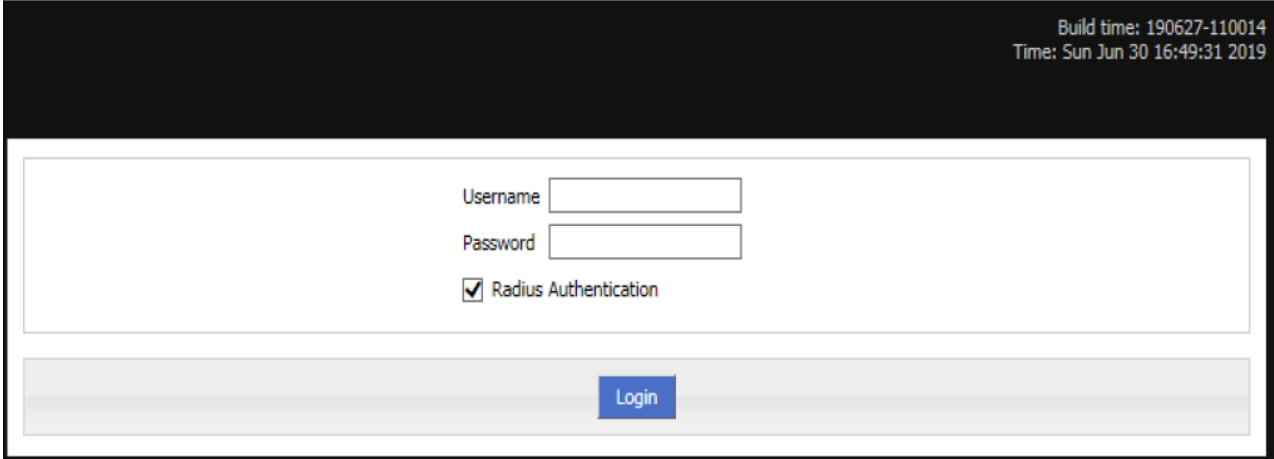

- **Paso 2** Para registrarse en local, sólo introduzca "Username (nombre de usuario)" y "Password (contraseña)"; después pulse "Login" para acceder a la página de configuración WEB del RUT20MT.
- **Pasp 3** Para registrarse en Radius, debe seleccionar "Radius Authentication", después introduzca su nombre de usuario y contraseña de Radius y pulse "Login" para entrar en la página de configuración WEB del RUT20M.

**Nota:** Cuando acceda al sistema por primera vez, el usuario y contraseña por defecto son: admin/admin.

# 1.3 Ajustes de red 1.3.1 LAN

La configuración de puerto LAN principalmente se usa para conexiones entre el rúter y dispositivos conectados al mismo, de tal forma que los dispositivos conectados puedan acceder a redes externas a través del rúter y al mismo tiempo asegura una comunicación normal entre los segmentos de red conectados al rúter.

Paso 1 **Acceda a la interfaz de configuración WEB del RUT20M** 

**Paso 2** Pulse "Network > LAN".

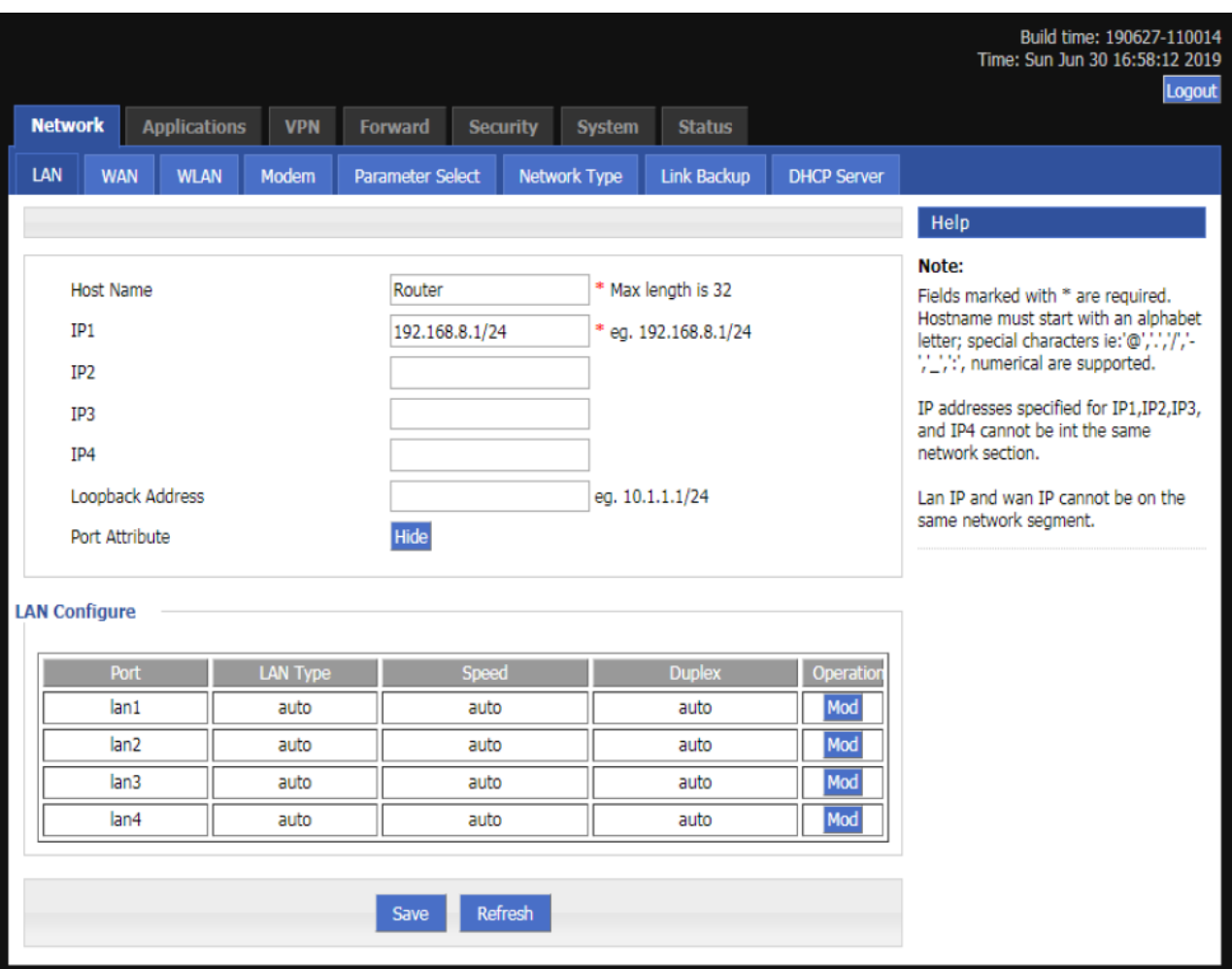

La página de LAN

Paso 3 Seleccione los parámetros de conexión del puerto LAN

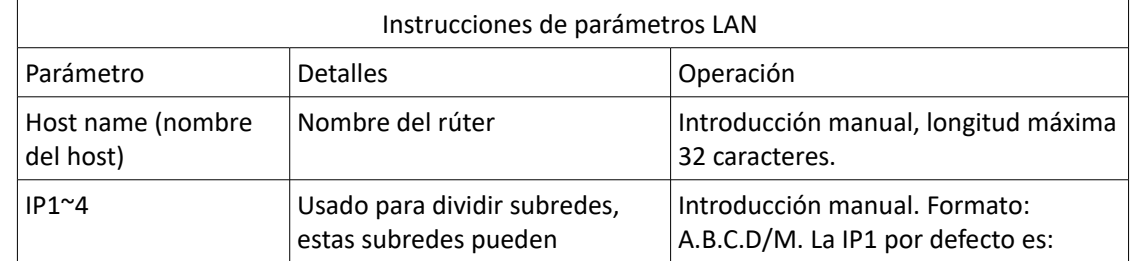

|                                    | comunicarse entre ellas y el<br>número representa el número<br>de subred.                                           | 192.168.8.1/24, y las IP2~4 se<br>introducen en el formato anterior pero<br>el contenido no puede ser el mismo.                                                    |  |
|------------------------------------|----------------------------------------------------------------------------------------------------|----------------------------------------------------------------------------------------------------|--|
| Loopback<br>address                | Dirección de la interfaz virtual<br>del rúter, se configura y no<br>desaparece aunque la interfaz<br>LAN se cierre. | Introducción manual. Formato:<br>A.B.C.D/M.                                                                                                    |  |
| Lan Configure<br>Configuración LAN | Modo dúplex y ratio de puerto<br>para ajustar el puerto LAN                                                         | El siguiente método de selección de<br>empuje de frames se usa para<br>seleccionar el ratio de puerto y el<br>modo dúplex. Por defecto está en<br>modo automático. |  |

Paso 4 Pulse Save (guardar) para completar la configuración.

**Nota:** Cuando el usuario cambia la dirección IP1, si la página no se abre automáticamente, por favor, asegúrese de que la computadora del usuario tiene la misma dirección de red que la que se ha modificado en la red LAN o seleccione el ordenador obtenga automáticamente la IP, después introduzca la nueva en el navegador.

## 1.3.2 WAN

La red WAN se usa principalmente para conectar a Internet a través de Ethernet. Los modos de conexión pueden ser: IP estática, DHCP y PPPoE.

- Paso 1 Regístrese en la página de configuración WEB del rúter RUT20M
- **Paso 2** Pulse "network > WAN". Se abrirá la página de WAN como se muestra en la imagen

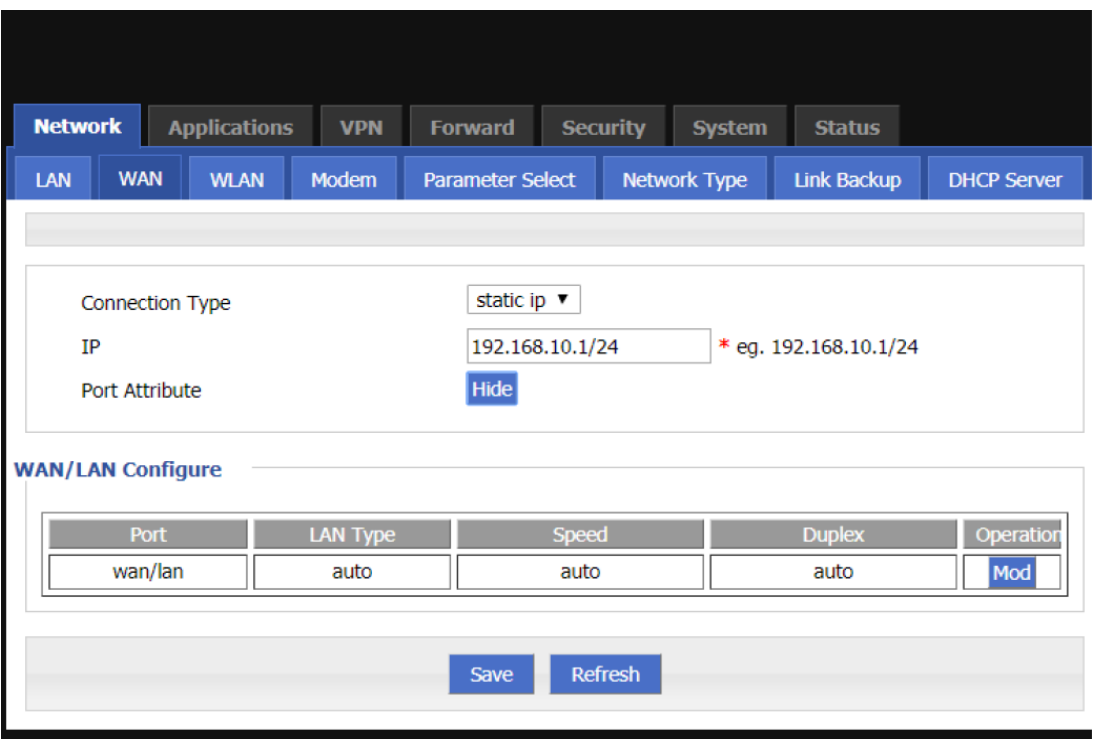

Página de WAN

## **Paso 3** Configure el tipo de conexión del puerto WAN según se muestra en la tabla

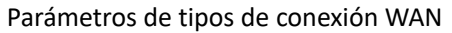

| Parámetros                                               | <b>Detalles</b>                                                                                                    | Operación                                                                                                    |  |  |
|----------------------------------------------------------|----------------------------------------------------------------------------------------------------|----------------------------------------------------------------------------------------------------|--|--|
| Tipo de conexión                                         | Tipo de conexión WAN                                                                                                    | Desplegable:<br>• Static IP (IP estática): configure<br>manualmente la dirección IP en la<br>interfaz. Si necesita acceder a<br>Internet a través de WAN, necesitará<br>añadir la gateway y DNS.<br>• DHCP: El cliente DHCP obtiene<br>automáticamente la dirección IP.<br>· PPPoE: El marcaje PPPoE obtiene la<br>IP (usuarioamente un módem<br>externo ADSL para el marcaje de<br>acceso a Internet). |  |  |
|                                                          | "Connection Type (tipo de conexión)" seleccionado "Static IP (IP estática)"                                                                                                    |                                                                                                    |  |  |
| IP                                                       | Cuando se ha seleccionado el modo<br>de conexión "IP estática"                                                                                                    | Formato: A.B.C.D/Máscara. Por<br>ejemplo: 192.168.10.1/24                                                                                                    |  |  |
|                                                          | "Connection Type (tipo de conexión)" seleccionado "DHCP"                                                                                                    |                                                                                                    |  |  |
| IP                                                       | Obtiene la dirección IP desde DHCP                                                                                                    | Seleccione DHCP                                                                                                    |  |  |
|                                                          | "Connection Type (tipo de conexión)" seleccionado "PPPoE"                                                                                                    |                                                                                                    |  |  |
| <b>Interface Name</b><br>(nombre de la interfaz)         | El único identificador de una interfaz.<br>Se usa cuando otras funciones son<br>llamadas o asociadas con la interfaz.<br>Por ejemplo, puede configurar una<br>ruta de la interfaz y controlar su<br>habilitación/deshabilitación | PPPoE no es configurable. El nombre<br>de interfaz PPPoE configurado en la<br>página web se especifica en el<br>sistema. El nombre de interfaz es:<br>pppoe.                                                                                                    |  |  |
| Service Name (nombre<br>de servicio)                     | Configure el nombre de servicio<br>PPPoE, se usa para diferenciar entre<br>cliente y servidor. Habitualmente es<br>proporcionado por el servidor. El<br>marcaje ADSL es proporcionado por<br>el proveedor de Internet.           | Palabra general de máximo 64 bytes,<br>no puede estar vacío.                                                                                                    |  |  |
| Username/Password<br>(nombre de usuario /<br>contraseña) | Normalmente se proporciona por el<br>servidor. El marcaje ADSL es<br>proporcionado por el proveedor de<br>Internet.                                                                                                    | Palabra general o código, longitud<br>máxima 64 Bytes. No puede estar<br>vacío.                                                                                                    |  |  |
| Advanced settings<br>(configuración<br>avanzada)         | Los parámetros avanzados se usan en<br>casos especiales. No es<br>recomendado.                                                                                                    | Pulse "Hide (esconder)" para mostrar<br>los parámetros avanzados.                                                                                                    |  |  |
| Wan Configure<br>(configuración WAN)                     | Modo dúplex y ratio de purto para<br>configurar el puerto WAN                                                                                                    | El método de selección de empuje de<br>frame se usa para seleccionar el ratio<br>de puerto y el modo dúplex. Por<br>defecto está en modo automático                                                                                                    |  |  |

**Paso 4** Pulse "save (guardar)" para completar la configuración del puerto WAN

## 1.3.3 Módem

La red móvil es una de las funciones básicas del RUT20M. El rúter RUT20M soporta marcaje monomodo monotarjeta y marcaje de seguridad monomodo doble tarjeta. Proporciona acceso inalámbrico de alta velocidad a Internet. En modo 3G se alcance una velocidad de 1 – 5 Mbps; 3,5G puede alcanzar 20Mbps y LTE hasta 100 Mbps.

- Paso 1 Acceda a la página de configuración WEB del RUT20M
- **Paso 2** Pulse "Network > Modem". Para abrir la página del módem

Página del Módem **Network** Applications VPN Forward Security System Status Modem Parameter Select Network Type LAN **WAN WLAN** Link Backup **DHCP Server** Modem  $SIM1$ Ō Add Refresh

**Paso 3** Acciones "Add", "Edit"," Delete", "Enable", y "Disable" para los parámetros de red móvil Add (añadir) 1. Pulse "Add" para mostrar la página de configuración "añadir"

Página de módem (monomodo tarjeta dual)

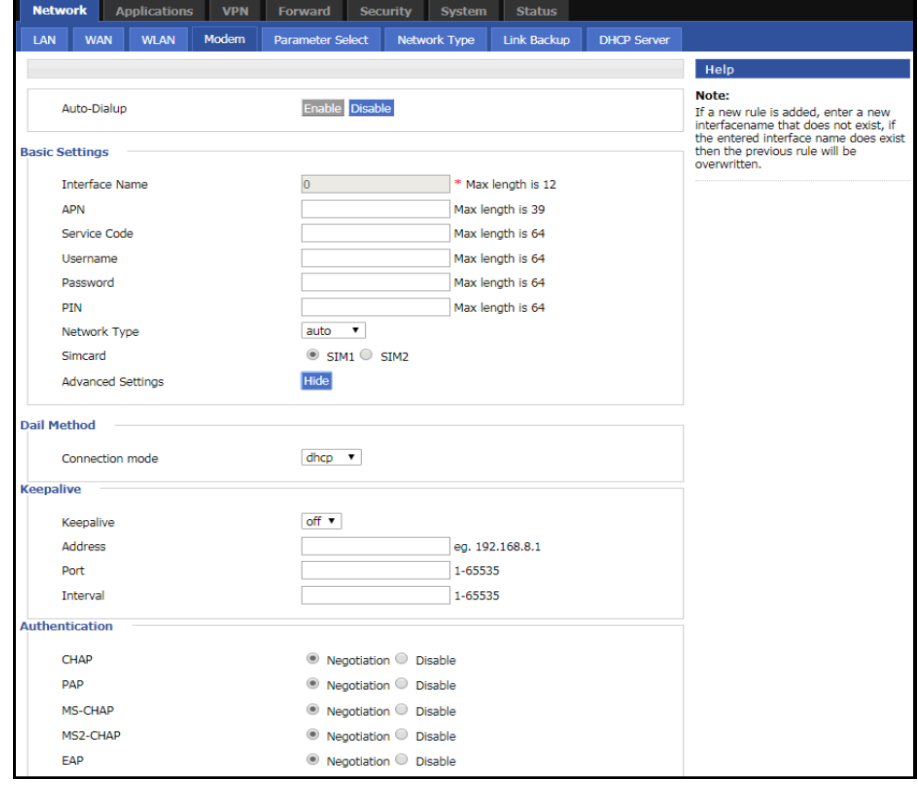

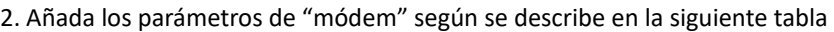

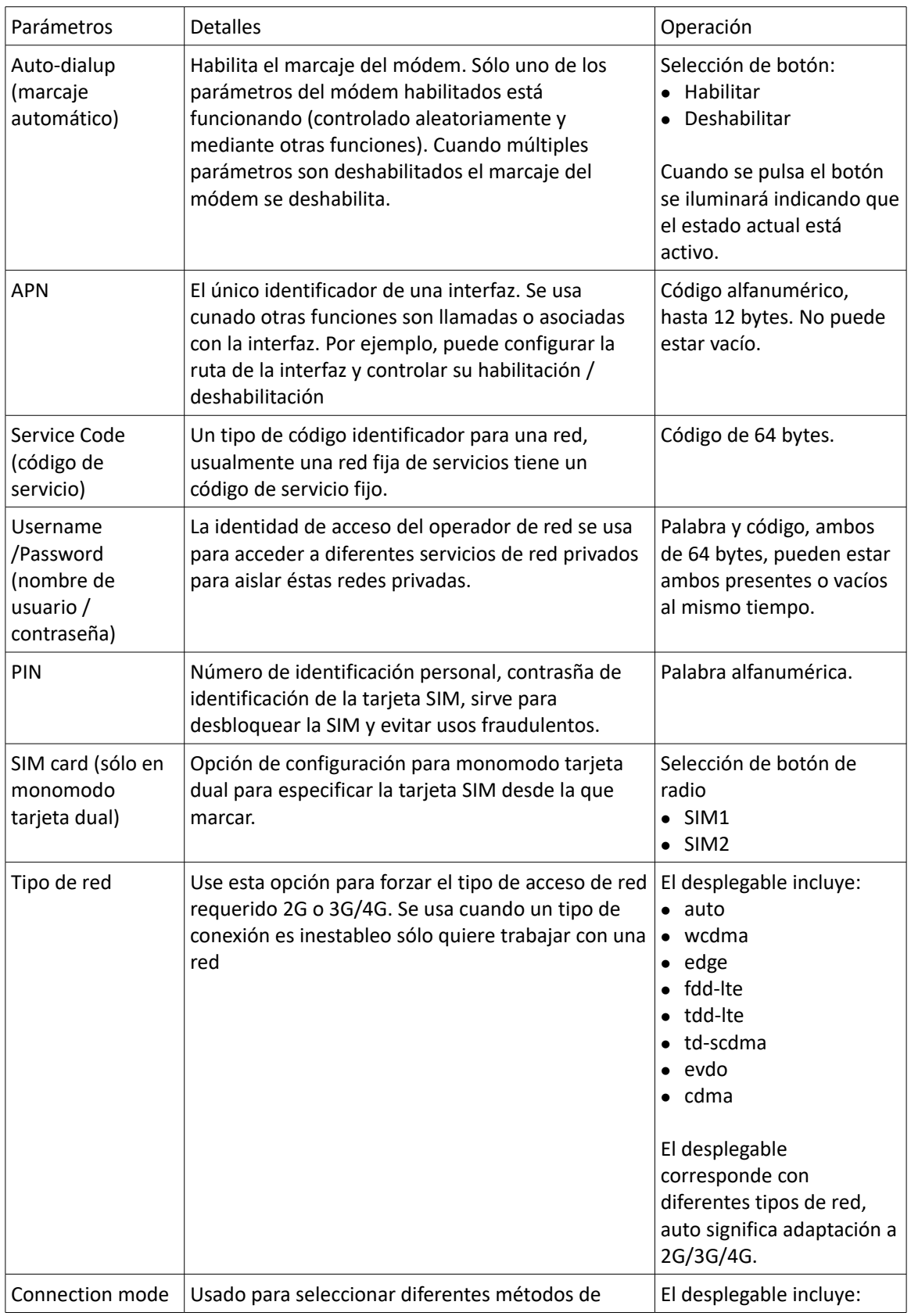

Instrucciones de los parámetros de configuración del módem

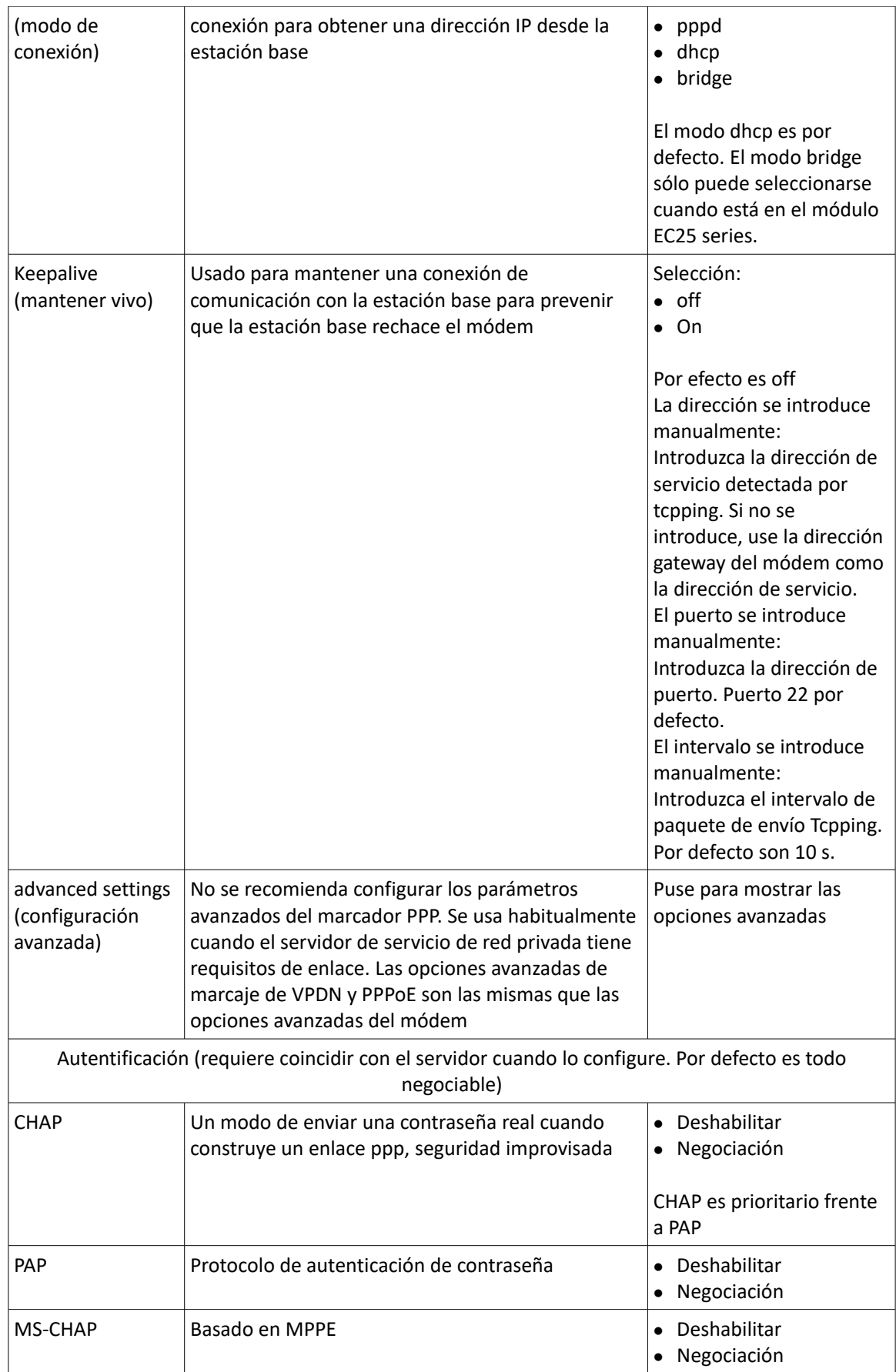

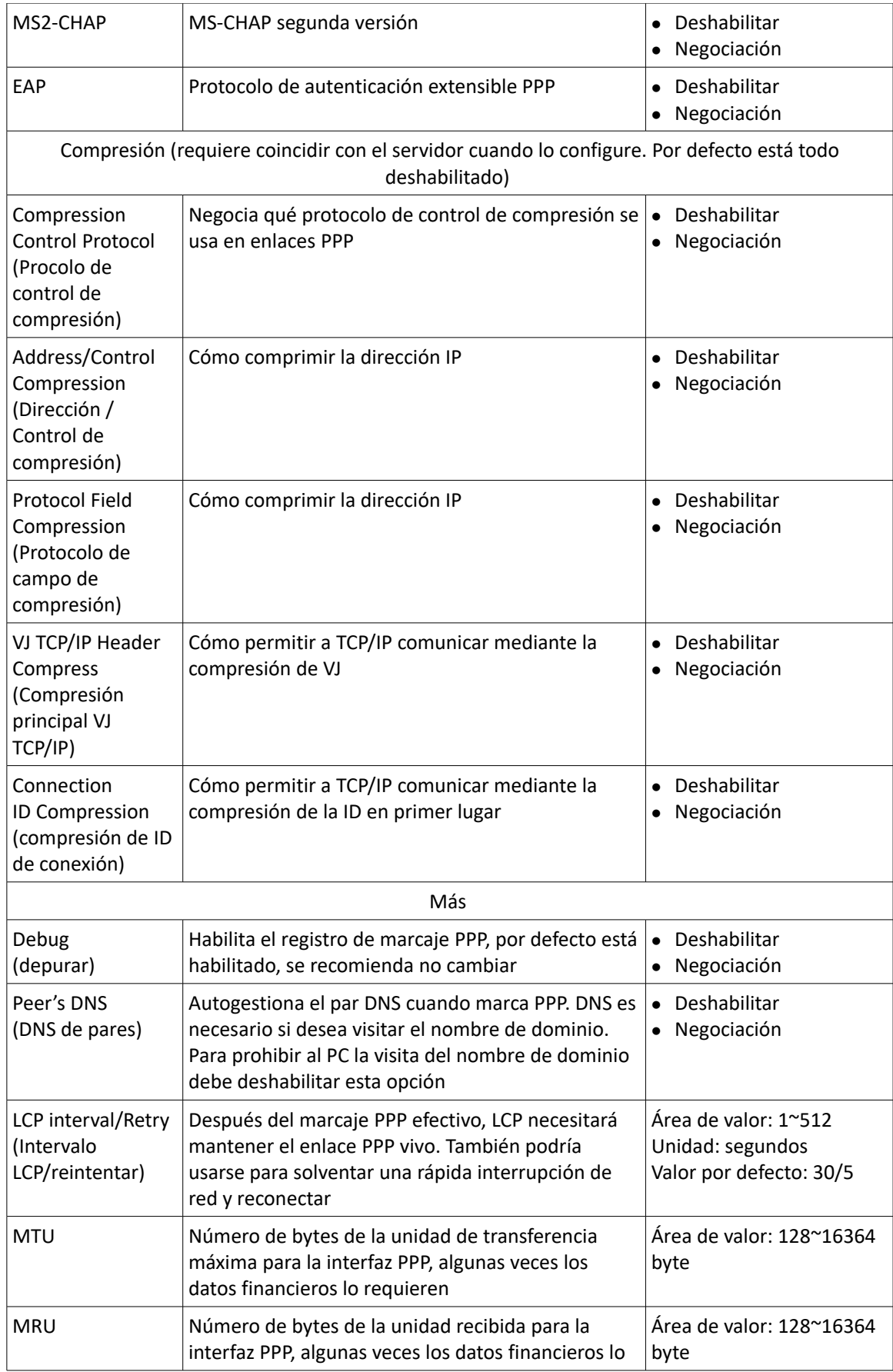

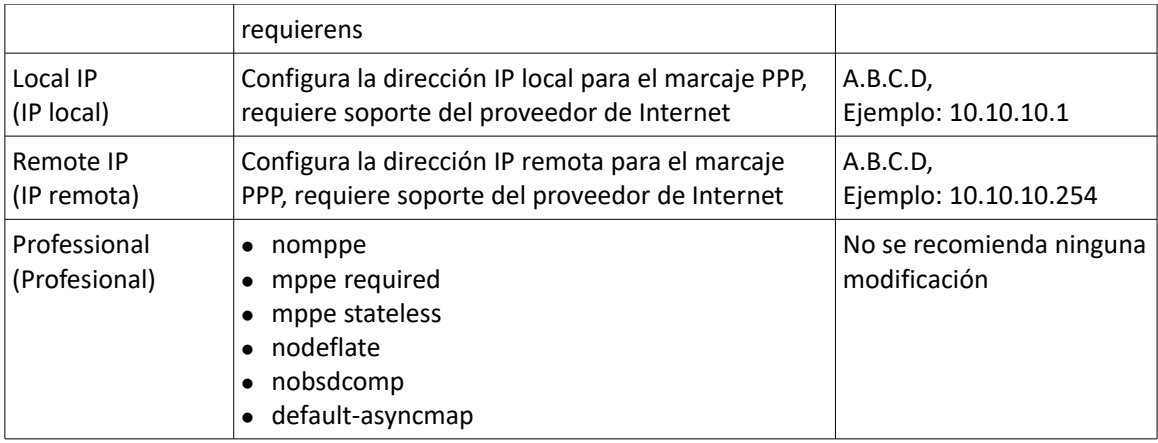

Página del módem (monomodo monotarjeta)

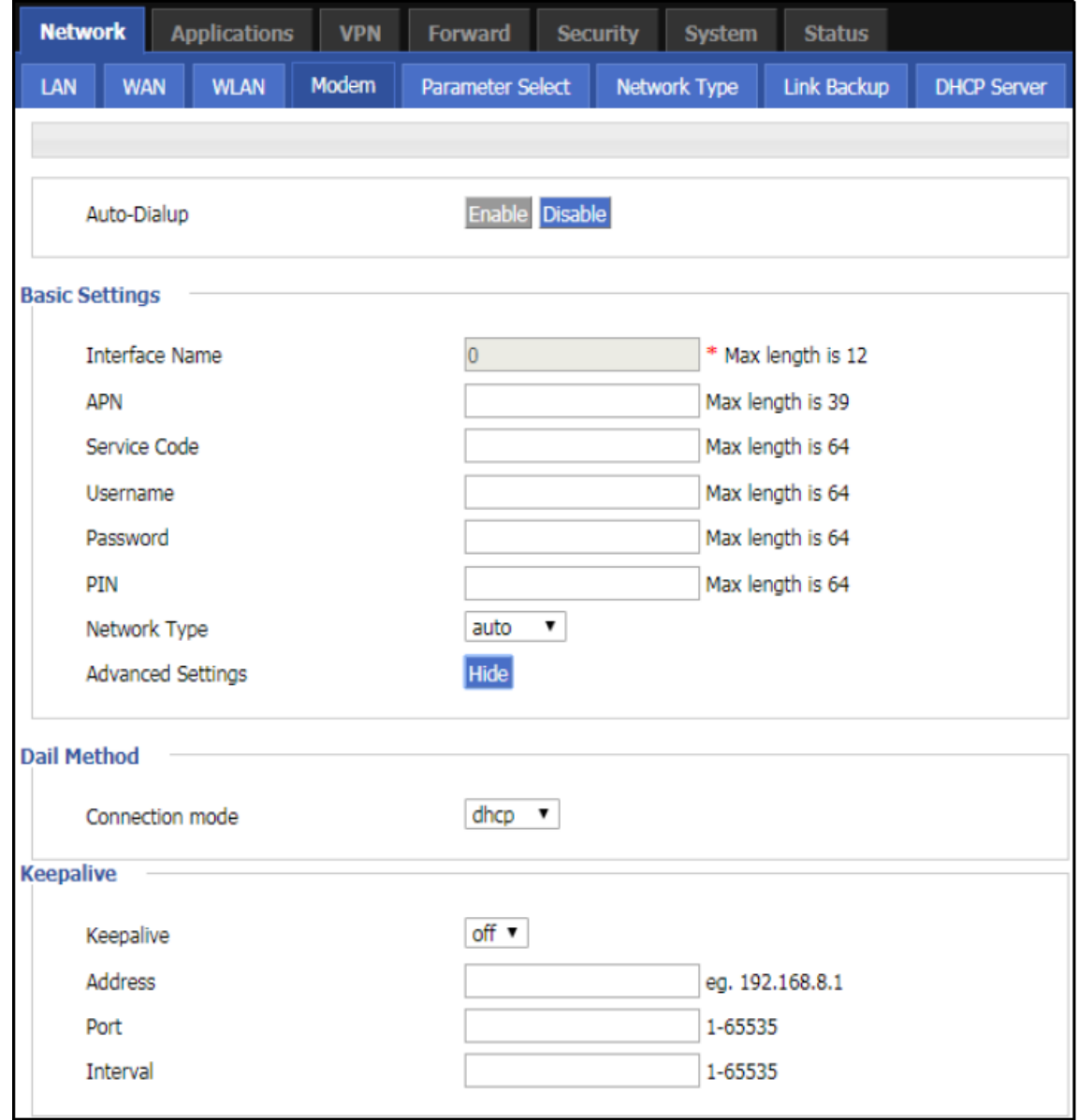

3. Pulse "Save (guardar)" para completar la configuración del módem

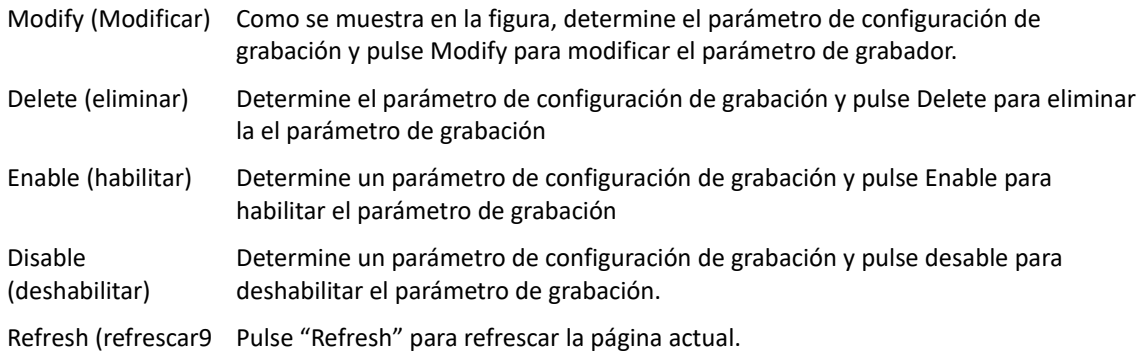

## 1.3.4 Tipo de red

- Paso 1 Acceda a la página de configuración WEB del RUT20M.
- **Paso 2** Pulse "Network > Network type". Se abrirá la página "tipo de red" como se muestra en la imagen

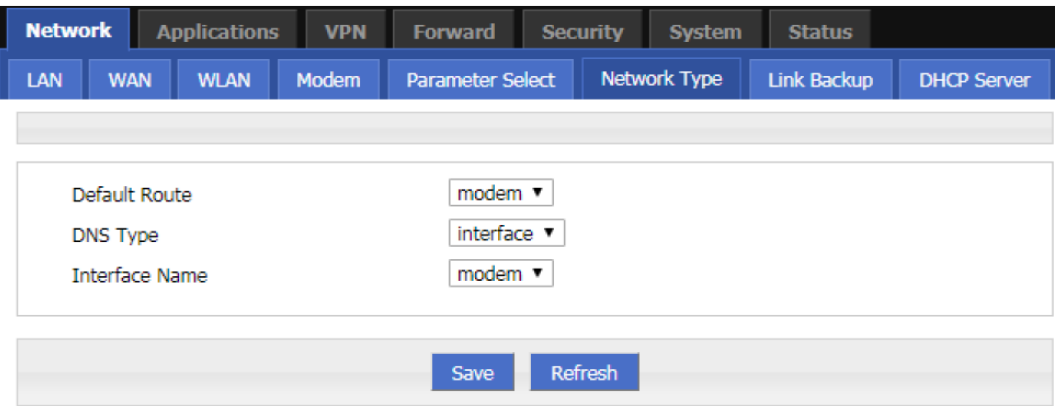

Página "Tipo de Red"

**Paso 3** Configure los parámetros relativos a tipo de red como se muestra en la siguiente tabla

Parámetros de Tipo de Red

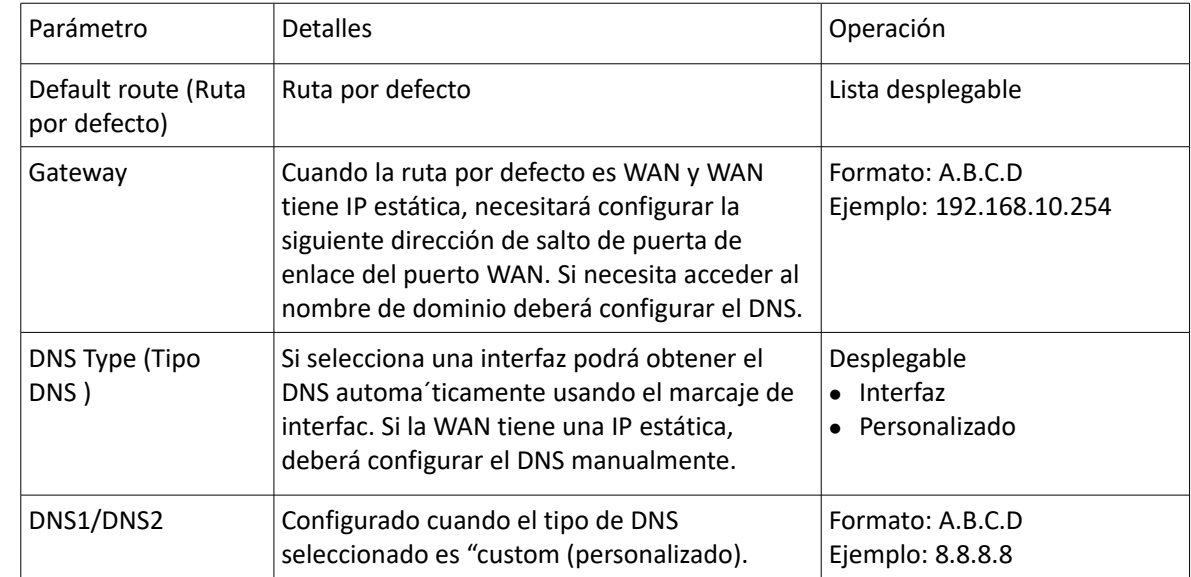

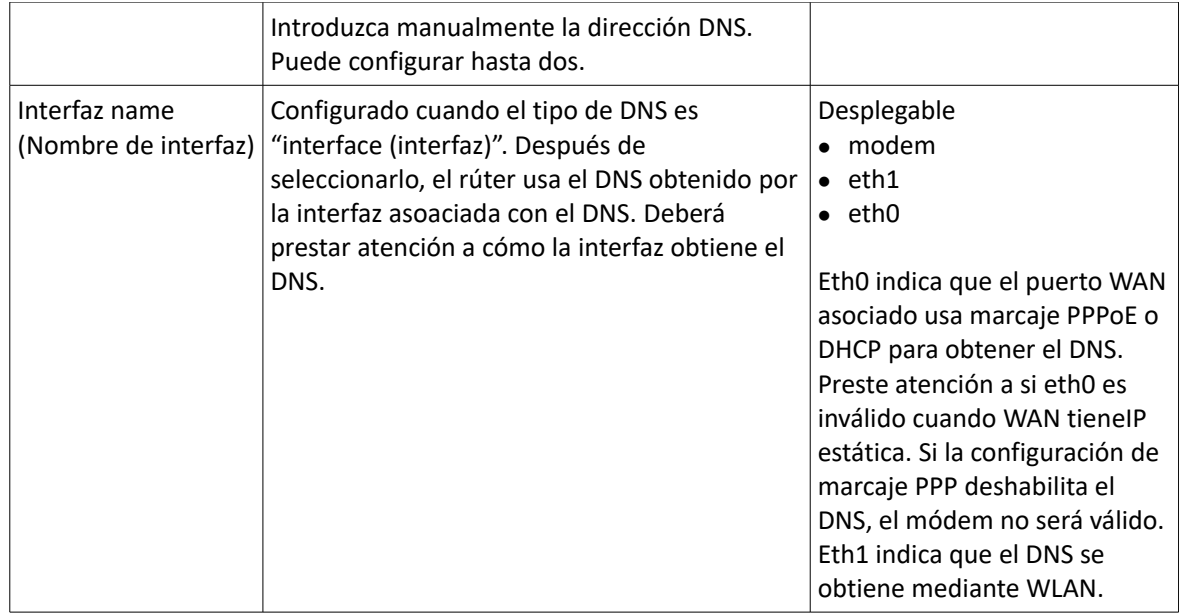

**Paso 4** Pulse "save" para completar la configuración de "Network Type (tipo de red)".

Nota: Cuando la "ruta por defecto" selecciona la interfaz "eth0" y el puerto WAN es seleccionado desde DHCP o IP estática a PPPoE, la ruta por defecto de rúter deberá guardarse (save) para que tenga efecto y se muestre.

## 1.3.5 Servicio DHCP

El Protocolo de Configuración de Host Dinámico (DHCP) es un protocolo de red para las redes de área local. Después de habilitar la función DHCP, los dispositivos conectados podrán obtener automáticamente la IP dinámica.

- **Paso 1** Acceda la página de configuración WEB del rúter RUT20M
- **Paso 2** Pulse "Network > DHCP Server". Se abrirá la página "Servidor DHCP" como se muestra en la imagen

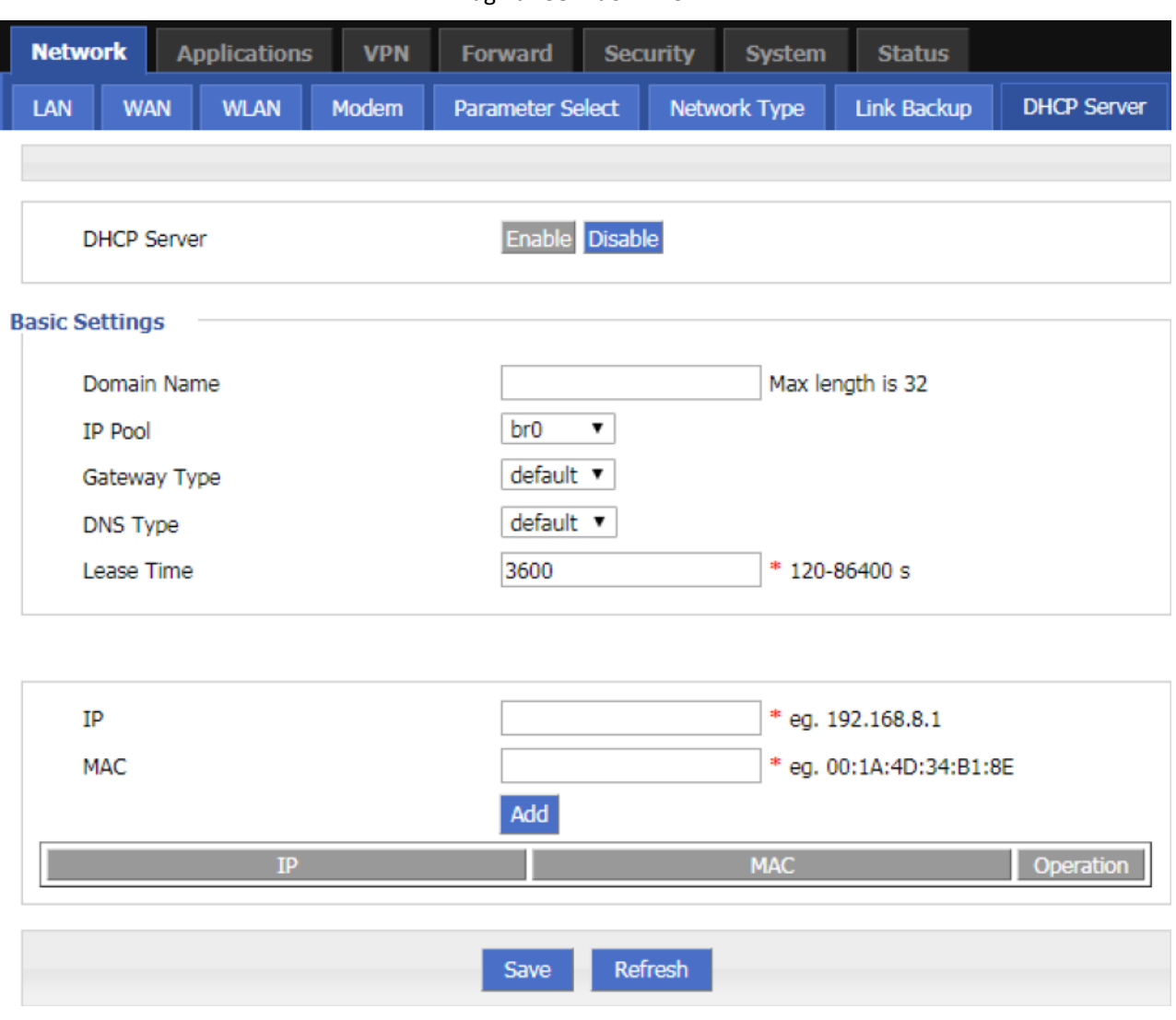

#### Página "Servidor DHCP"

## **Paso 3** Configurar el servidor DHCP

## Lista de pármetros de configuración del servidor DHCP

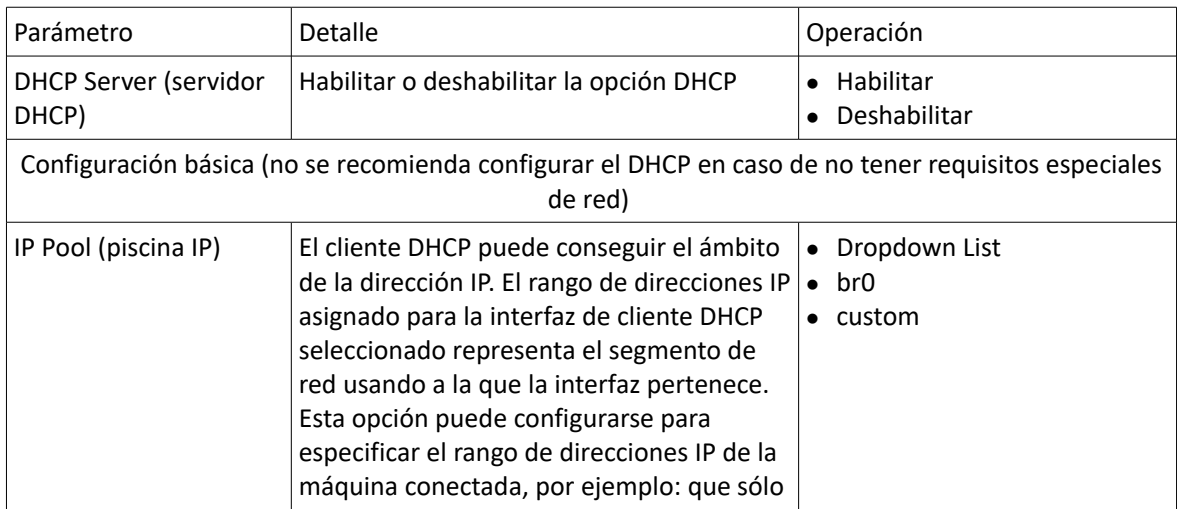

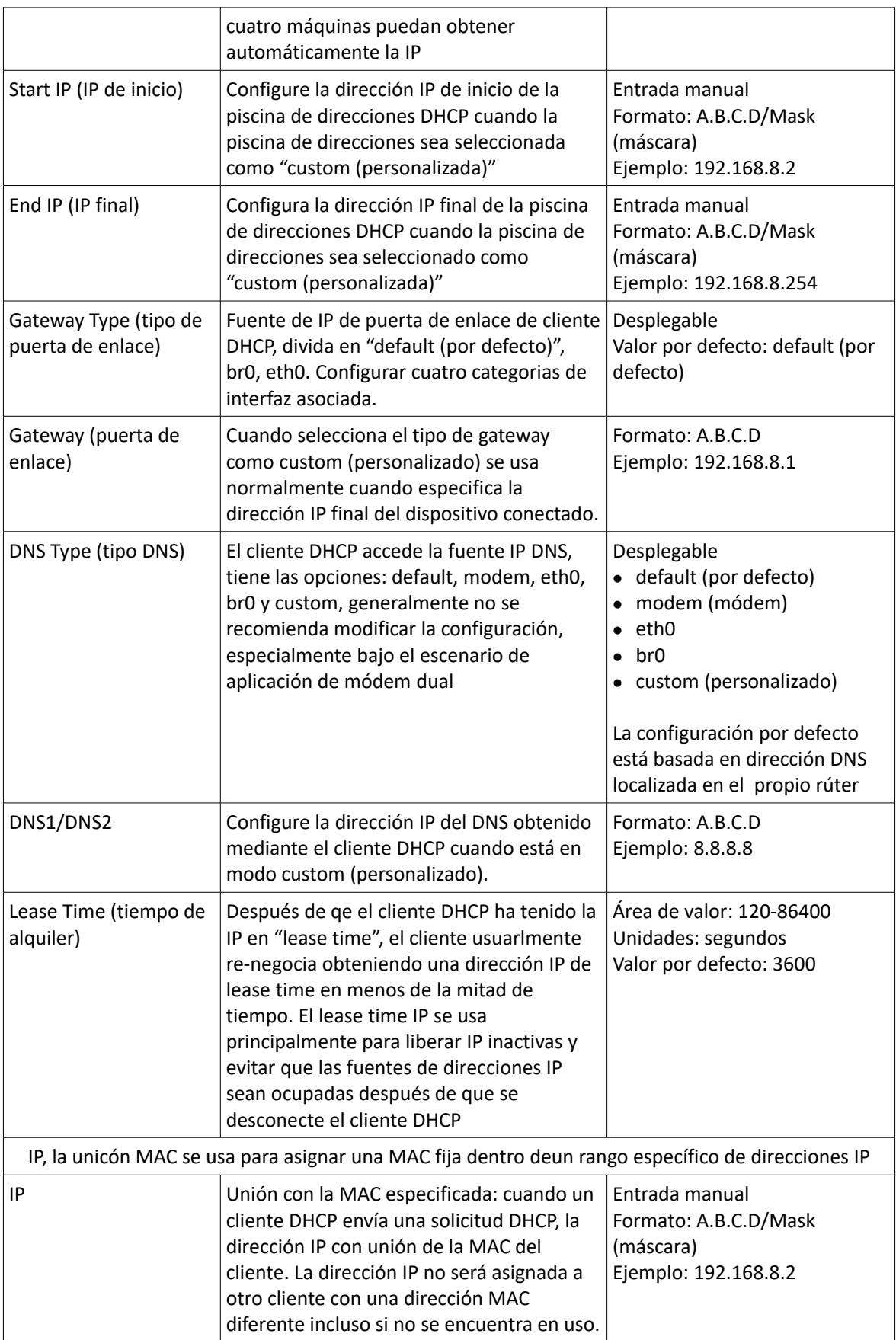

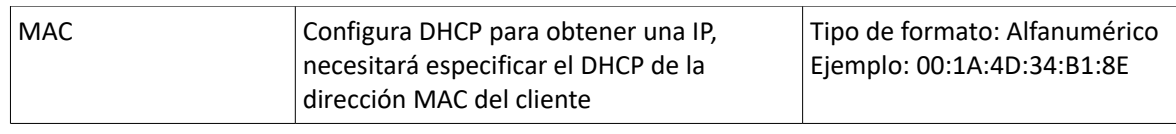

## 1.4 Ajustes de aplicación

Basado en años de experiencia en la personalización para diferentes aplicaciones, además de SNMP y DDNS, RUT20M ha desarrollado múltiples funciones para equipos de red inalámbricos, como comprobación ICMP, gestión de terminal M2M y la función de gestión de tareas.

## 1.4.1 Comprobación ICMP

La red inalámbrica tiene fenómenos anormales como enlaces falsos (la dirección IP es marcada pero el enlace es inalcanzable), y es usualmente mantenido por LCP. RUT20M proporciona más detección de enlaces ICMP efectivos añadidos a su modo de detección. La detección ICMP principalmente detecta los enlaces de comunicación a través del modo de detección de paquetes ping y ejecuta la acción selecciona por el usuario cuando dectecta la anormalidad en el enlace, de este modo realiza una recuperación rápida del enlace y del sistema. La detección de enlace ICMP es usada principalmente para detectar enlaces inalámbricos en el inicio del diseño. RUT20M soporta la detección de enlaces túnel como VPNs, soporta detección simultánea multi-regla y soporta hasta 10 reglas de detección ICMP.

- **Paso 1** Acceda a la página de configuración WEB del RUT20M
- **Paso 2** Pulse "applications > ICMP Check". Se abrirá la página de comprobación ICMP

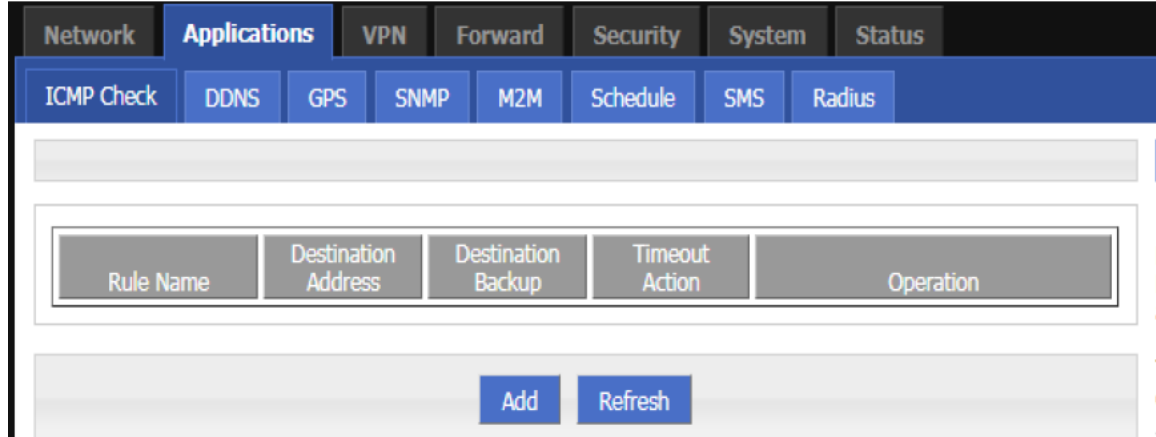

Página de "Comprobación ICMP"

Paso 3 Operaciones "Add," "Edit," "Delete," "Enable," y "Disable" para la "Detección ICMP" Add (añadir) 1. Pulse "Add". Se abrirá la pestaña "añadir" en la página "Detección ICMP"

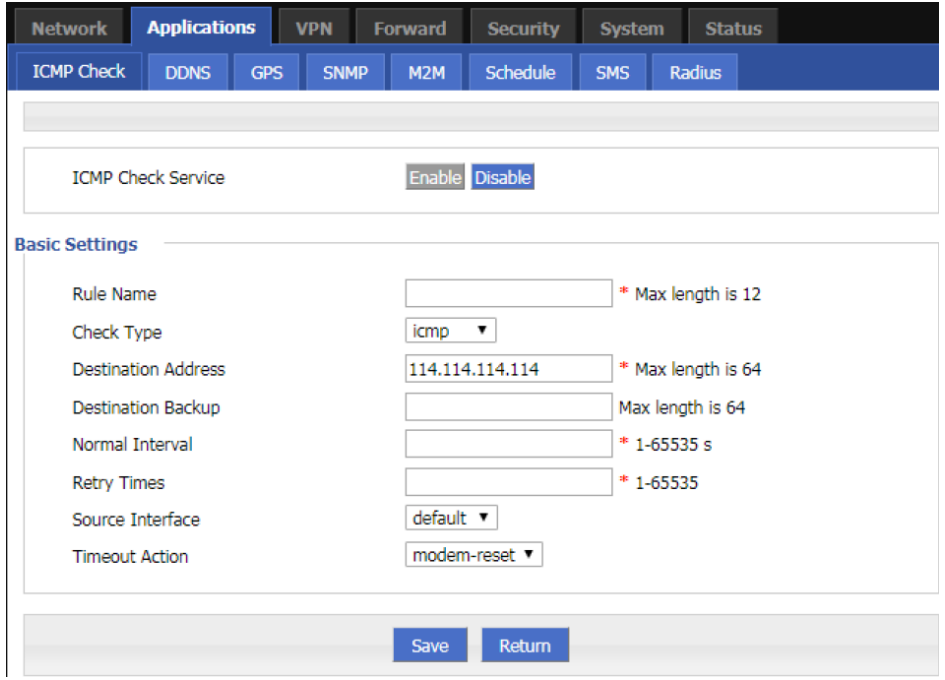

## Página de Detección ICMP

2. Configure los parámetros para el servicio de detección ICMP. La descripción de los parámetros se muestra en la siguiente tabla

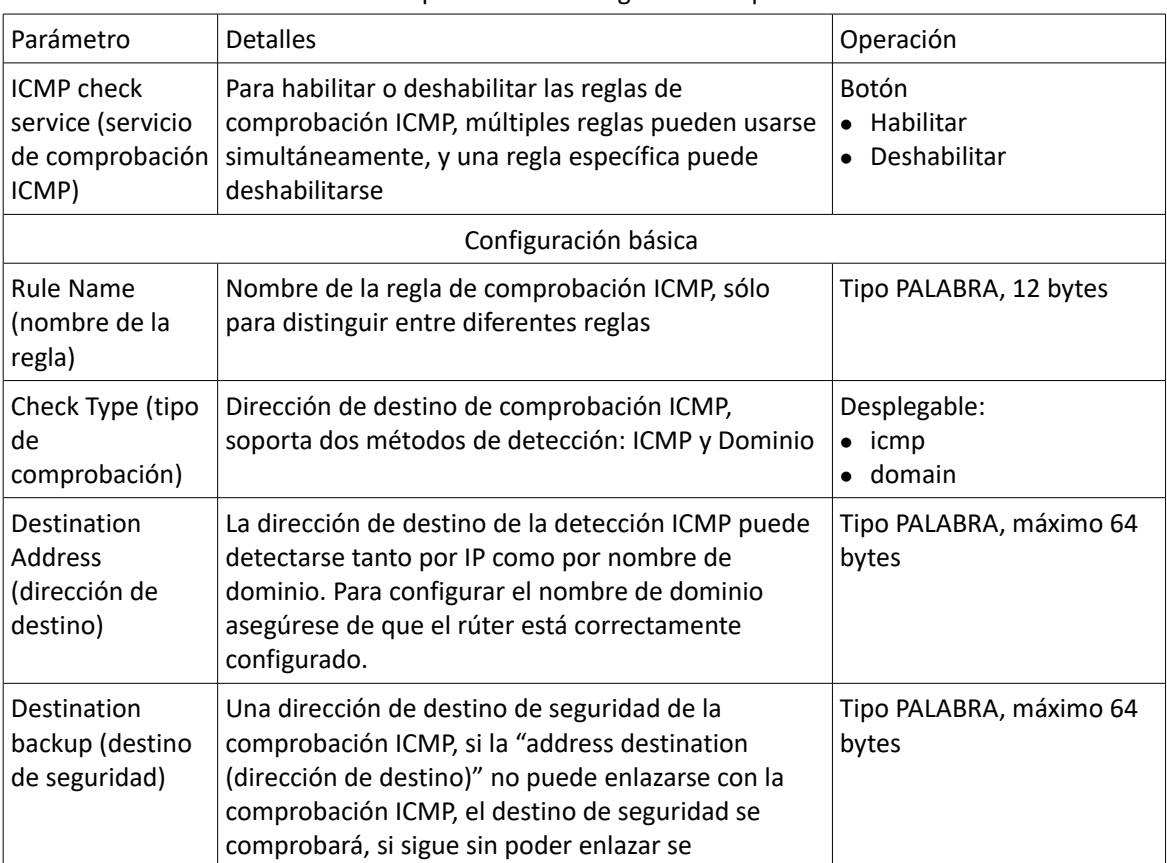

Instrucciones de parámetros de reglas de comprobacion ICMP

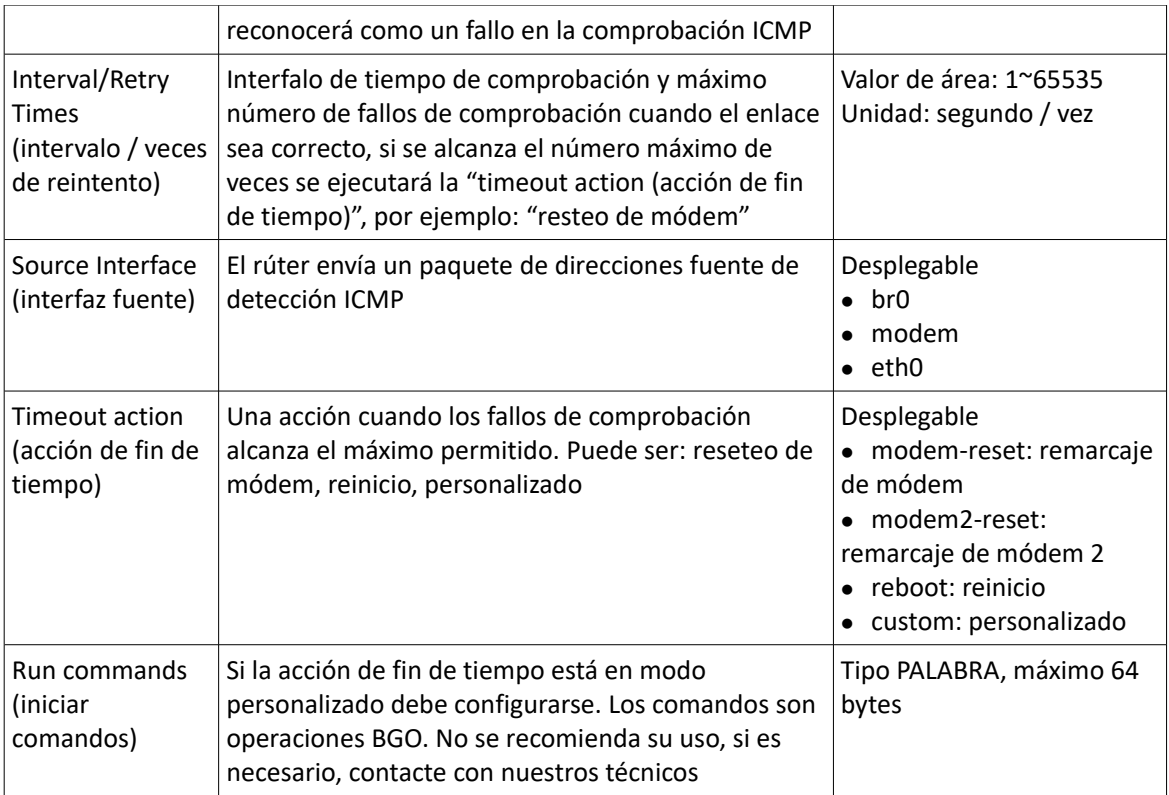

3. Pulse "save" para dejar de añadir reglas de comprobación ICMP

Nota: Si ICMP es normal, se envía en función del intervalo de detección ICMP. Si algo anormal ocurre, el paquete ICMP es enviado continuamente en función de la detección anormal ICMP. Si la dirección de destino de detección es inalcanzable, la dirección de seguridad se detectará. Si el número de veces que falla la dirección de seguridad alcanza el número de retransmisiones máximo marcado, el rúter ejecuta una acción de fuera de tiempo.

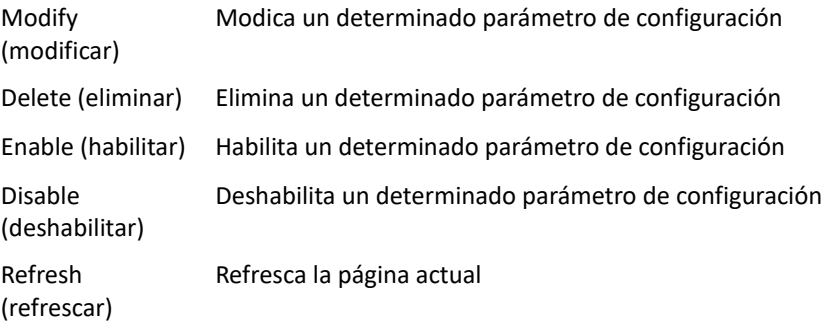

## 1.4.2 Configuración DDNS

DDNS es la abreviación de Systema de Nombre de Dominio Dinámico. El protocolo DDNS proporciona una función de consulta correspondiente entre la IP dinámica y el nombre de dominio. DDNS permite al usuario acceder a la página del rúter a través del nombre de dominio o a cualquier PC que pueda conectar a una red pública. Por supuesto, la red correspondiente a la tarjeta SIM usada por el rúter deber tener una dirección de red pública accesible, de tal forma que el nombre del dominio sea accesible a través del rúter.

Paso 1 Acceda a la página de configuración WEB del RUT20M

**Paso 2** Pulse "Applications" > "DDNS". Se abrirá la página de DDNS

| Página de DDNS        |                                       |            |                |                                  |                    |               |                    |  |  |  |
|-----------------------|---------------------------------------|------------|----------------|----------------------------------|--------------------|---------------|--------------------|--|--|--|
| <b>Network</b>        | <b>Applications</b><br><b>VPN</b>     |            | <b>Forward</b> | <b>Security</b><br><b>System</b> |                    | <b>Status</b> |                    |  |  |  |
| <b>ICMP Check</b>     | <b>DDNS</b>                           | <b>GPS</b> | <b>SNMP</b>    | M2M                              | Schedule           | <b>SMS</b>    | <b>Radius</b>      |  |  |  |
|                       |                                       |            |                |                                  |                    |               |                    |  |  |  |
|                       | Enable Disable<br><b>DDNS Service</b> |            |                |                                  |                    |               |                    |  |  |  |
| <b>Basic Settings</b> |                                       |            |                |                                  |                    |               |                    |  |  |  |
| Service Provider      |                                       |            |                | 88ip                             | ▼                  |               |                    |  |  |  |
| Server Port           |                                       |            |                |                                  | 1-65535            |               |                    |  |  |  |
| Username              |                                       |            |                |                                  |                    |               | * Max length is 64 |  |  |  |
| Password              |                                       |            |                |                                  | * Max length is 64 |               |                    |  |  |  |
| User Domain           |                                       |            |                |                                  | * Max length is 64 |               |                    |  |  |  |
| Update Interval       |                                       |            |                | 120-86400 s                      |                    |               |                    |  |  |  |
|                       |                                       |            |                |                                  |                    |               |                    |  |  |  |
|                       |                                       |            |                | Save                             | Refresh            |               |                    |  |  |  |

## Paso 3 Configure los parámetros DDNS. La descripción de los parámetros se muestra a continuación.

#### Instrucciones de parámetros DDNS

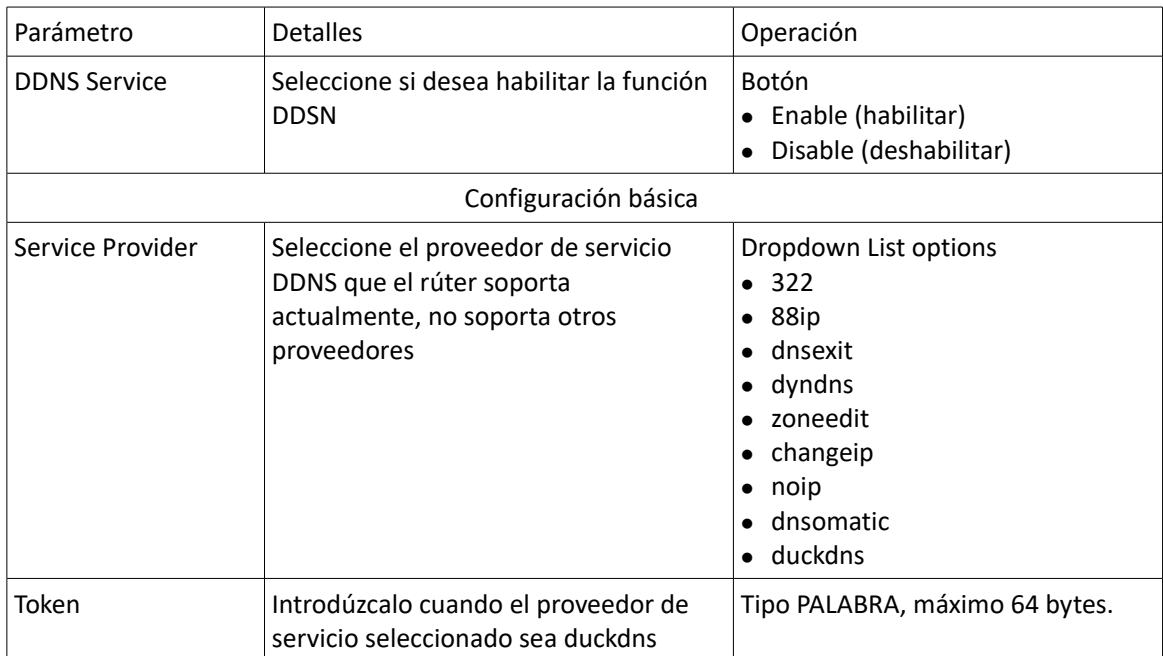

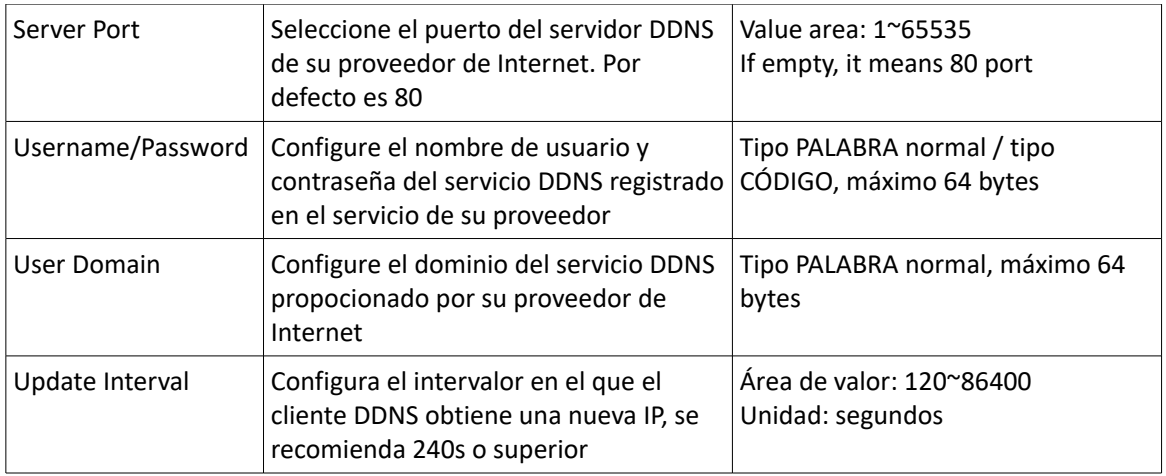

Paso 4 Pulse "Save" para completar la configuración de DDNS.

Nota: DDNS en China: 88IP (www.88ip.net), 3322 (www.3322.org)

DDNS fuera de China: DNSEXIT (www.dnsexit.com), ZONEEDIT (www.zoneedti.com), CHANGEIP (www.changeip.com), DYNDNS (www.members.dyndns.org), NOIP (freeddns.noip.com), DNSOMATIC

(www.dnsomatic.com), DUCKDNS (www.duckdns.org)

La dirección IP obtenida desde el proveedor de servicio de tarjeta SIM/UIM cambia cada vez que el rúter se reinicia. Si el usuario usa el nombre de dominio DDNS cuando accede al rúter remotamente, el usuario podrá registrarse en la página del rúter independientemente de si cambia la dirección IP del módem.

## 1.4.3 Configuración M2M

RUT20M tiene embebido un protocolo WMMP (Protocolo inalámbrico máquina a máquina) para llevar a cabo la comunicación con la plataforma M2M (máquina a máquina) que puede monitorizar y gestionar remotamente el rúter y su red, por ejemplo: visitar el rútar, actualizarlo, actualizar el firmware, configurar parámetros, monitorizar la amplitud de la red, tiempo de demora, flujo, etc. Su configuración es la siguiente:

- Paso 1 Acceda a la página de configuración WEB del RUT20M.
- **Paso 2** Pulse "Applications > M2M" para abrir la página de configuración "M2M"

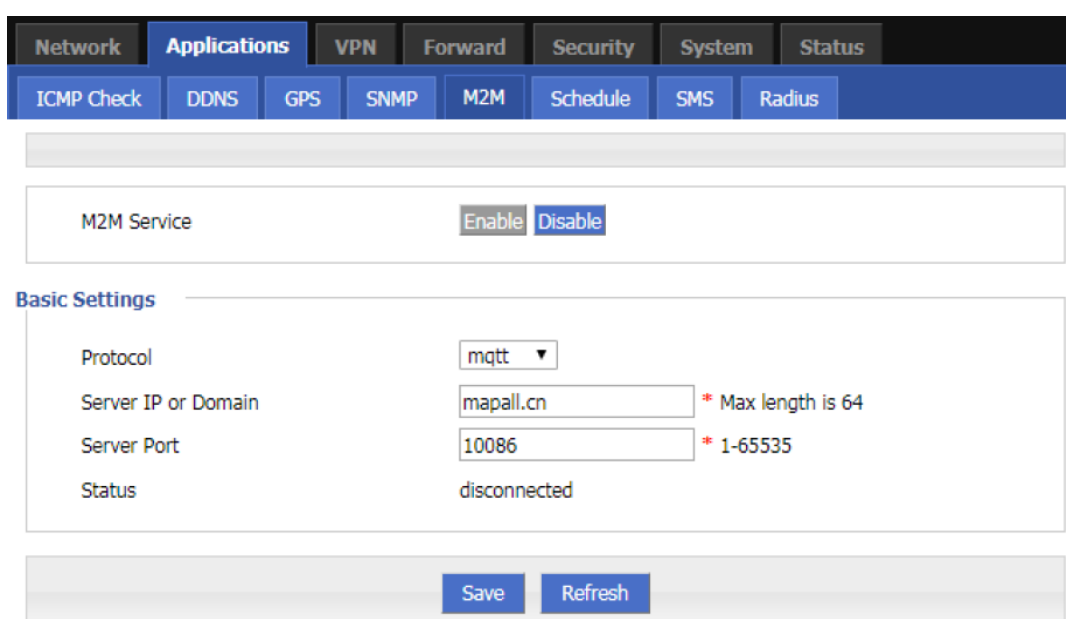

Página de configuración "M2M"

Paso 3 Configuración de parámetros M2M. Las instrucciones se muestran en la tabla siguiente

#### Instrucciones de parámetros M2M

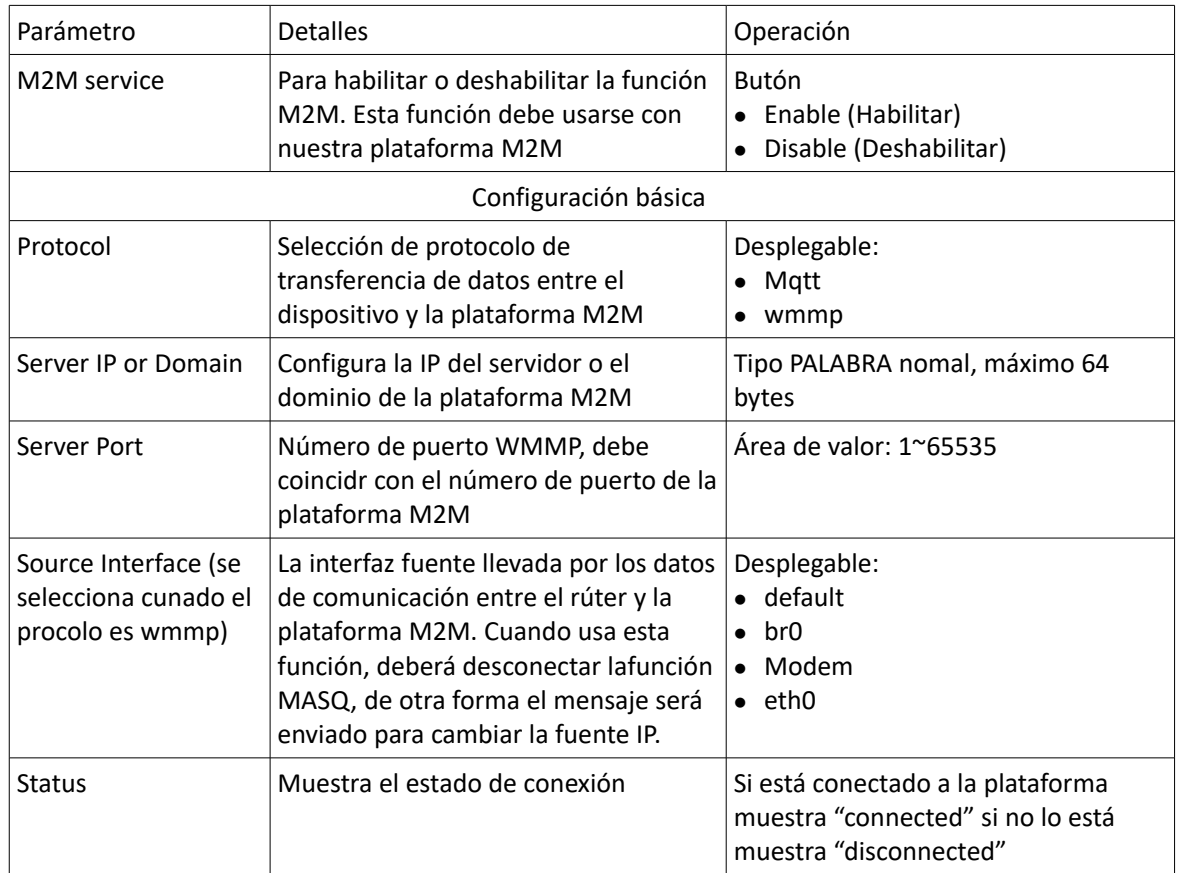

**Paso 4** Pulse "save" para finalizar la configuración de "M2M".

# 1.5 Configuración de seguridad

Los ajustes de seguridad se refieren a la función del firewall del rúter y a la prevención de ataques a la red. RUT20M soporta cinco ajustes de seguridad: Filtro IP, filtro de dominio y filtro de dirección MAC, Acceso remoto y Ataques a la red. El usuario compara la dirección IP / puerto, dirección MAC y nombre de dominio de los parquetes de entrada del rúter con la regla del firewall añadida por el usuario, y ejecuta una acción de acptación para permitir o prohibir que un determinado segmento de red acceda a la red externa así como permite a otros usuarios acceder al rúter. Determina si los paquetes de datos están legitimados por las características del dispositivo.

## 1.5.1 Filtro IP

Filtro IP se refiere a los juicios que debe realizar el rúter sobre permitir el envío de datos en función de las reglas de filtro para, así, gestionar la navegación en internet desde un PAC en una LAN. El filtro IP se usa para permitir que un PC en una LAN pueda visitar redes externas WAN o prohibir que algunos Pcs accedan a sitios web específicos.

- **Paso 1** Acceda a la página de configuración WEB del RUT20M
- **Paso 2** Pulse "Security > IP Filter" para abrir la página de Filtro IP como se muestra en la imagen

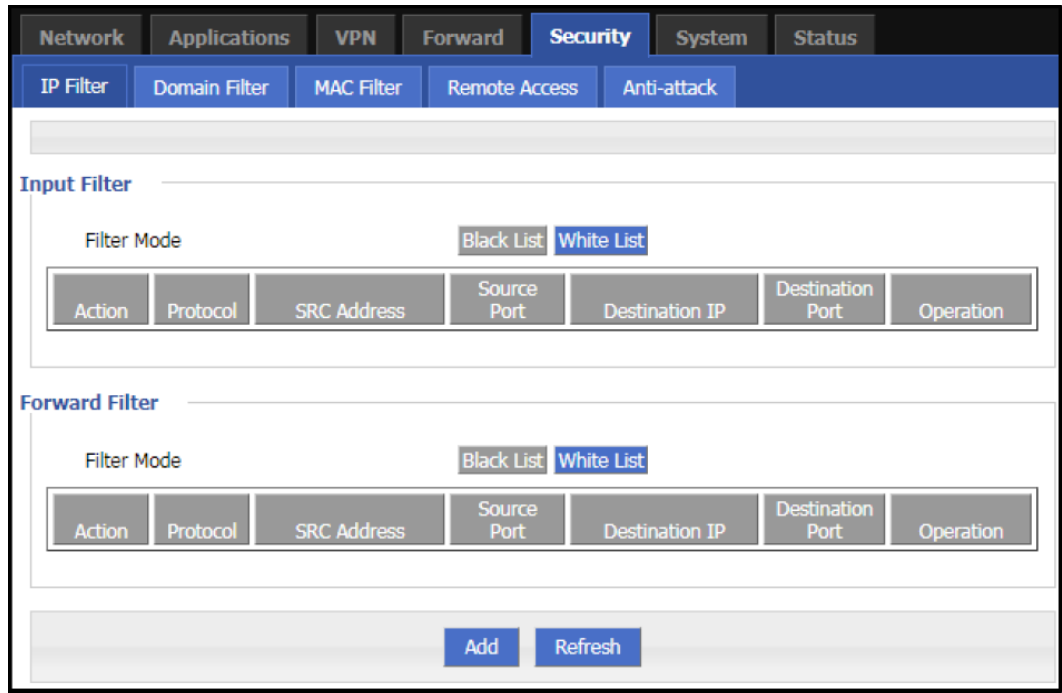

Página de configuración de filtro IP

En las reglas de filtro de envío

 Black List (lista negra): Por defecto permite el envío de paquetes, en línea con la lista de reglas de paquetes "discarded (descartados)" no puede enviarse a través del rúter.

 White List (lista blanca): Por defecto rehúsa el envío de paquetes, en línea con la lista de reglas de paquetes "accept (aceptados)" puede ir a través del rúter.

**Paso 3** Pulse "Add" para añadir una nueva regla de filtro IP y configurar los parámetros de filtro IP. Hay dos tipos de filtro IP: "Input (entrada)" y "Forward (envío)"

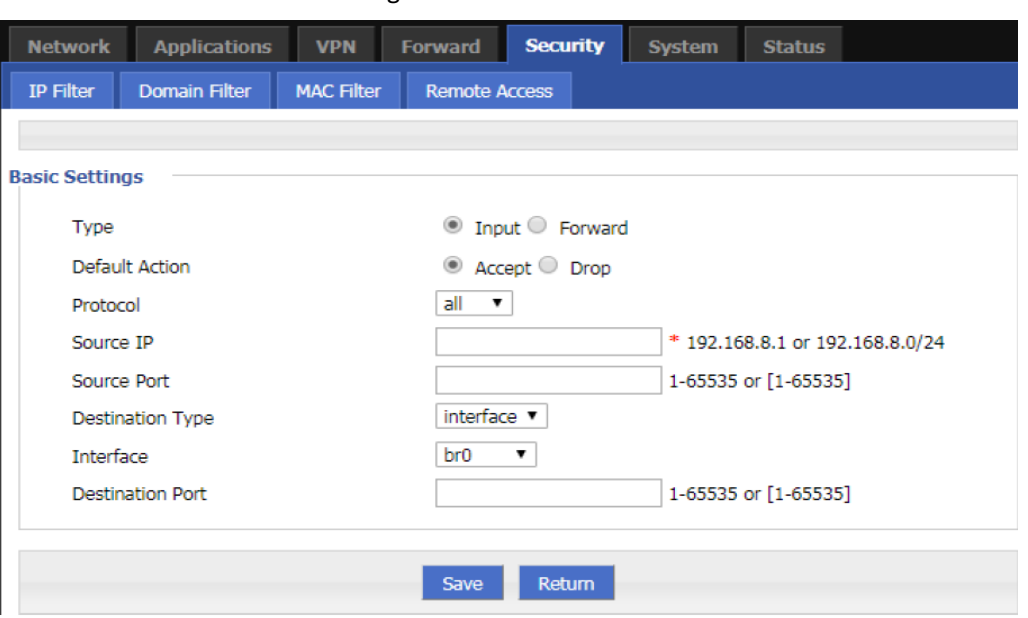

La configuración del filtro de entrada

La configuración del filtro IP de envío

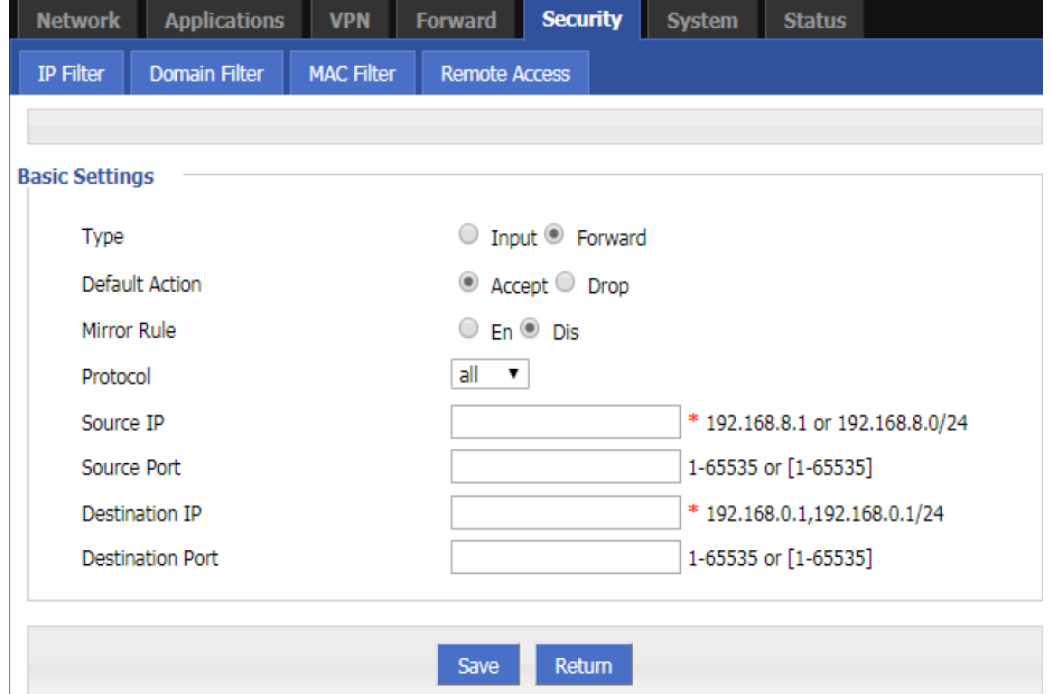

Instrucciones de parámetros de filtro IP

| Parámetros | <b>Detalles</b>                                                                              | Operación                                       |
|------------|----------------------------------------------------------------------------------------------|-------------------------------------------------|
| Type       | Selecciona el tipo de filtro, pude seleccionarlo<br>en función de sus necesidades: entrada o | $\Box$ Desplegable<br>$\bullet$ Input (entrada) |

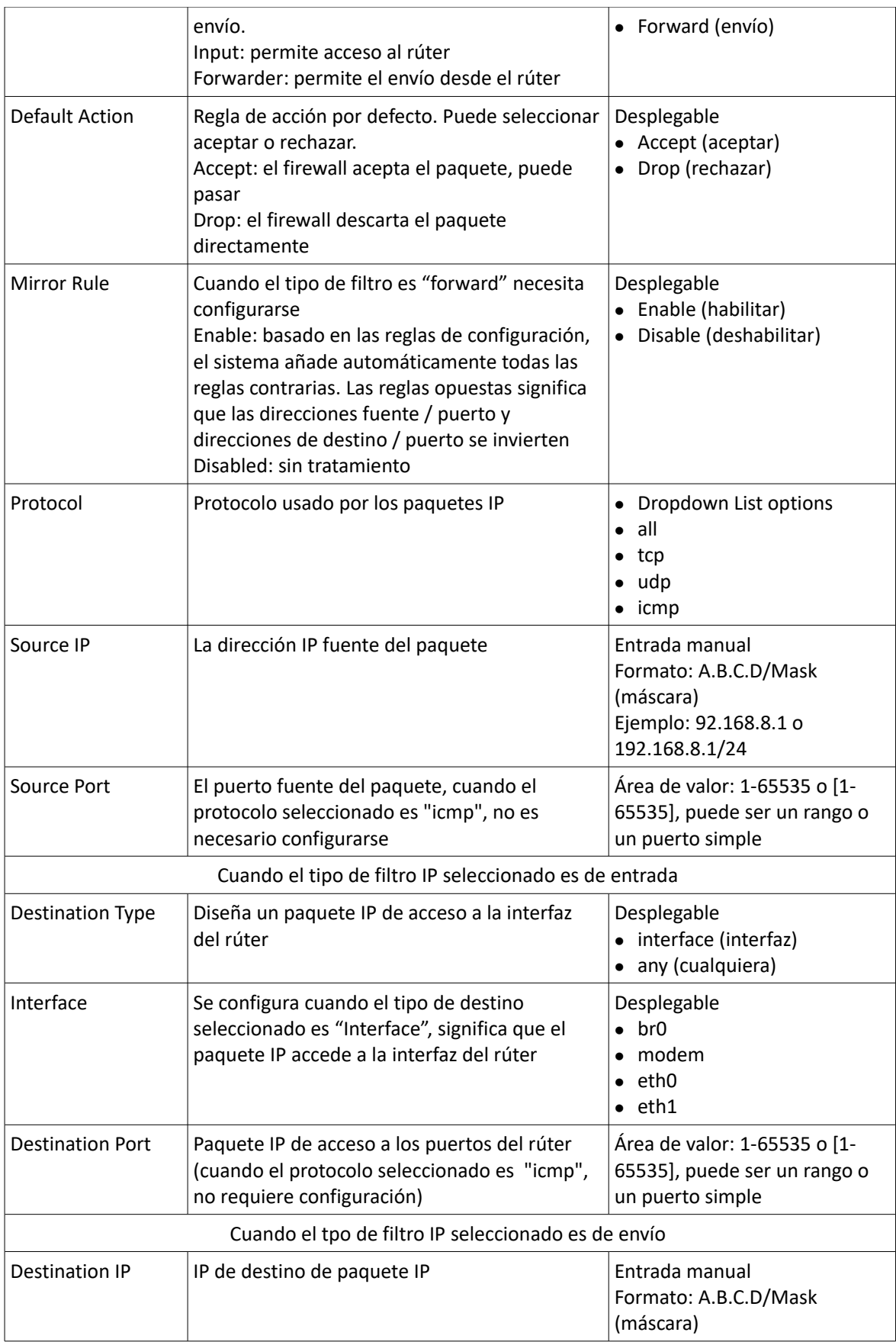

| Destination Port | Puerto de destino de paquete IP | Área de valor: 1-65535 o [1-<br>65535], puede ser un rango o<br>un puerto simple |
|------------------|---------------------------------|----------------------------------------------------------------------------------|
|------------------|---------------------------------|----------------------------------------------------------------------------------|

Paso 4 Pulse "save" para finalizar la configuración de las reglas de filtro IP

Nota: Las reglas de entrada IP indican si otros dispositivos tienen permitido el acceso al rúter. La dirección de destino en la regla sólo puede seleccionar la interfaz del rúter. La regla de envío IP indica si los paquetes IP tienen permitido ser enviados a través del rúter. La dirección de destino en la regla puede ser la dirección del interfaz del rúter. El resto de direcciones IP son excepciones.

Después de haber configurado el puerto en la regla, seleccione el protocolo "all" para indicar que tanto el protocolo "tcp" como "udp" son seleccionados. Cuando el puerto no esté configurado en la regla, seleccione "all" para indicar que "tcp" y "udp" son seleccionados al mismo tiempo. "icm" tres protocolos.

## 1.5.2 Filtro MAC

El filtro MAC también soporta listas blancas y negras, lo que se usa normalmente control el acceso host a los rúters. Además de esta función, el RUT20M puede también restringir los permisos de acceso a la red externa de una dirección MAC host específica o sólo permitir hosts con direcciones MAC específicas para acceder a la red externa.

- **Paso 1** Acceda a la página de configuración WEB del RUT20M
- Paso 2 Pulse "Security> MAC Filter" para abrir la página de configuración de filtro MAC. Vea:

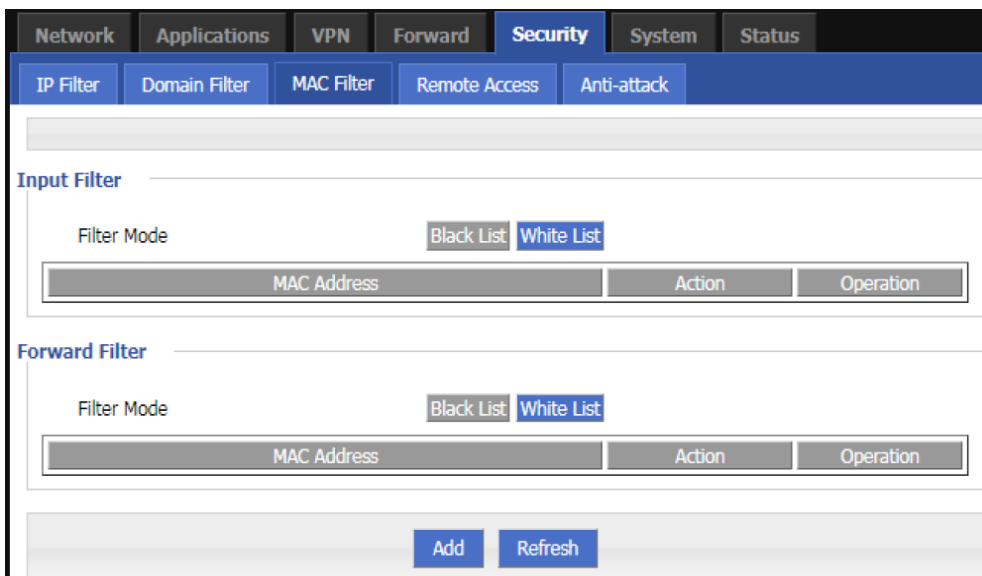

Página de configuración de filtro MAC

#### Explicación de filtro MAC

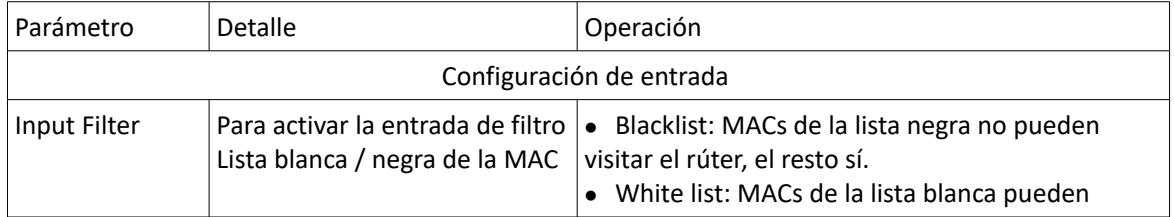

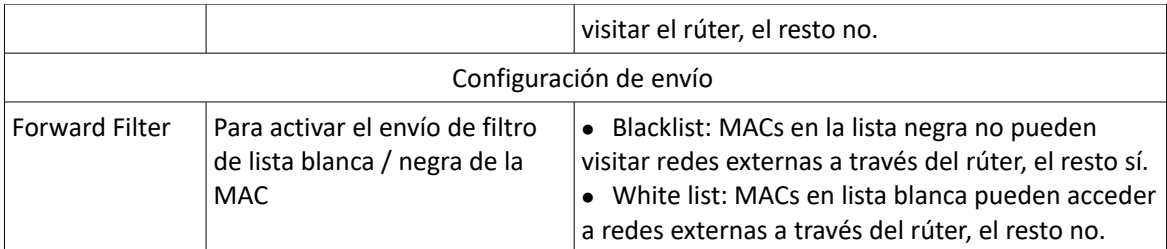

Paso 3 Pulse "Add" para añadir una nueva regla de filtro MAC y configurar los parámetros de filtro MAC

Configuración de filtro MAC

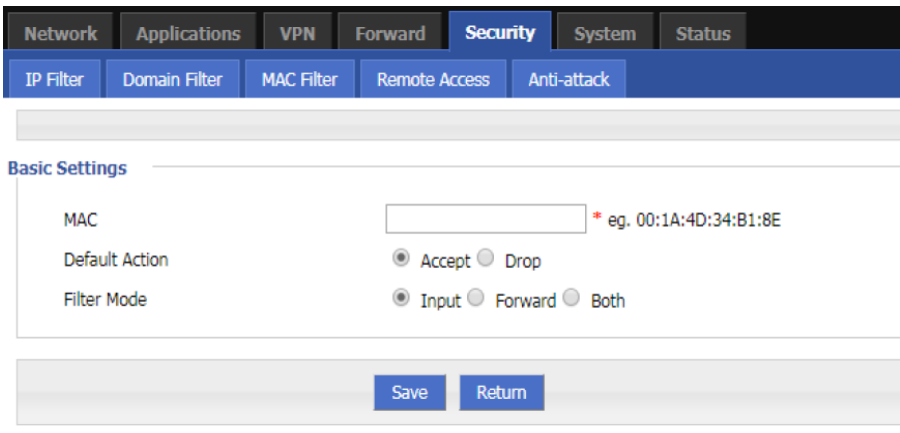

#### Instrucciones de parámetros de filtro MAC

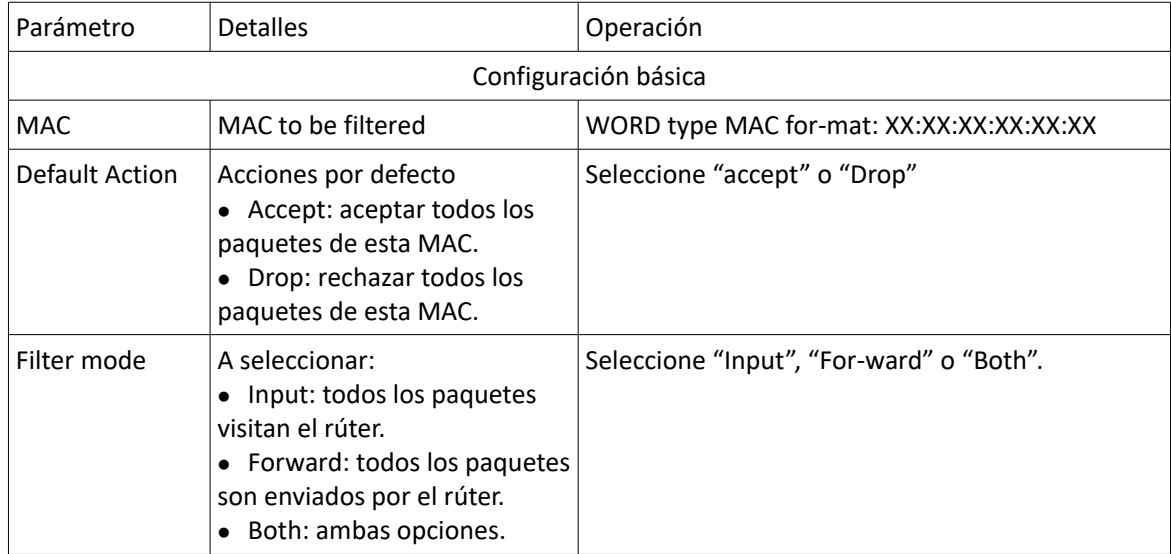

**Paso 4** Pulse "save" para finalizar la configuración del filtro MAC.

## 1.6 Configuración avanzada

## 1.6.1 NAT

#### **La configuración de reglas DNAT**

La DNAT es el reemplazo de la dirección de destino y se usa para reemplazar la dirección de destino dentro de un rúter con acceso a redes externas con la dirección configurada por el usuario.

Paso 1 Pulse "Forward>NAT". Se abrirá la página de NAT como se muestra a continuación:

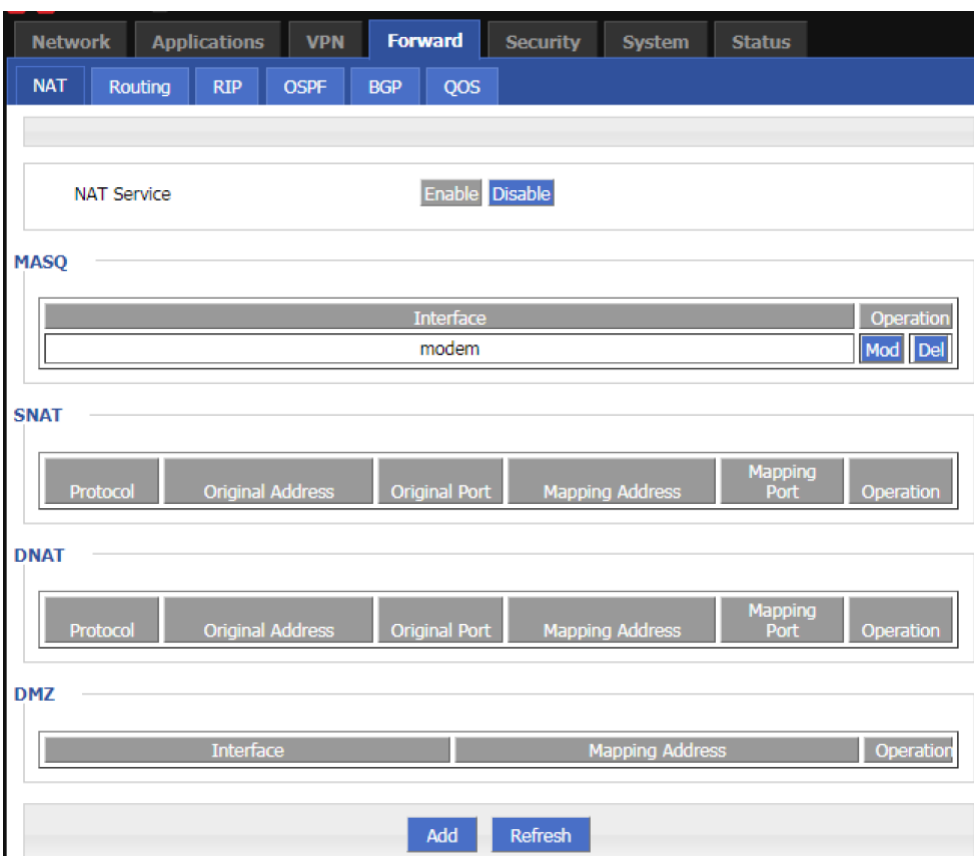

Página de configuración "NAT"

Paso 2 Pulse "Add" para seleccionar un nueva regla DNAT con el tipo de conversión "DNAT", vea:

Página de configuración de reglas DNAT

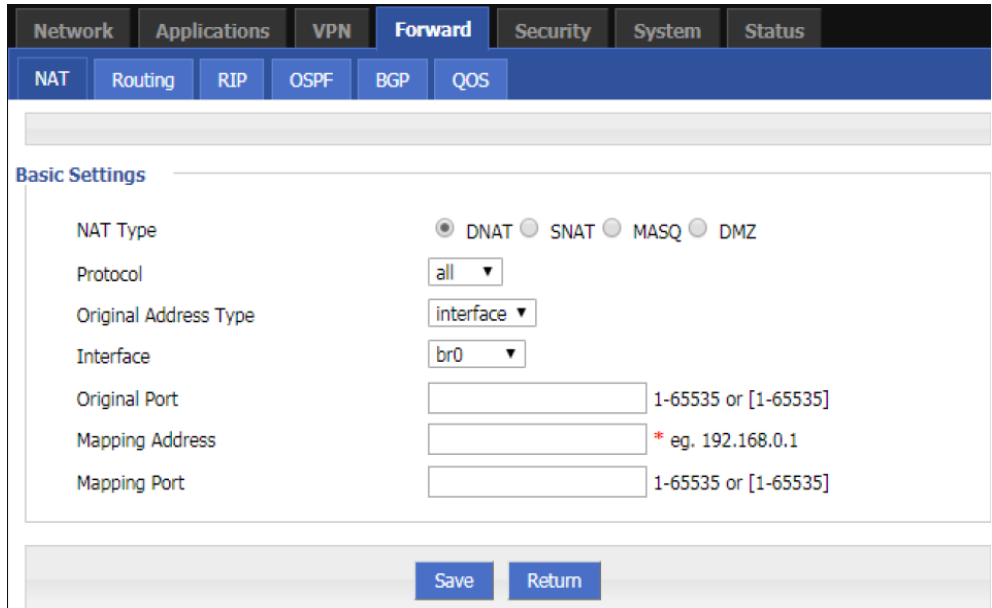

**Paso 3** Configure los parámetros para la regla DNAT

Instrucciones de parámetros DNAT

| Parámetros                                                                                    | <b>Detalles</b>                                                                           | Operación                                                                       |  |  |  |  |  |
|-----------------------------------------------------------------------------------------------|-------------------------------------------------------------------------------------------|---------------------------------------------------------------------------------|--|--|--|--|--|
| Configuración básica                                                                          |                                                                                           |                                                                                 |  |  |  |  |  |
| Protocol                                                                                      | La traducción de la dirección de<br>destino es ejecutada para un<br>paquete de protocolo. | Seleccione del desplegable:<br>$\bullet$ all<br>tcp<br>$\bullet$<br>Udp<br>icmp |  |  |  |  |  |
| Original Address Type                                                                         | La dirección externa, la dirección<br>requiere ser convertida                             | Desplegable<br>• interface (interfaz)<br>• static (estática)                    |  |  |  |  |  |
| Interface (cuando se<br>selecciona dirección tipo<br>"interface", requiere<br>configuración)  | Indicata la dirección externa de los<br>paquetes IP en una interfaz del<br>rúter          | Desplegable<br>$\bullet$ br0<br>modem<br>$\bullet$ eth $0$<br>$\bullet$ eth1    |  |  |  |  |  |
| Original Address (cuando<br>selecciona dirección tipo<br>"static", requiere<br>configuración) | La dirección externa, requiere ser<br>convertida                                          | Introducción manual<br>Format1: A.B.C.D<br>Format2: A.B.C.D/Mask<br>(máscara)   |  |  |  |  |  |
| Original port                                                                                 | El puerto de la IP externa, requiere<br>ser reemplazado                                   | Área de valor: 1~65535                                                          |  |  |  |  |  |
| Mapping address                                                                               | Dirección IP interna                                                                      | Formato: A.B.C.D<br>Ejemplo: 192.168.8.1                                        |  |  |  |  |  |
| Mapping port                                                                                  | Puerto de la dirección IP interna                                                         | Área de valor: 1~65535                                                          |  |  |  |  |  |

**Paso 4** Pulse "save" para finalizar la configuración.

Nota: Cuando un puerto es configurado en la regla DNAT, el protocolo selecciona "all" para selecciona dos protocolos "tcp" y "udp"; cuando no se ha configurado ningún puerto en la regla DNAT el protocolo selecciona "all" para seleccionar "tcp" y "udp", "icmp" tres tipos de acuerdos.

#### **La configuración de regla SNAT**

SNAT es la traducción de la dirección fuente, su rol es traducir la dirección fuente de los paquetes IP en otra dirección.

- Paso 1 Pulse "Forward > NAT" para abrir la página de configuración de "NAT".
- **Paso 2** Después de seleccionar el tipo de conversión SNAT, se abre la página de configuración. Vea:

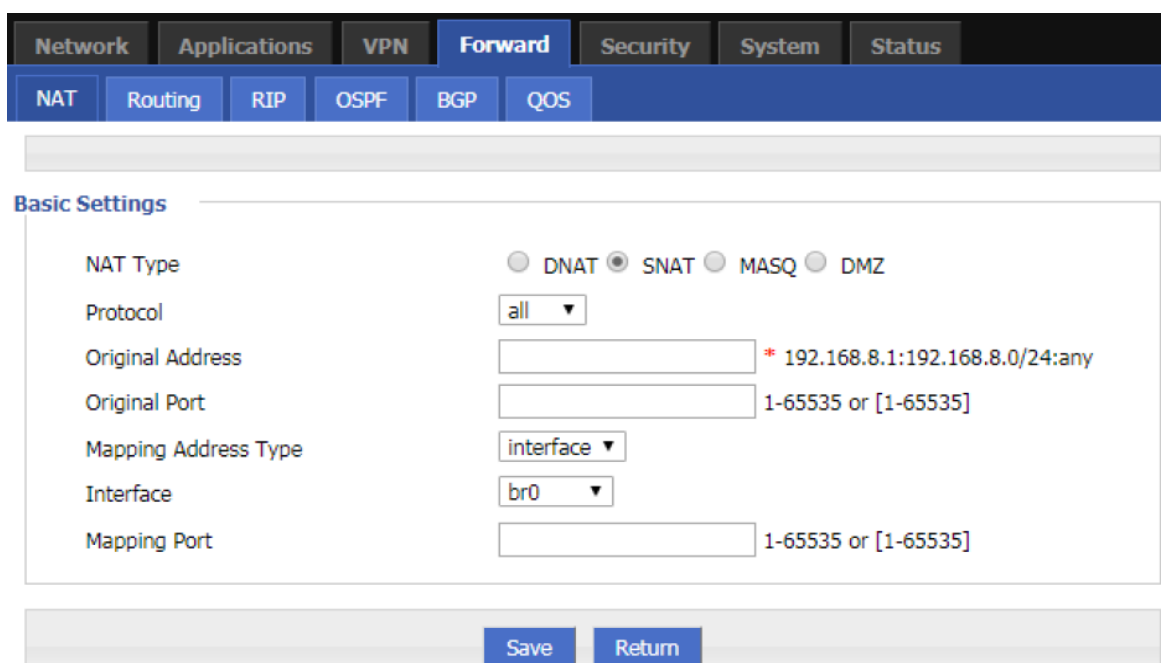

Página de configuración de regla SNAT

**Paso 3** Configure los parámetros de la regla SNAT.

Instrucciones de parámetros de regla SNAT

| Parámetro                      | <b>Detalles</b>                                                                                       | Operación                                                                        |
|--------------------------------|----------------------------------------------------------------------------------------------------|----------------------------------------------------------------------------------|
| Protocol                       | La traducción de la dirección de destino es<br>ejecutada para un determinado paquete de<br>protocolo. | Desplegable<br>all<br>tcp<br>udp<br>icmp                                         |
| <b>Original Address</b>        | La dirección fuente requiere reemplazo                                                                | Entrada manual<br>Formato1: A.B.C.D<br>Formato2: A.B.C.D/Mask<br>(máscara)       |
| Original Port                  | Puerto de dirección fuente a ser reemplazado.                                                         | Área de valor: 1-65535 or<br>[1-65535], puede ser un<br>rango o un puerto simple |
| <b>Mapping Address</b><br>Type | Tipo de nueva dirección fuente después de la que<br>dirección fuente haya sido reemplazada            | Desplegable<br>• interface (interfaz)<br>static (estática)                       |
| Interface                      | Seleccione la interfaz del rúter como dirección<br>fuente después del reemplazo                       | Desplegable<br>br <sub>0</sub><br>modem<br>eth0<br>$\bullet$ eth1                |
| <b>Mapping Address</b>         | Nueva dirección fuente después del reemplazo                                                          | Format: A.B.C.D                                                                  |
| <b>Mapping Port</b>            | El nuevo puerto que reemplaza al puerto original<br>de la dirección fuente.                           | Área de valor: 1-65535 o<br>[1-65535], puede ser un                              |

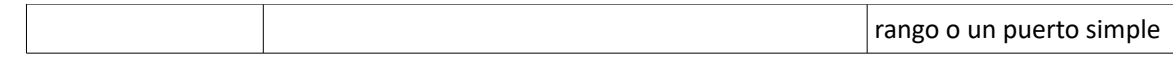

**Paso 4** Pulse "save" para finalizar la configuración de regla SNAT.

Nota: Cuando la regla SNAT es configurada con un puerto específico, seleccionar "all" en protocolo siginifica seleccionar dos protocolos contenidos "tcp", "udp"; cuando la regla SNAT es configurada sin puerto específico, seleccionar "all" en protocolo significa seleccionar tres protocolos contenidos "tcp", "udp","icmp".

#### **Configuración de la regla MASQ**

MASQ es también MASQUREADE, enmascaramiento de dirección, convierte la dirección IP fuente de todos los paquetes enviados por el rúter en direcciones IP configuradas por el usuario. Los rúters soportan la conversación de la dirección IP fuente de un paquete en una dirección de interfaz del rúter.

**Paso 1** Pulse "Forward > NAT". Se abrirá la página de configuración NAT. Seleccione conversión MASQ. Vea:

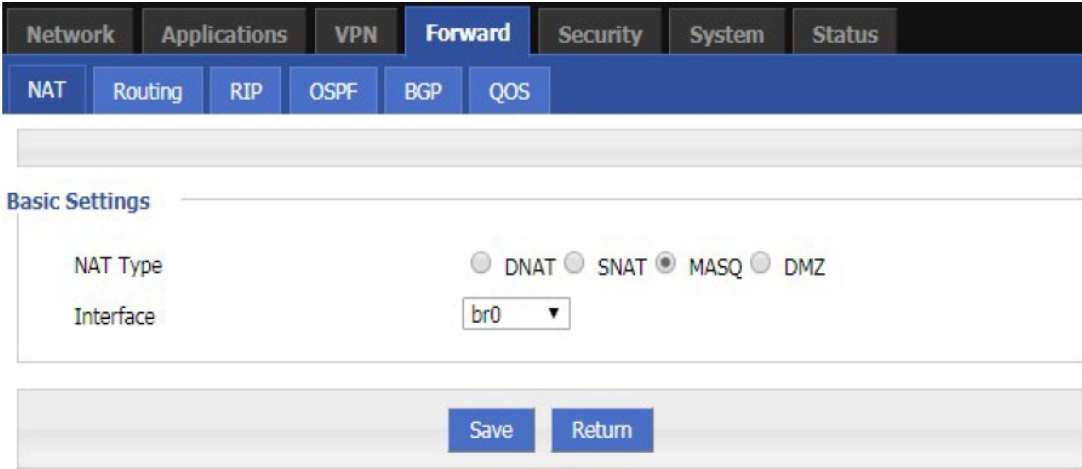

Página de configuración de MASQ

#### **Paso 2** Configure los parámetros de la regla MASQ

Instrucciones de los parámetros de la regla MASQ

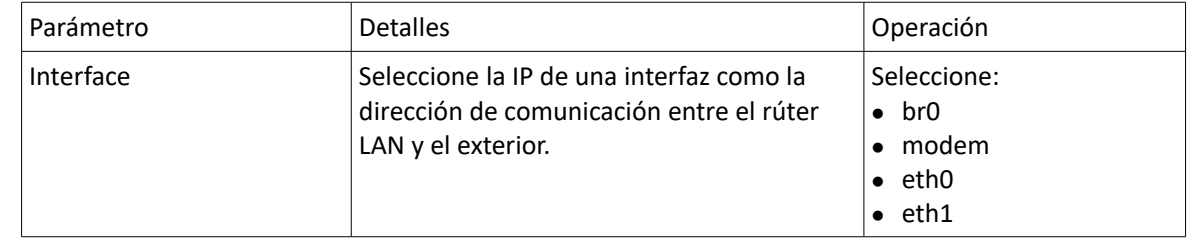

**Paso 3** Pulse "save" para finalizar la configuración de MASQ.

Nota: Regla MASQ: la dirección fuente de todos los paquetes en la LAN requiere ser transfiera a una dirección IP específica del rúter, para que el PC desde la LAN pueda enviar paquetes fuera; Si la regla MASQ en el rúter se eliminase, el rúter LAN del PC no podrá comunicar con la red exterior.

#### **Configuración de la regla DMZ**

DMZ es la abreviatura de "zona delimitada". Sirve para solventar el problema de que la red externa no pueda acceder al servidor de la red interna después de instalar el firewall, y configura un buffer entre el sistema no seguro y el sistema de seguridad. Este buffer está localizado en un área de red pequeña entre la red interna de la empresa y la red externa. En esta pequeña área de red, puede colocar algunas facilidades del servidor que deben

exponerse, como servidores web de la empresa, servidores FTP y foros. De otra parte, a través de ese área DMZ, la red interna está protegida de forma más eficiente porque este tipo de despliegue de red tiene un nuevel adicional para el atacante comparado con el esquema de firewall general.

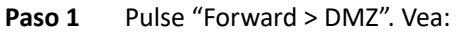

Página de configuración de DMZ

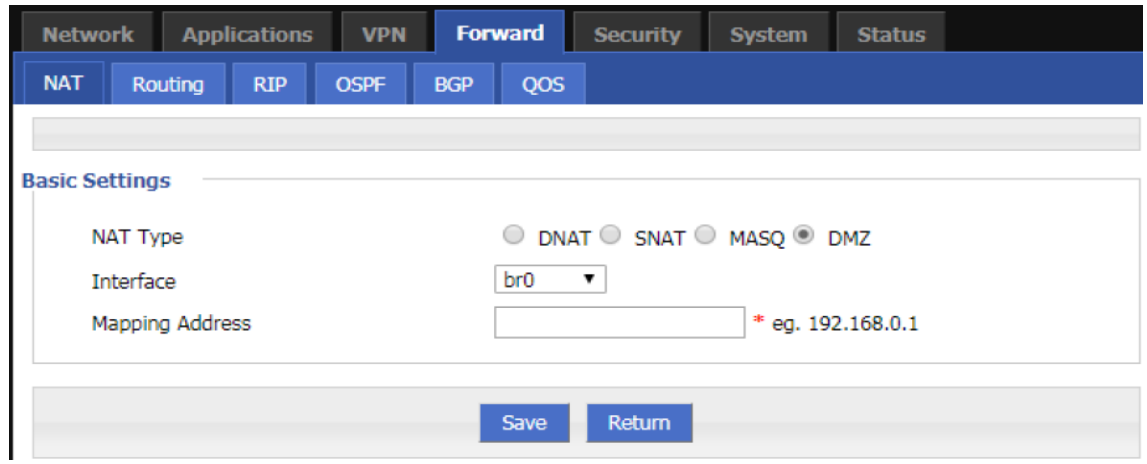

**Paso 2** Configure los parámetros de la regla DMZ

Instrucciones de los parámetros de la regla DMZ

| Parámetro          | <b>Detalles</b>                                                                                        | Operación                                                            |
|--------------------|----------------------------------------------------------------------------------------------------|----------------------------------------------------------------------|
| Interface          | Seleccione la IP de una interfaz como<br>dirección de comunicación entre el rúter<br>LAN y el exterior | Desplegable:<br>$*$ br <sub>0</sub><br>* modem<br>* eth0<br>$*$ eth1 |
| Dirección de mapeo | La dirección después de la dirección de<br>destino original es reemplazada.                            | Formato: A.B.C.D                                                     |

**Paso 3** Pulse "save" para finalizar la configuración DMZ

## 1.6.2 Configuración de enrutamiento

Routing provides a specific forwarding path for routers to forward packets, which must be manually configured by the user. A route is classified into a static route and a policy route. The static route is a route based on the destination address. Priority is configured. The smaller the priority of the static route of the same destination, the higher the priority is selected.The policy routing is based on the source address selection route (the router detects the source address of the received forwarding packet, and then selects the corresponding policy route forwarding according to the source address), and the policy routing priority is distinguished by 3 to 252 numbers. The smaller the number, the higher the priority. There is also a priority between static routes and policy routes: policy routes take precedence over static routes.

Paso 1 Pulse "Forward > Routing" para abrir la página de configuración de enrutamiento. Vea:

| <b>Network</b> |                     | <b>Applications</b> | <b>VPN</b>  |                | <b>Forward</b> | <b>Security</b> | <b>System</b> | <b>Status</b>   |               |
|----------------|---------------------|---------------------|-------------|----------------|----------------|-----------------|---------------|-----------------|---------------|
| <b>NAT</b>     | Routing             | <b>RIP</b>          | <b>OSPF</b> | <b>BGP</b>     | QOS            |                 |               |                 |               |
|                |                     |                     |             |                |                |                 |               |                 |               |
|                |                     |                     |             |                |                |                 |               |                 |               |
|                | Route Type          |                     |             | <b>Network</b> |                | Gateway         |               | <b>Priority</b> | Operatio      |
|                | <b>Static Route</b> |                     |             | 0.0.0.0/0      |                | modem           |               |                 | <b>Delete</b> |
|                |                     |                     |             |                |                |                 |               |                 |               |
|                |                     |                     |             |                |                |                 |               |                 |               |
|                |                     |                     |             |                | Add            | Refresh         |               |                 |               |

Página de configuración de enrutamiento

**Paso 2** Pulse "Add" para añadir una nueva ruta estática como se muestra a continuación:

Página de configuración de enrutamiento estático

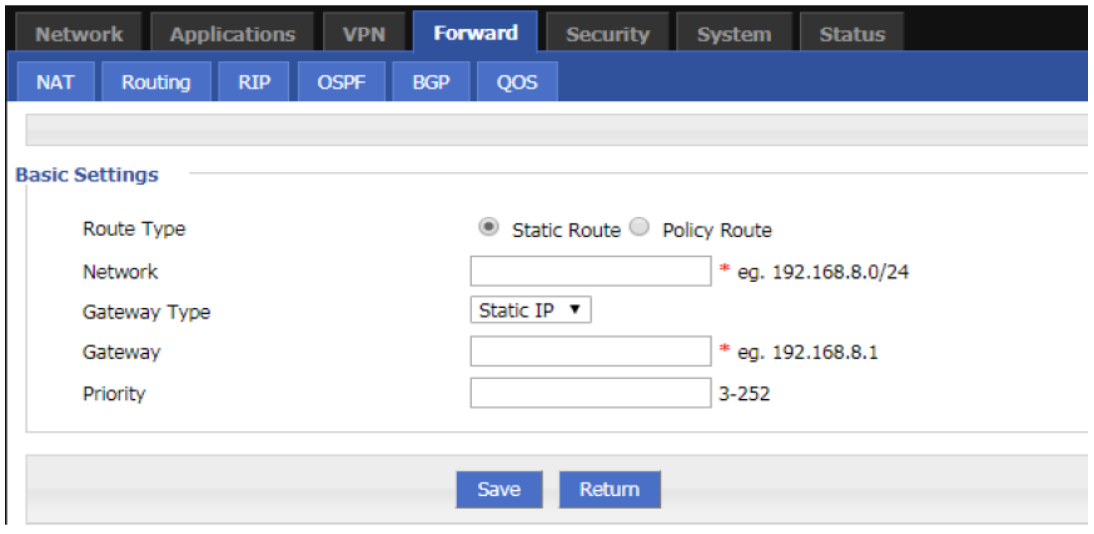

#### Página de configuración de política de enrutamiento

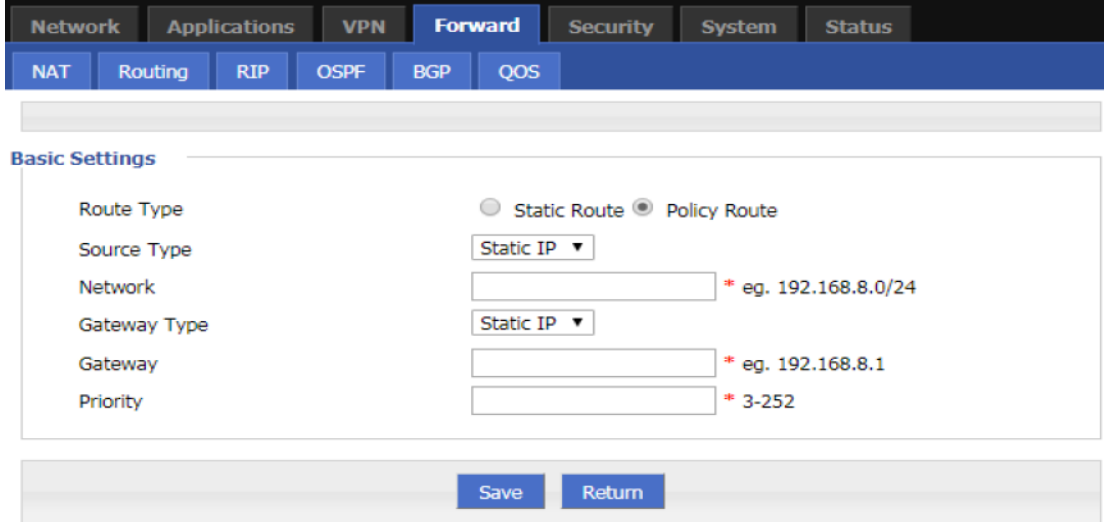

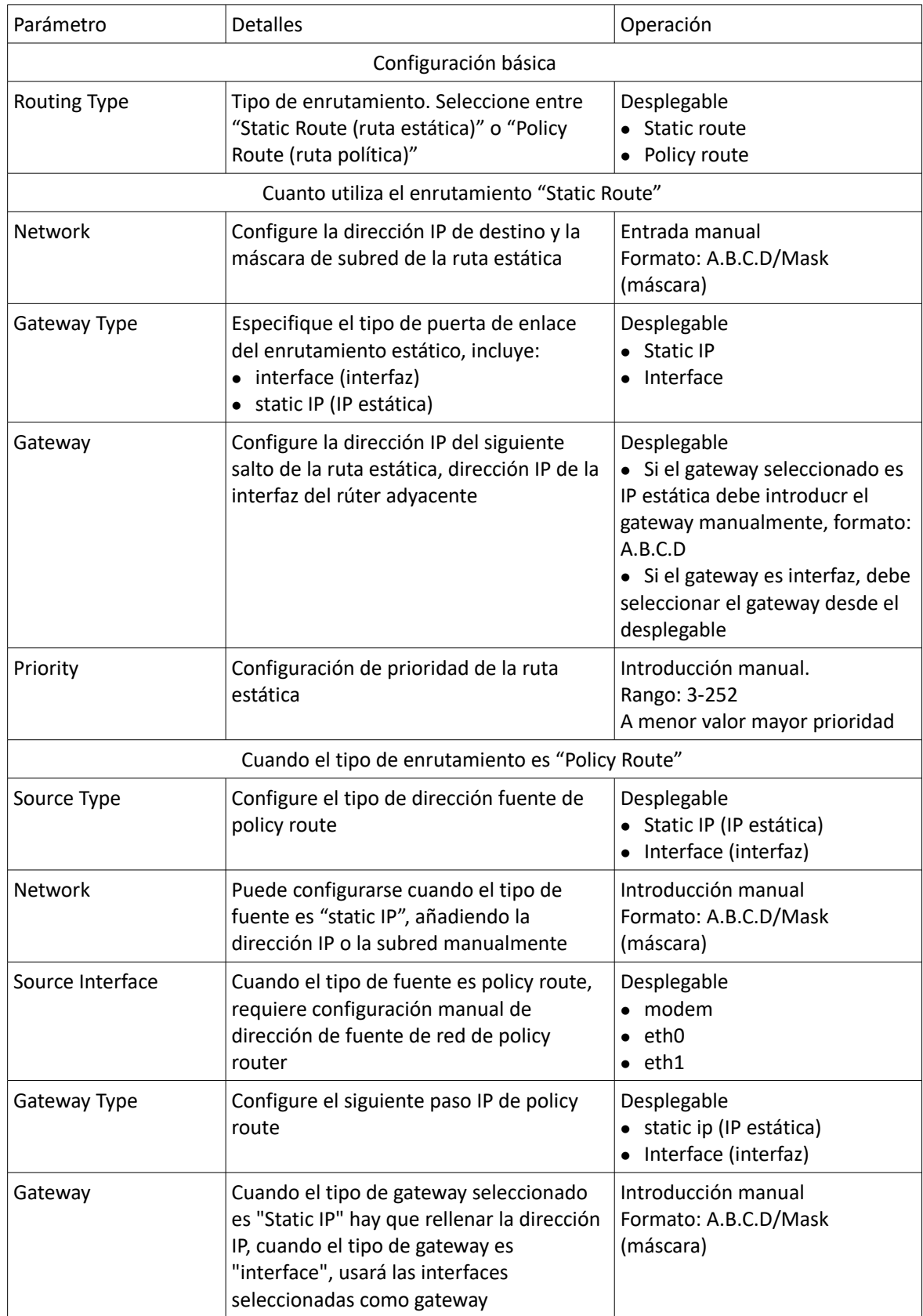

Instrucción de parámetros de enrutamiento

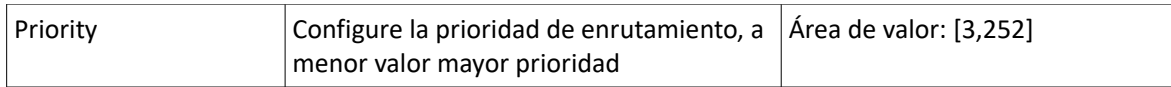

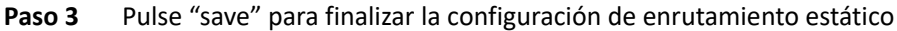

Nota: el enrutamiento estático hará envíos en función de la dirección de destino del paquete (por ejemplo la dirección fuente es 1.1.1.1 la dirección de destino es 2.2.2.2), enviará el paquete al siguiente salto en función de la ruta que coincida con la dirección de destino (2.2.2.2).

Policy routing hará los envíos en función de la dirección fuente del paquete, si el rúter recibe el paquete (por ejemplo la dirección fuente es 1.1.1.1 y la dirección de destino es 2.2.2.2), enviará el paquete al siguiente salto en función de la ruta que coincida con la dirección fuente (1.1.1.1).

Policy routing es prioritario frente al enrutamiento estático.

# 1.7 Configuración VPN

VPN (Virtual Private Network) es un tipo de red segura de área local basada en Internet. Actualmente, RUT20M no sólo soporta el uso independiente de cinco protocolos VPN: L2TP/PPTP/GRE/IPIP/IPSEC/OpenVPN, sino también el servicio VPN es puede configurar en una VPN, esto es: VPN OVER VPN, como GRE sobre IPSec, IPSec sobre PPTP/L2TP/GRE/IPIP. Configuración VPN multicapa puede reportar con mayor seguridad los datos de comunicación al usuario.

## 1.7.1 Configuración VPDN

VPDN equivale a Virtual Private Dial-up Networks (redes de marcaje privado virtual). Es un tipo de servicio VPN y es una red de marcaje privado virtual basada en usuarios de marcaje. Esto es, el marcaje para acceder a Internet es una red privada virtual segura que se construye usando la función portadora de la red IP combinada con la autentificación correspondiente y el mecanismo de autorización. Es una tecnología que se ha desarrollado rápidamente en los últimos años con el desarrollo de Internet.

VPDN soporta los protocolos L2TP y PPTP.

Protocolo de tunelización punto a punto (PPTP) es una tecnología de red que soporta múltiples redes privadas virtuales multiprotocolo. Es también un protocolo Layer 2. A través de este protocolo, los usuarios remotos pueden acceder seguramente a redes corporativas a través del sistema operativo de Windows y otros sistemas equipados con protocolos peer-to-peer, y puede llamar dentro de la ISP local para conectar de forma segurida a la red corporativa a través de Internet.

L2TP (Potocolo de tunelización capa dos), es un tipo de tecnología VPDN (red de marcaje privado virtual), que se usa para la transmisión de canales de datos Layer 2. L2TP proporciona un medio de acceso de control remoto. Un escenario de aplicación típico es: un empleado de la compañía llama al servidor de acceso a la red local de la compañía (NAS) a través de PPP, accede a la red interna de la compañía, obtiene la dirección IP y accede a ella. El acceso a la red de la compañía es tan seguro como si se hiciese desde la propia LAN.

Paso 1 Pulse "VPN > VPDN" para abrir la página de configuración "VPDN".

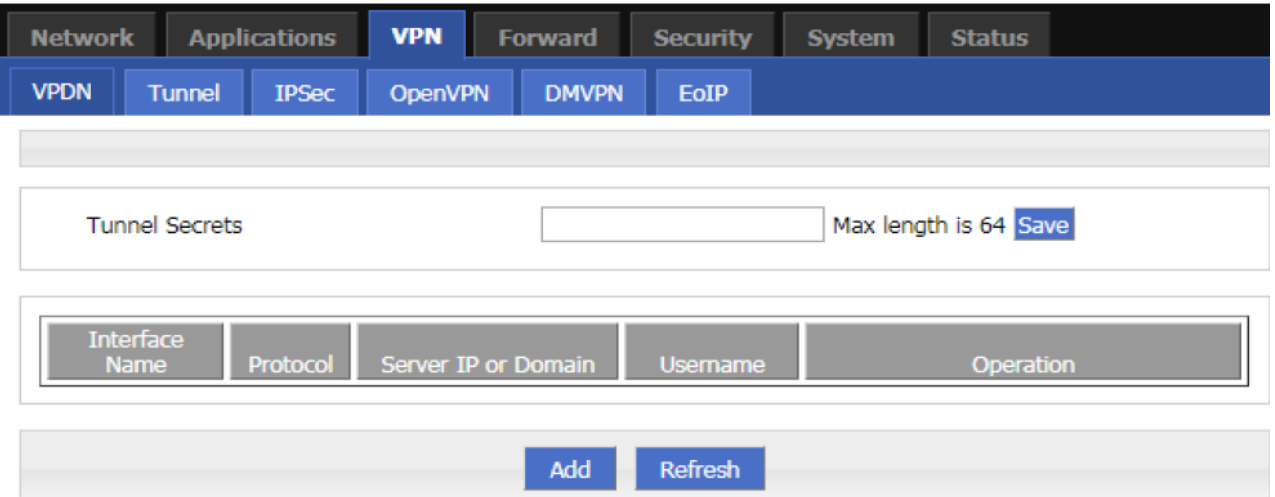

Página de configuración VPDN

**Paso 2** Pulse "Add" para añadir una nueva regla VPDN como se muestra en la imagen

Configuración de regla VPDN

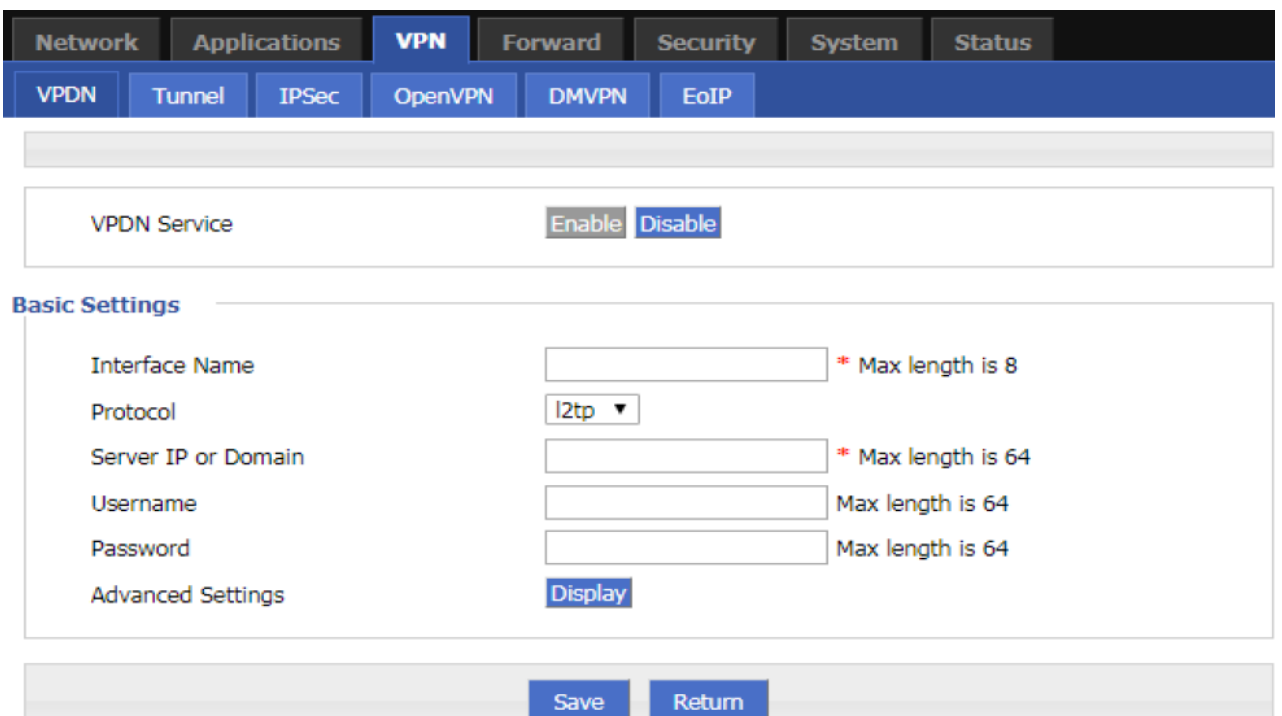

#### **Paso 3** Configure los parámetros de regla VPDN según la siguiente tabla

Instrucciones de parámetros de regla VPDN

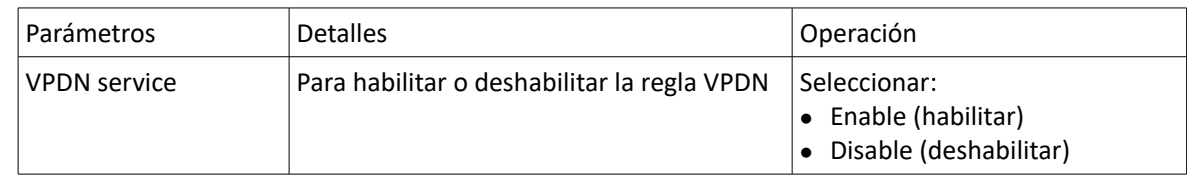
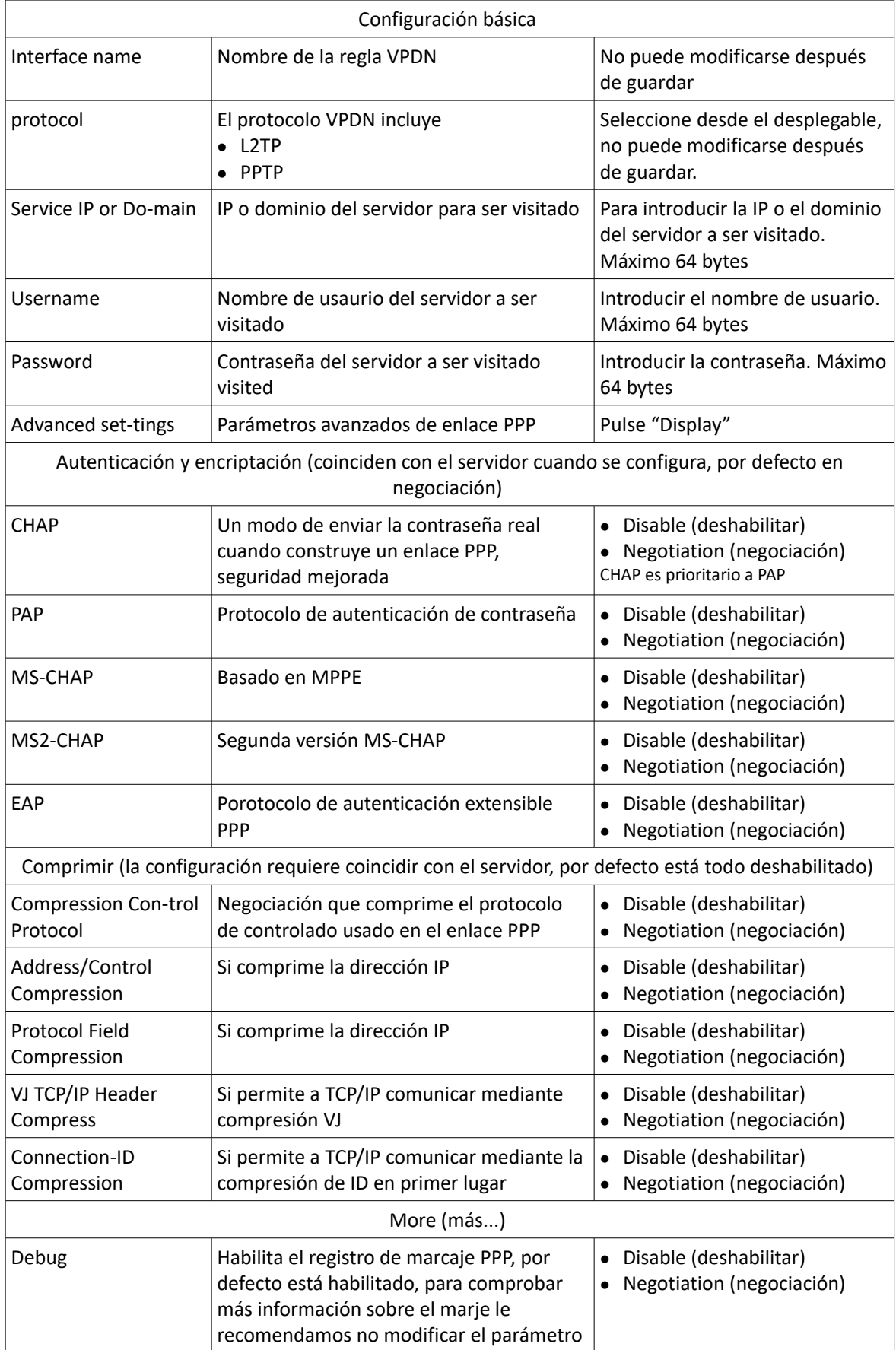

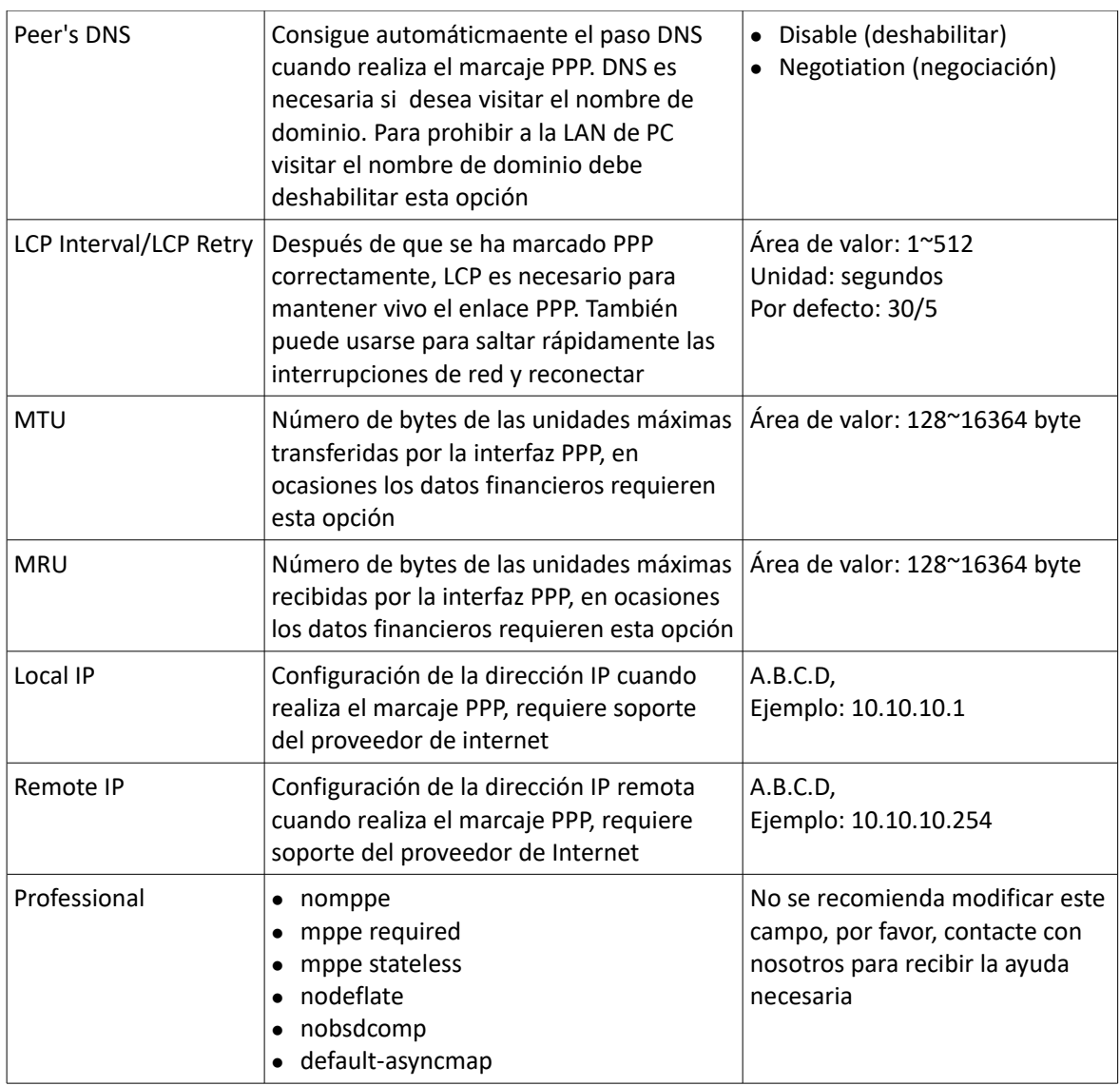

Paso 4 Pulse "save" para finalizar.

Después de añadir la regla VPDN, el rúter construirá una comunicación VPN con la dirección de servicio automáticamente. Para ver el estado de tunelación, pulse "View" en la pestaña "Tunnel".

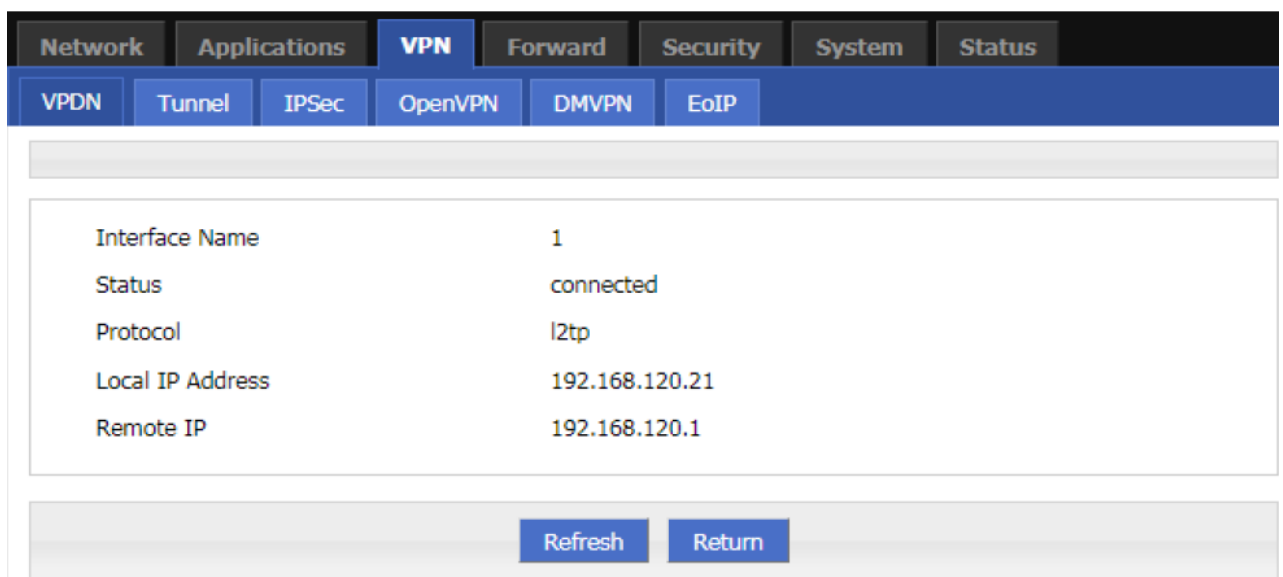

Estado de tunelación L2TP

# 1.7.2 Configuración IPSec

IPSec (SEGURIDAD IP) es un protocolo construído en la capa superior del protocolo de Internet (IP). Habilita dos o más hosts para comunicarse de manera segura. Proporciona protección proactiva a través seguridad terminal a terminal para prevenir ataques desde redes privados e Internet. La IPSec en RUT20M usa la fase1 (phase1) común para negociar con la mayoría de los servidores IPSec. El RUT20M también soporta IPSec a través de otras interfaces (como envíos a través del módem), eliminando la necesidad de gestión manual por el usuario. IPSec tiene dos modos: modo túnel y modo transmisión.

- **Paso 1** Acceda a la página de configuración WEB del RUT20M
- **Paso 2** Pulse "VPN>IPSEC" Se abrirá la página de configuración IPSec como se muestra a continuación:

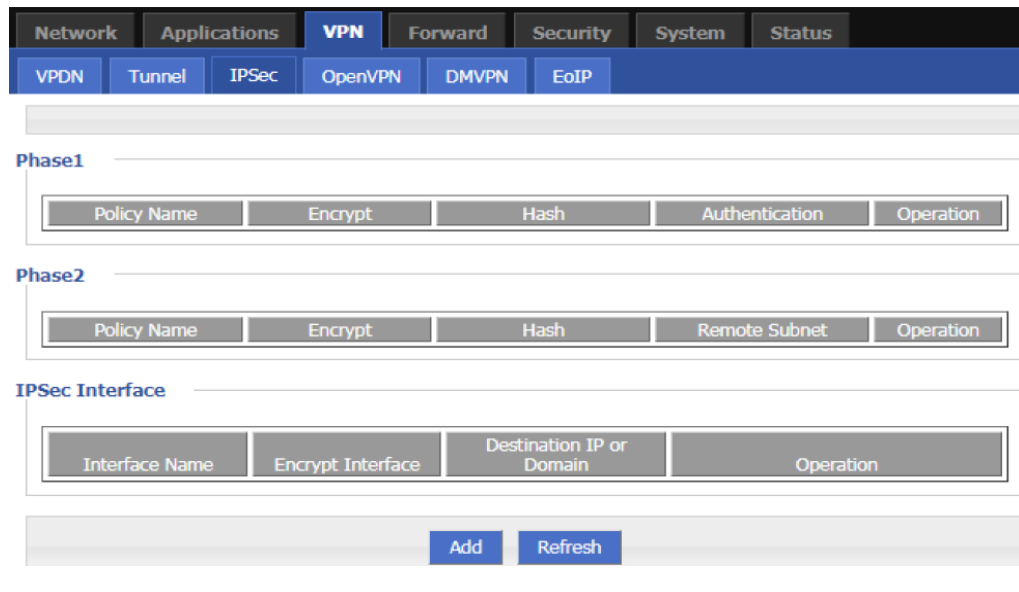

Página de IPSec

Paso 3 Pulse "Add" para añadir una nueva regla IPSec. Hay tres fases en la configuración:

#### 1. Fase uno: parámetros

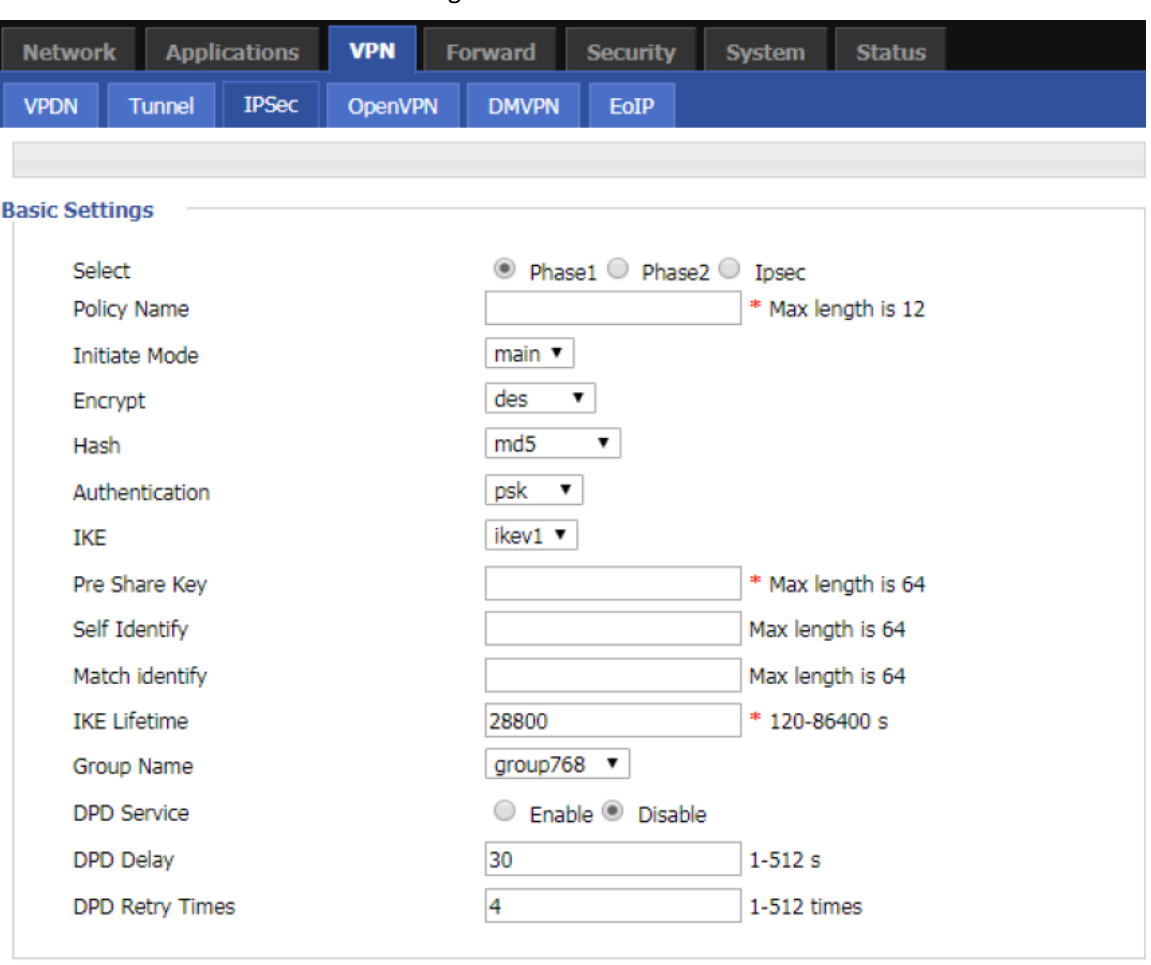

Configuración de la fase 1 IPSec

Save Return

#### Instrucciones de los parámetros de Fase 1 IPSec

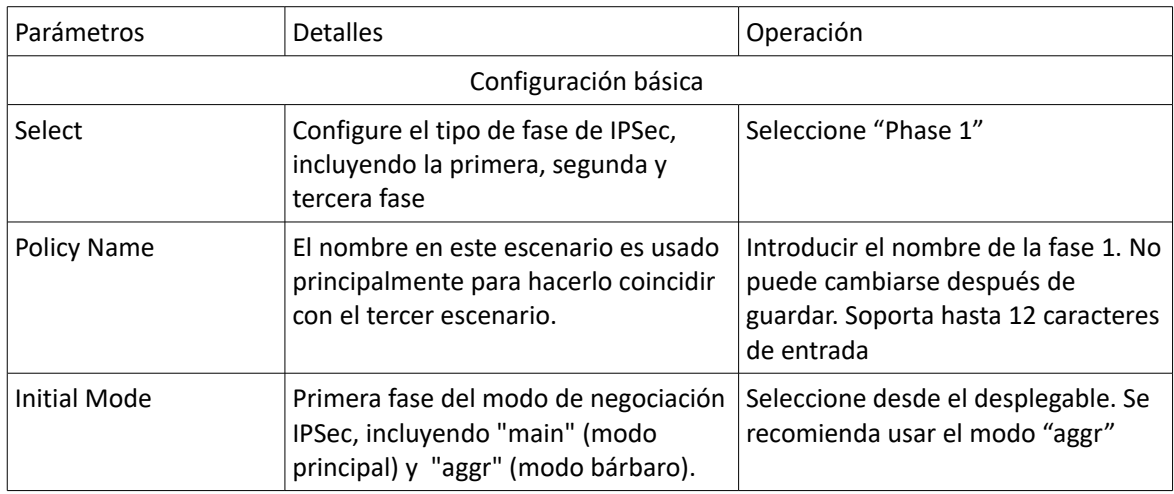

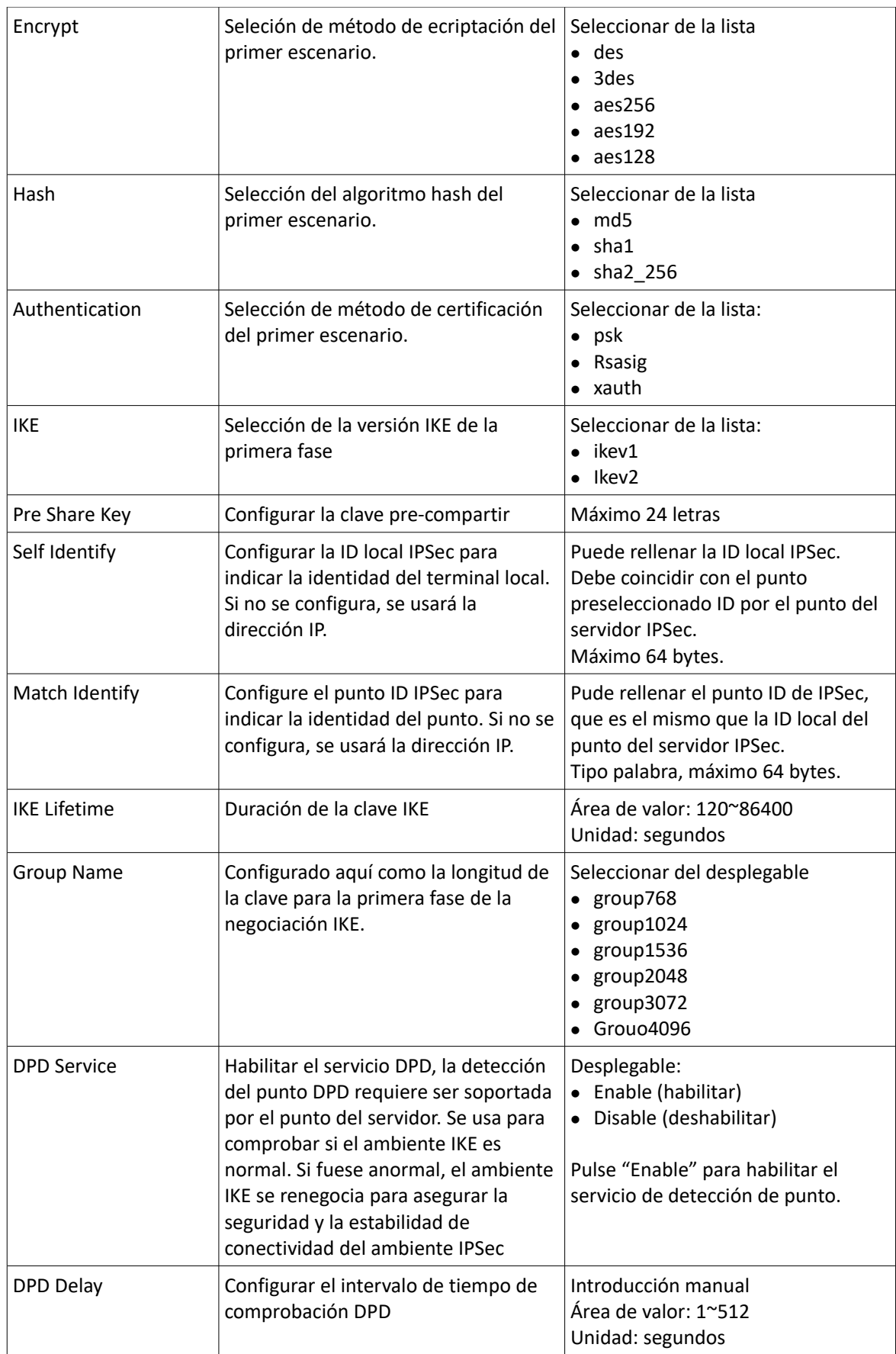

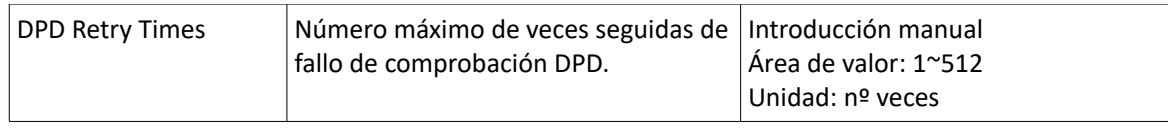

Pulse "save" para finalizar la configuración de Fase 1.

En los parámetros anteriores, "Initial Mode", "Encrypt", "Hash", "Authentication" "Pre Share Key", "IKE Lifetime", "Group Name"DH Group" es necesario hacer coincidir los parámetros del servidor IPSec. "Self Identify" y "Match Identify" requiere coincidir con "match Identify" y "Self Identify" del servidor IPSec respectivamente.

2. Configuración de parámetros para la segunda fase. Vea a continuación:

Página de configuración IPSec fase 2

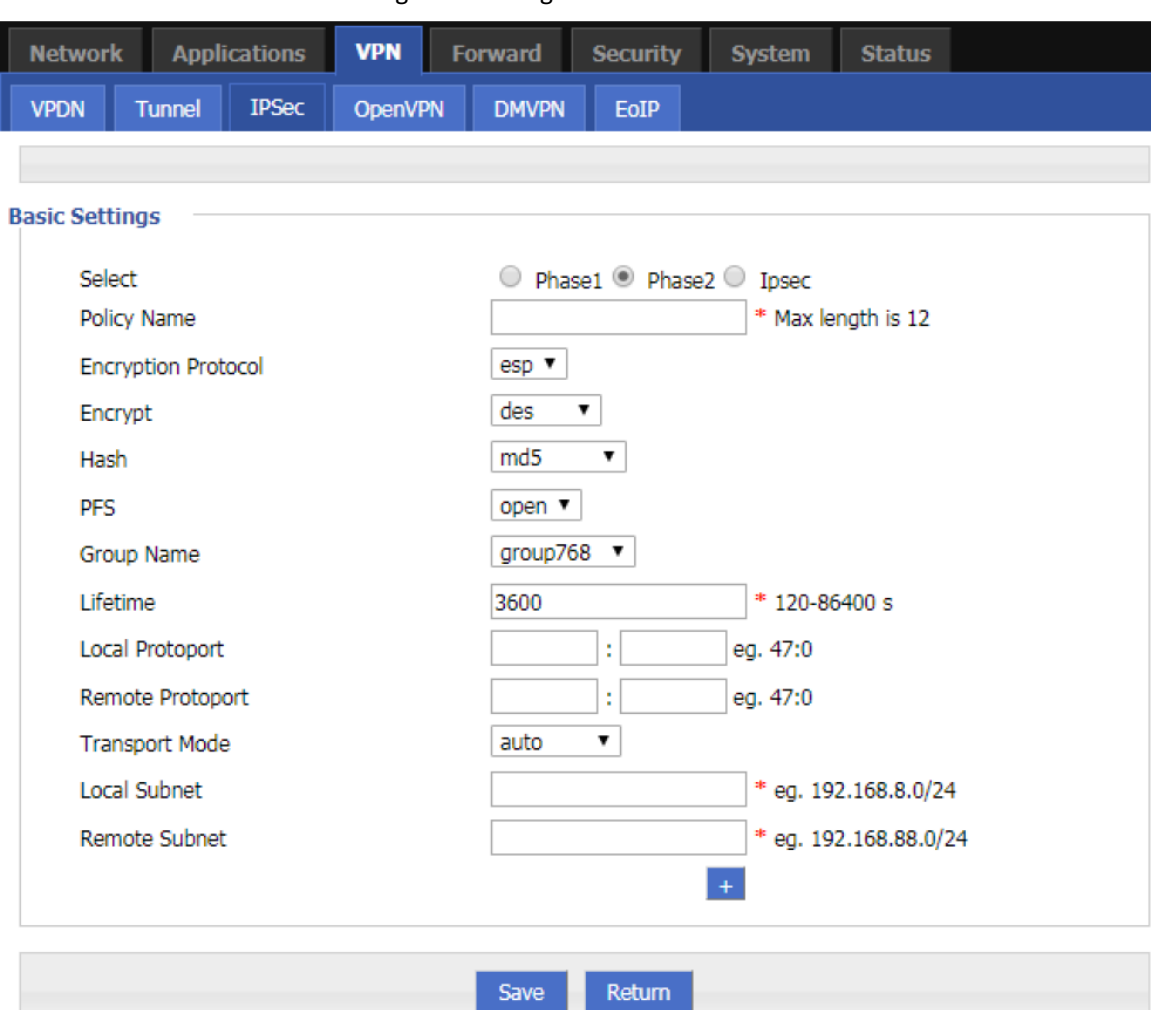

#### Instrucción de parámetros de la segunda fase de la regla IPSec

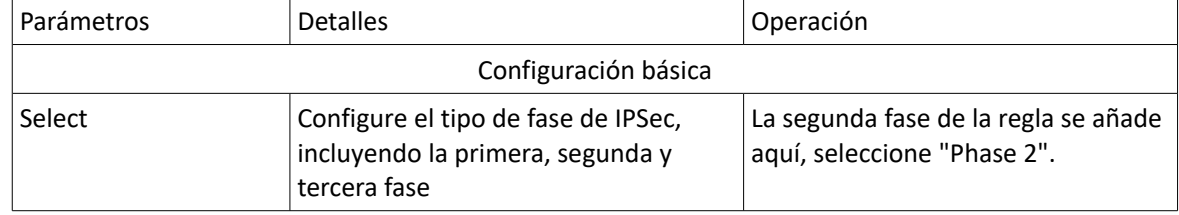

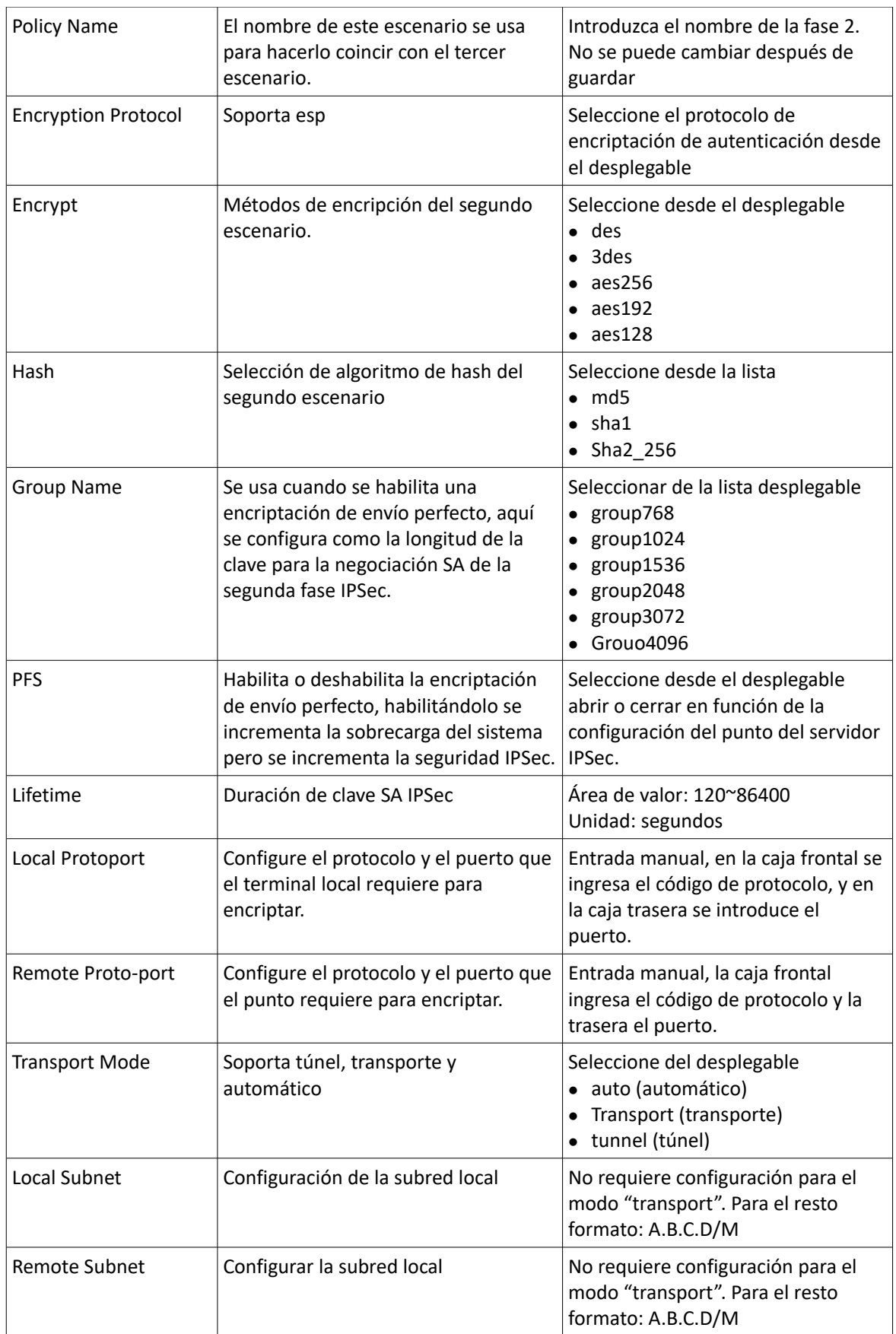

Pulse "save" para finalizar la configuración de la fase 2.

Relativo a los parámetros mencionados anteriormente: the transmission protocol, encryption method, hash algorithm, DH group, per-fect forward encryption, key lifetime, etc., deben ser coherentes con la configuración del servidor IPSec; si el modo de transmisión se configura en modo automático o en modo túnel, la subred local y la red del terminal remoto deben ser coherentes con la subred remota y la subred local en el servidor IPSec.

El código de protocolo del protocolo de puerto local y el protocolo del puerto remoto deben ser el mismo, indicando que uno de ellos está encriptado. Cuando el protocolo de puerto local y el protocolo de puerto remoto son configurados, IPSec encripta el protocolo y el puerto, las otras configuraciones no son encriptadas. Cuando este parámetro no se configura, IPSec encriptará todas las comunicaciones.

3. Configururación de fase de coincidencia de parámetros. Vea más abajo:

Página de configuración de la fase de coincidencia

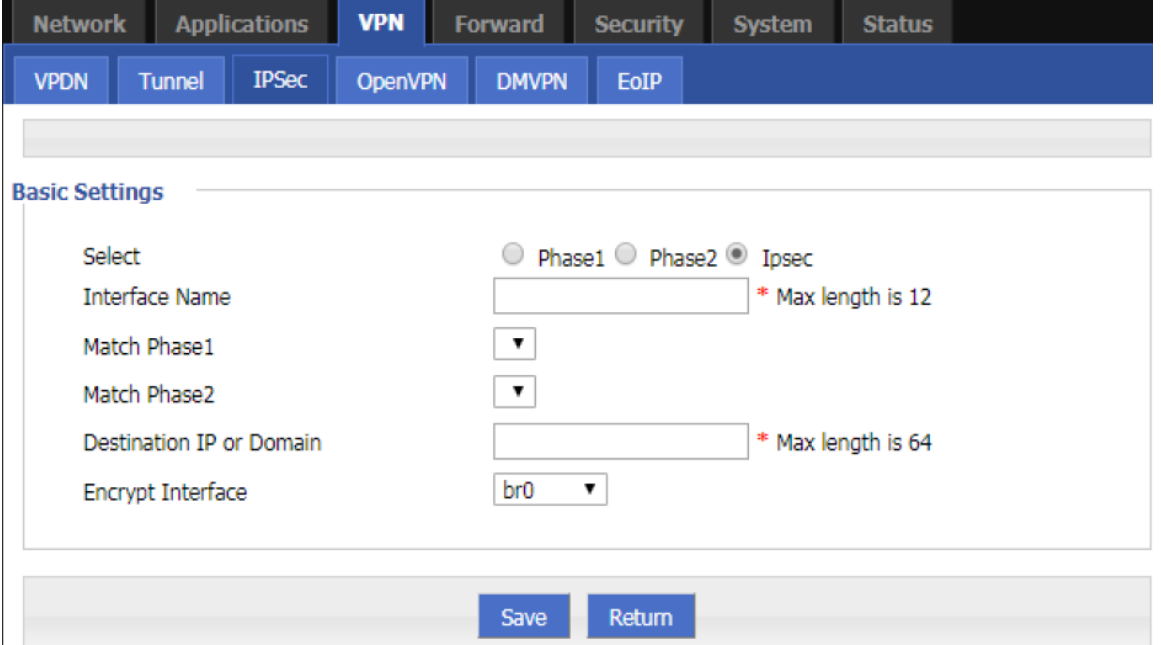

Configure los parámetros de la fase de coincidencia de la regla IPSec. Después de haber completado la configuración pulse "Save".

Nota: Cuando la interfaz de encriptación seleccionada es br0 y la interfaz br0 tiene múltiples direcciones, la dirección seleccionada por IPSec es la dirección IP1 de br0.

En la siguienta tabla se describen los parámetros de coincidencia dela regla IPSec.

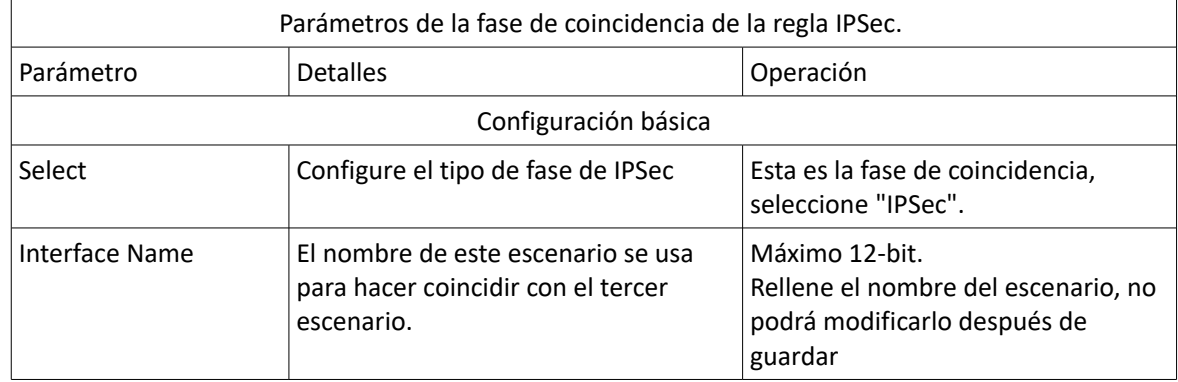

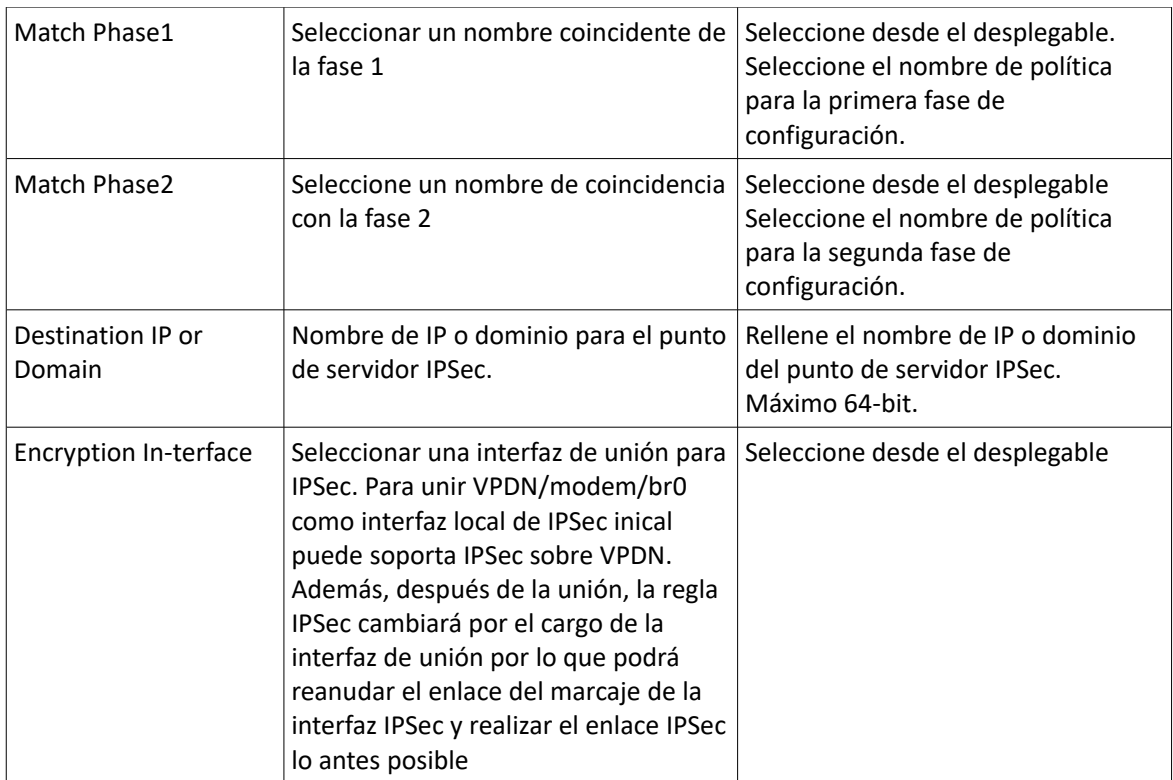

# 1.8 Configuración de Gestión del Sistema

La función de gestión del sistema del RUT20M se usa principalmente para llevar a cabo el mantenimiento diario del sistema. Por ejemplo, a través de los registros para analizar la operación del sistema, gestión de la cuenta de usuario, comprobación de red y actualización del sistema de archivos.

# 1.8.1 Registro en local

- Paso 1 Acceda a la WEB del configuración del RUT20M.
- **Paso 2** Pulse "System>Local Log". Abra la página de configuración de Registro en local como se muestra a continuación:

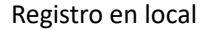

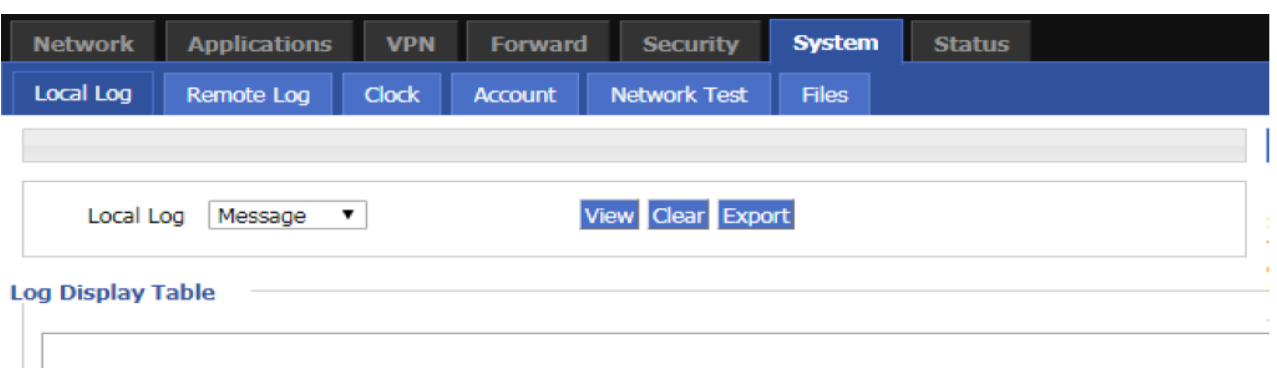

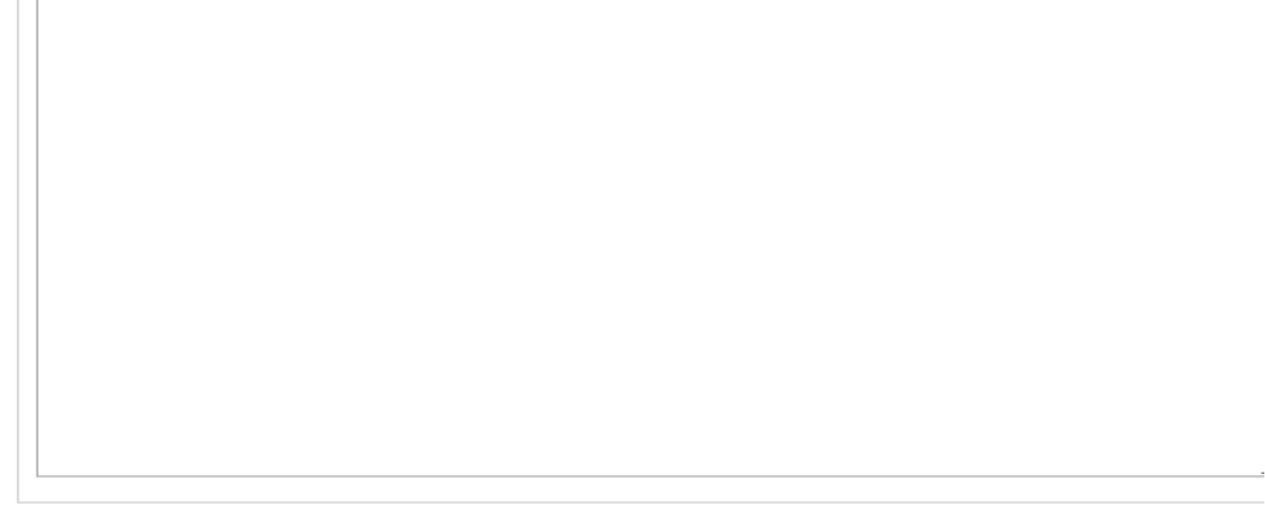

- Paso 3 Seleccione "Local Log" y pulse "View" para ver el registro. Pulse "Clear" para eliminar los registros "Log Table", y pulse "Export" para exportar los registros a su PC. Hay tres tipos de registros:
	- Message: registro del sistema, para grabar los registros de ejecución del rúter, normalmente para usuarios.
	- Application: aplicación de registro de programa, para grabar las aperturas o cierres de algunas aplicaciones.
	- Kernel: registros de kernel del rúter, normalmente para ingenieros.

## 1.8.2 Registro en remoto

El registro en remoto se usa principalmente para conectar al servidor remoto de registros. El rúter puede actualizar los registros en local en el servidor remoto de registros. Los pasos de configuración son los siguientes:

- **Paso 1** Acceda la página de configuración WEB del RUT20M.
- Paso 2 Pulse "System>Remote Log". Abra la página de configuración "Remote Log".

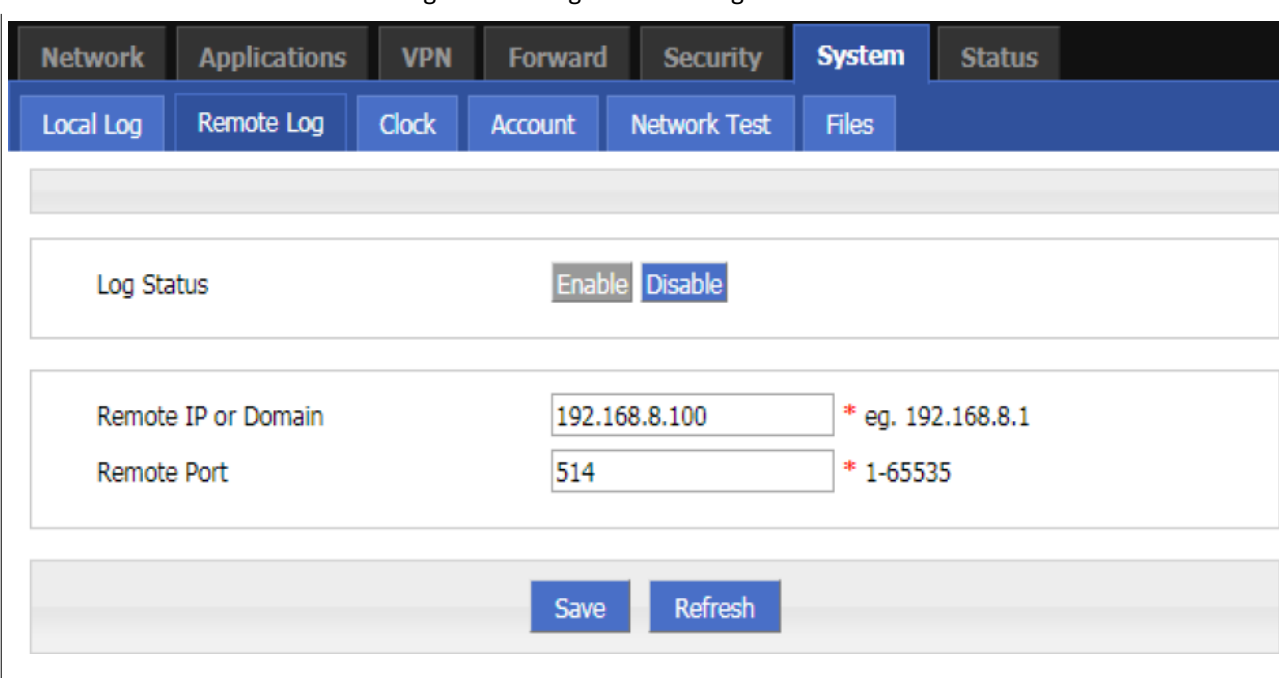

Página de configuración de registro remoto

**Paso 3** Configure los parámetros para el registro del sistema como se indica a continuación:

Instrucciones de parámetros de registro remoto

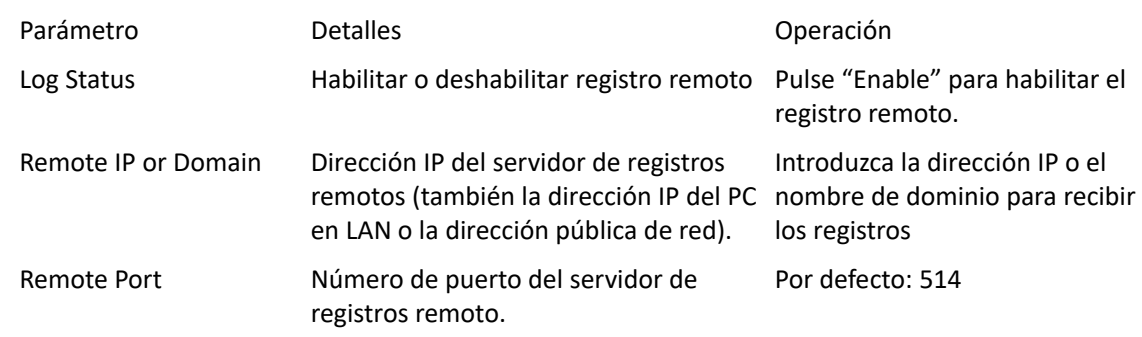

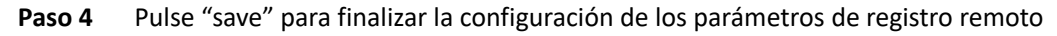

Nota: La herramienta de software Syslog se usa para recibir registros remotos en el servidor. Syslog puede descargarse desde http://www.hongdian.com.

## 1.8.3 Reloj

RUT20M soporta el protocolo de sincronización de red NTP (Network Time Protocol). Cuando se empareja la red NTP, la hora del sistema del rúter se actualiza a la hora local. Las funciones programadas serán ejecutadas a la hora correcta. Los pasos de configuración son los siguientes:

- **Paso 1** Acceda a la página de configuración WEB del RUT20M
- **Paso 2** Pulse "System > Clock" para abrir la página de reloj. Vea a continuación:

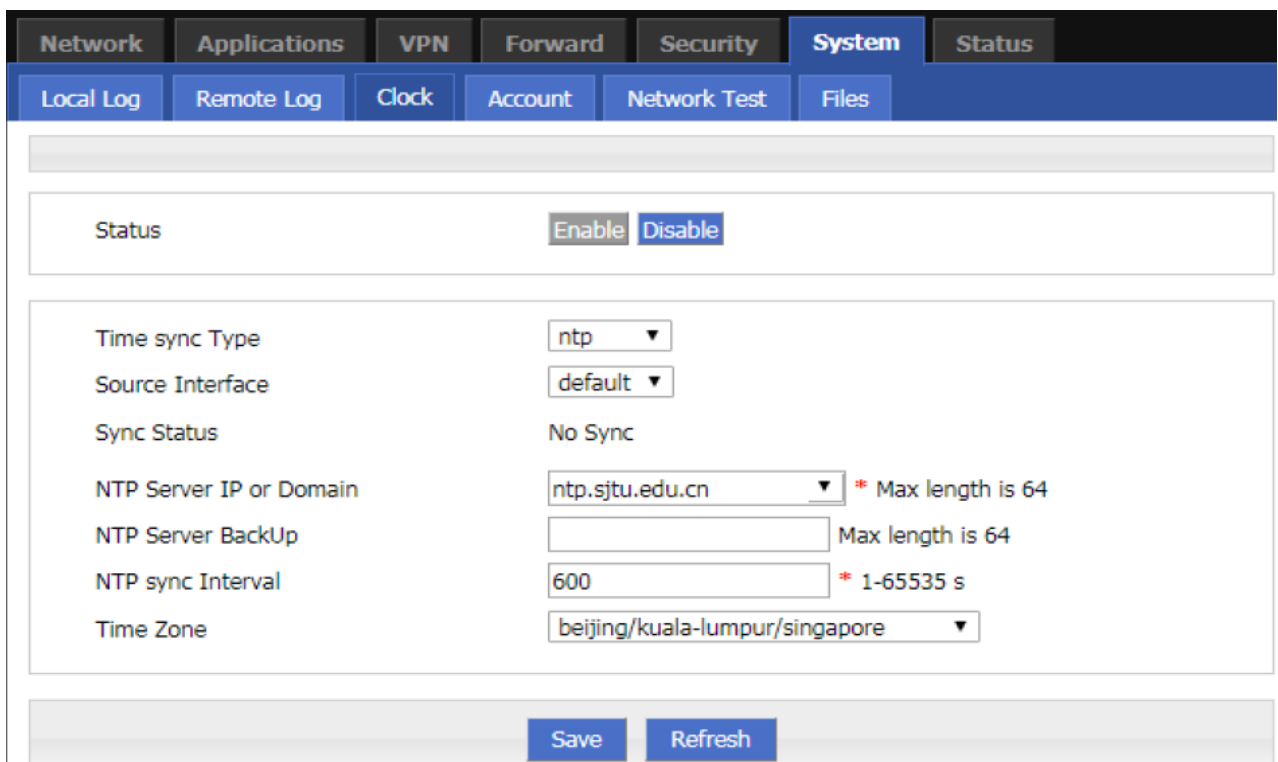

#### Sincronización de hora "NTP"

Configuración manual de la hora

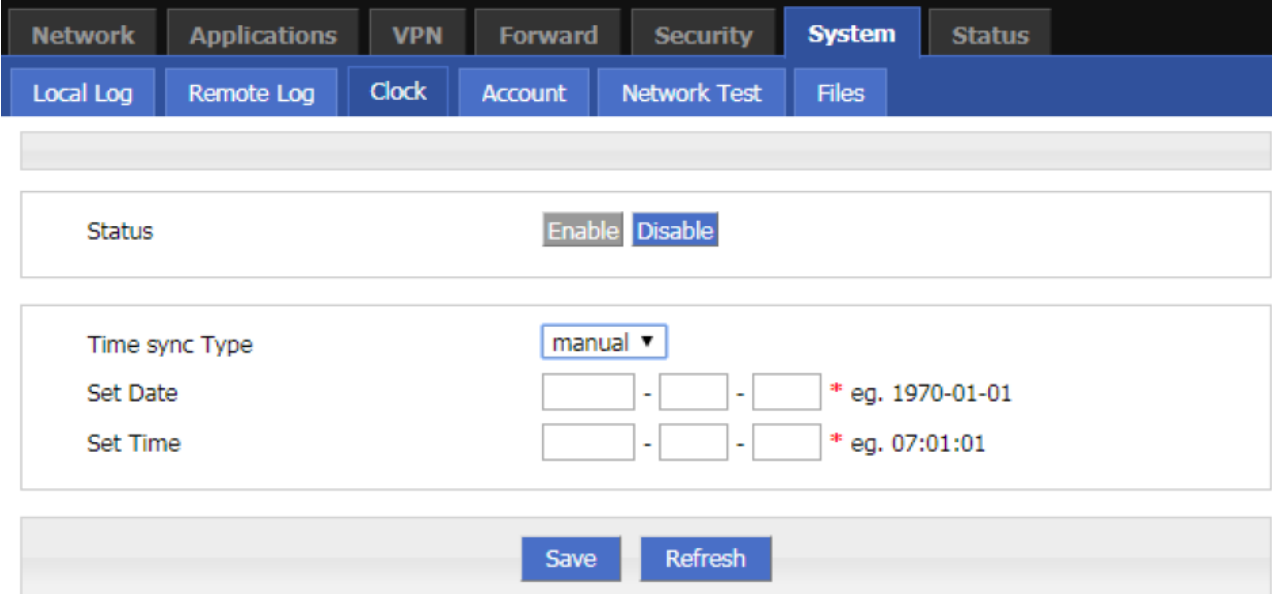

## **Paso 3** Configure los parámetros para la sincronización horaria del sistema.

Instrucciones de parámetros de reloj

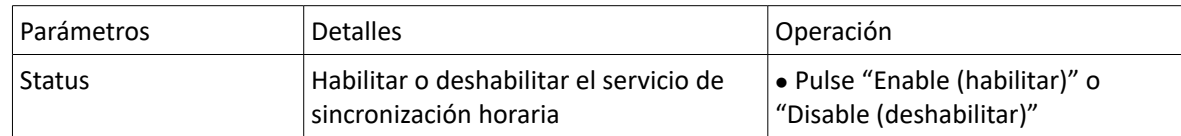

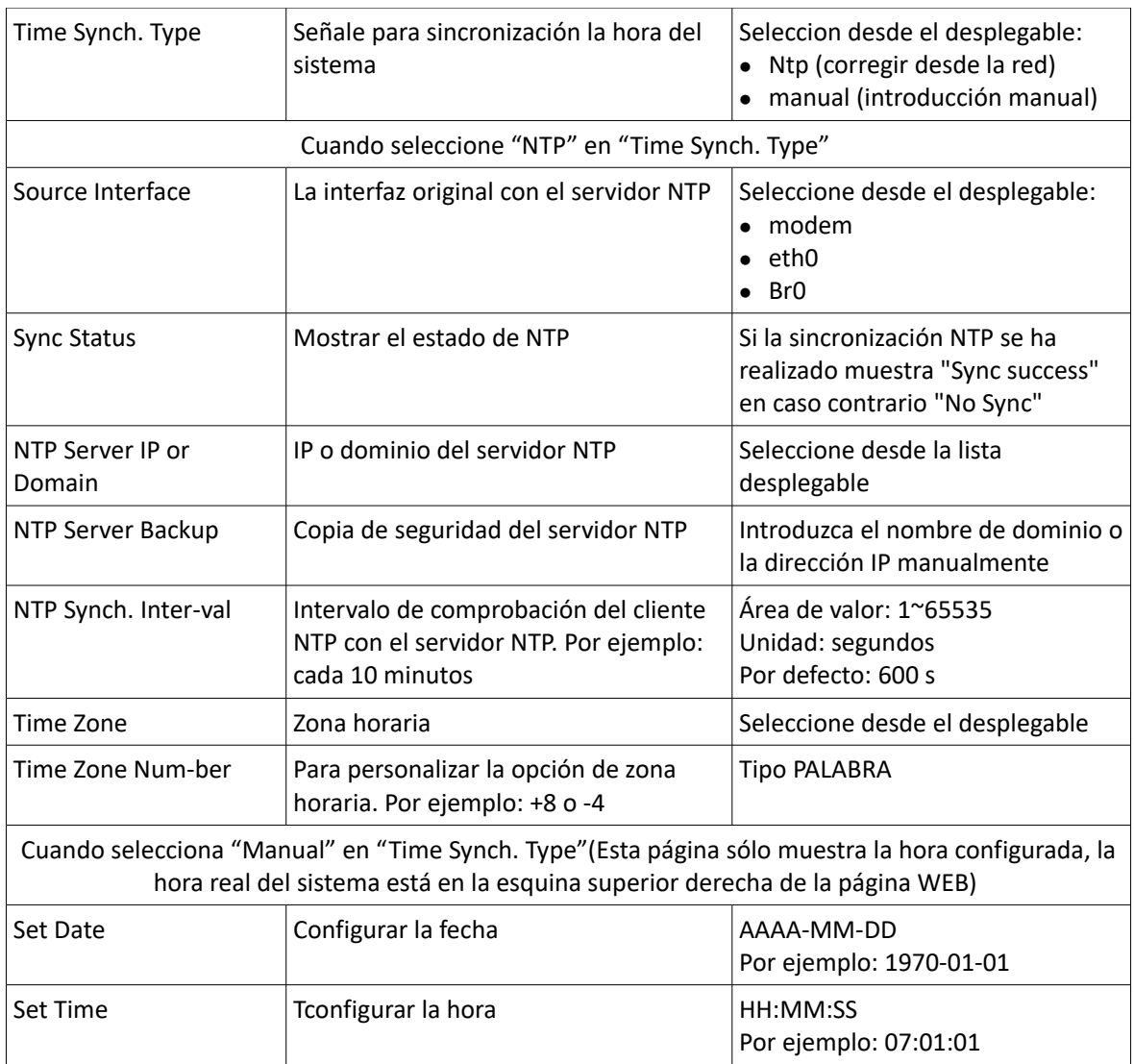

**Paso 4** Pulse "save" para finalizar la configurar del registro remoto.

## 1.8.4 Cuenta

La Cuenta de Usuario proporciona la habilidad al usuario de modificar el nombre de usuario y la contraseña. Al mismo tiempo, el gestor de usuarios puede modificar el puerto de acceso a la WEB del rúter y bloquear ese acceso a otros usuarios.

Paso 1 Acceda a la página de configuración WEB del RUT20M.

Paso 2 Pulse "System > Account" para abrir la página de Cuenta como se muestra en la imagen

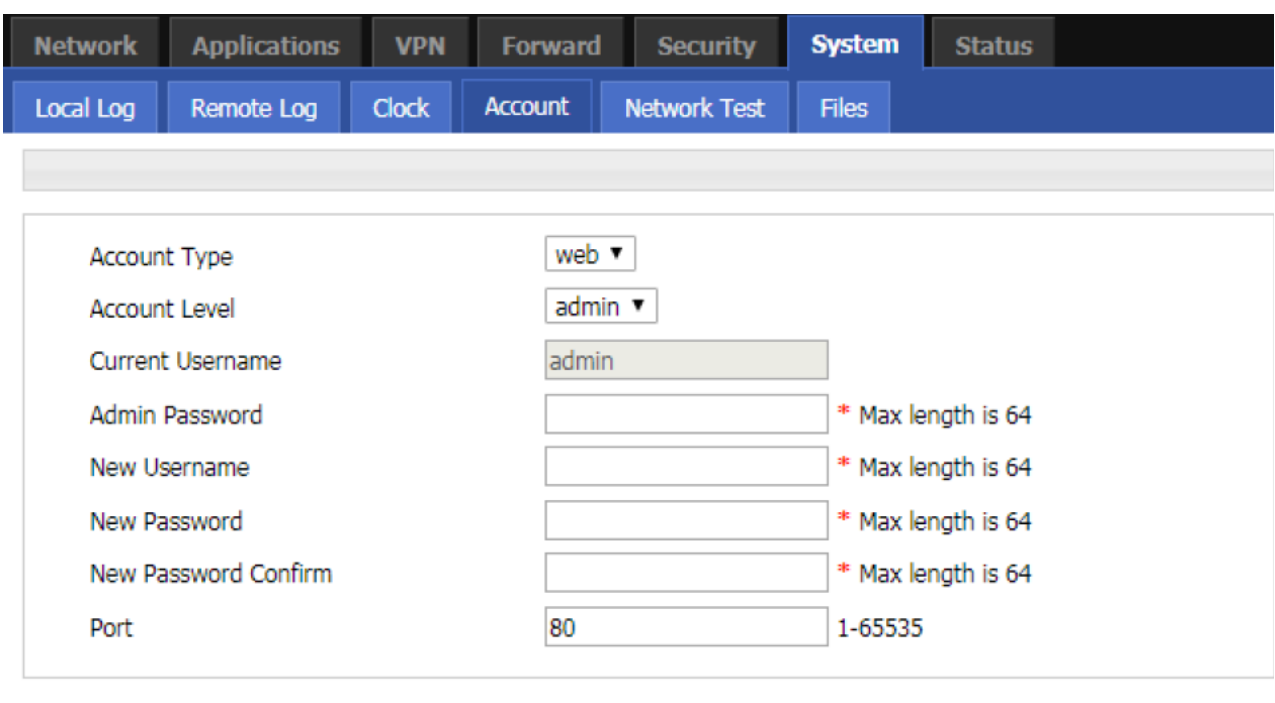

#### Página de Cuenta

Save Refresh

## **Paso 3** Configure los parámetros de la cuenta como se muestra en la siguiente tabla

#### Instrucciones de los parámetros de Cuenta

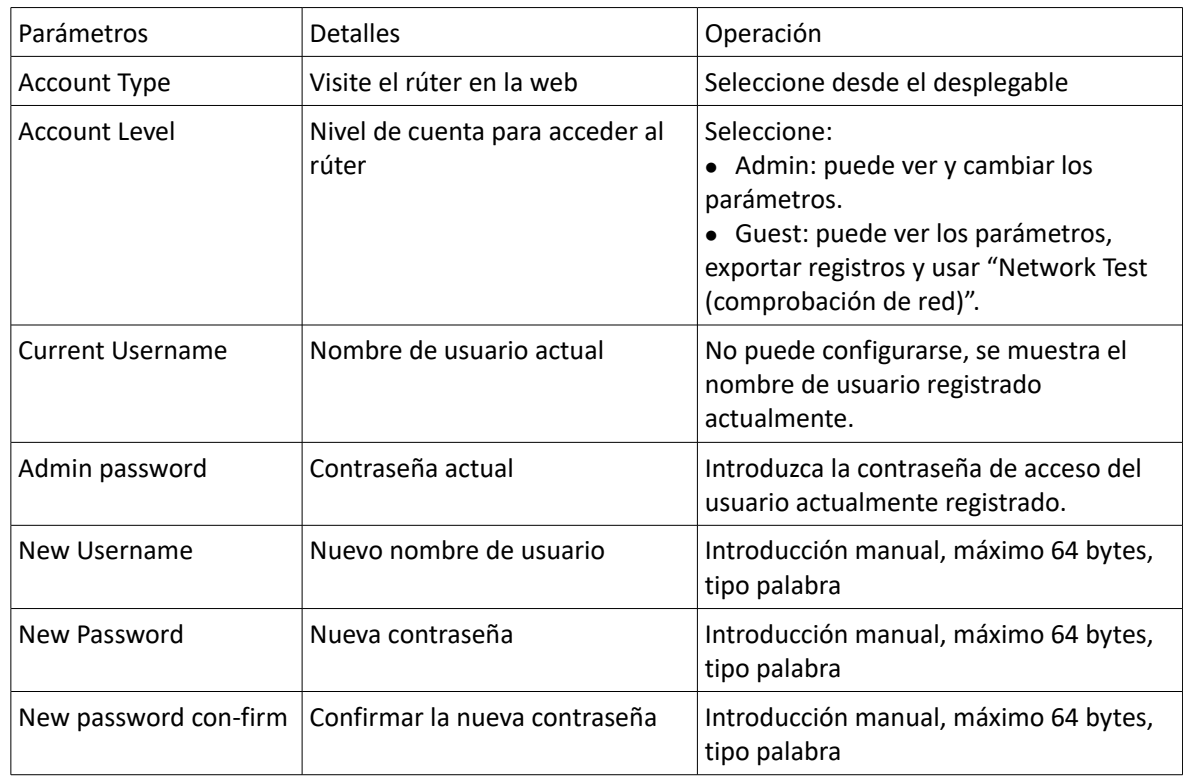

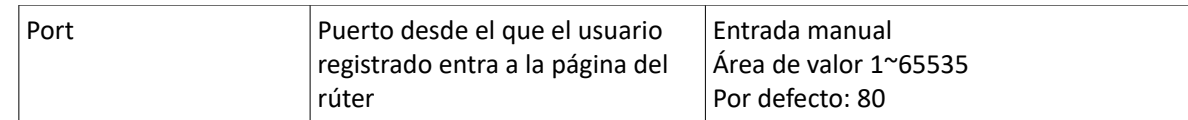

Nota: "Account" sólo proporciona la función de modificación de usuario, no permite añadir o eliminar usuarios. Si el parámetro "port" no ha sido modificado, puede acceder a la página del rúter directamente introduciendo la dirección IP del rúter. Si el puerto ha sido modificado deberá introducir la dirección IP del rúter para acceder a la página del rúter.

El administrador sólo puede modificar la contrasña del administrador pero no puede modificar la contraseña y los parámetros del invitado; el invitado no tiene función de Cuenta

**Paso 4** Pulse "Save" para finalizar la configuración. Después de guardar correctamente, aparecerá directamente la página de registro y el usuario deberá introducir el nombre de usuario y la contraseña modificados para poder acceder.

## 1.8.5 Test de red

El test de red incluye la función PING y la función TRACEROUTE (trazado de ruta). A continuación encontrará los pasos de configuración:

- Paso 1 Acceda a la página de configuración WEB del RUT20M.
- **Paso 2** Pulse "System > Network Test" para abrir la página de comprobación de red

#### Página de comprobación de red

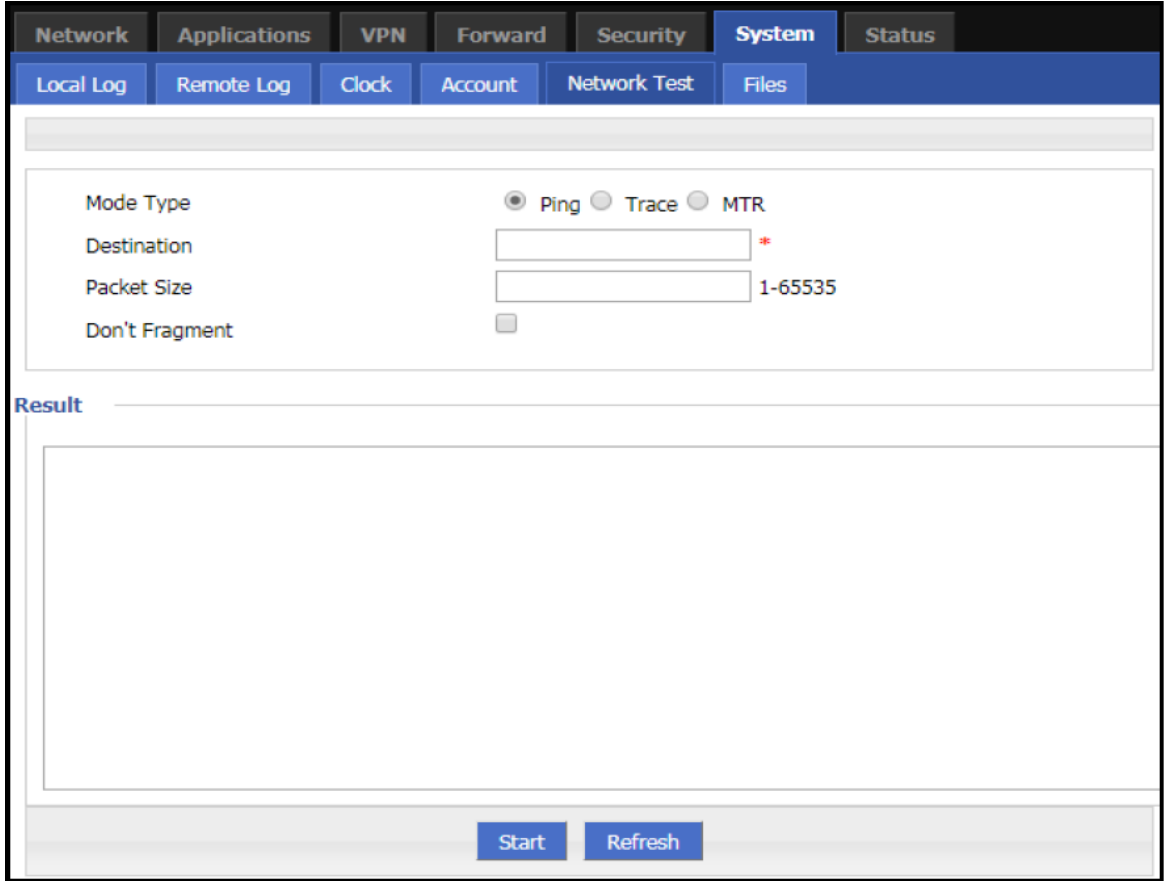

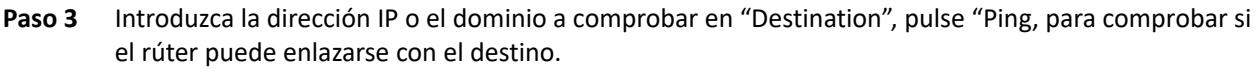

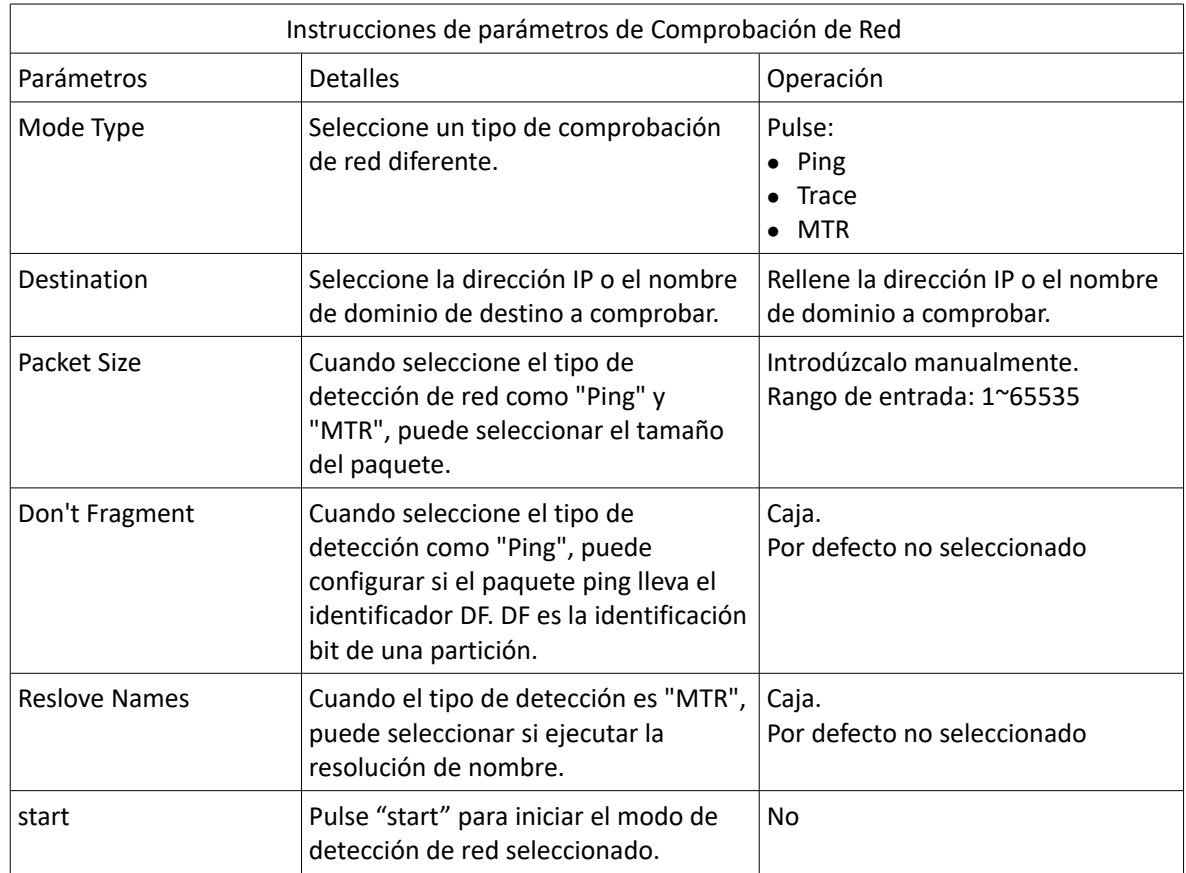

Nota: Trazado: Trazar ruta. A través de "Traceroute (trazar ruta)", podemos saber qué camino hay desde el ordenador a otro terminal de Internet. Enviar paquetes pequeños a un destino lleva tiempo hasta que los devuelve. Cada trazado de ruta de dispositivo se mide 3 veces. La salida incluye el tiempo (MS) de cada comprobación y el nombre del dispositivo (si lo hubiera) y su dirección IP.

## 1.8.6 Archivos

## **Configuración del firmware**

El sistema soporta la actualización de archivos en la red local. Antes de actualizar, por favor, asegúrese de que ha obtenido el archivo objeto de la actualización del sistema y que ha guardado y los archivos actualizados en el ordernador en la LAN.

Paso 1 Pulse "System > Files" para abrir la páginade Archivos

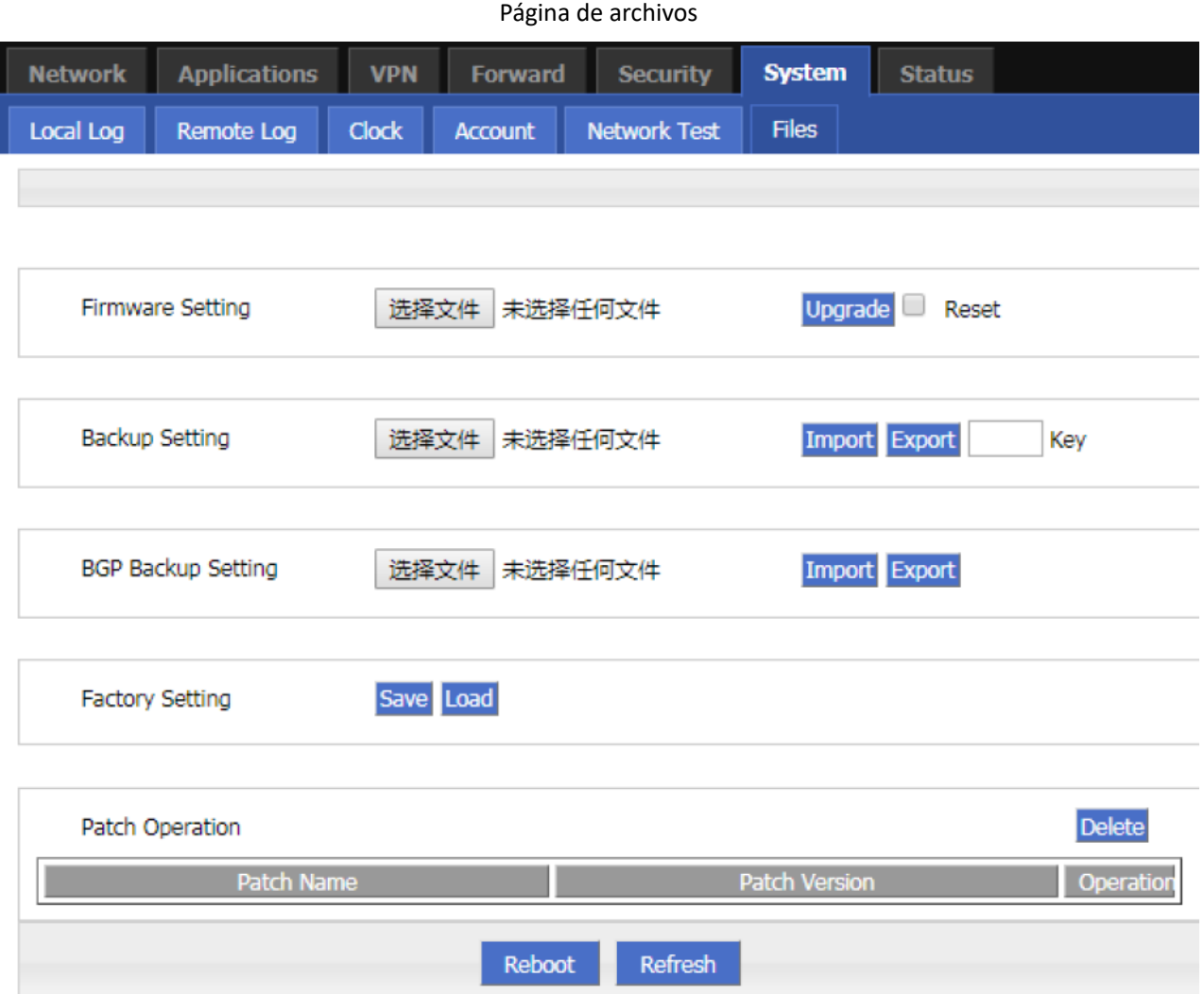

**Paso 2** Pulse Browse (buscar), seleccione la actualización de archivos localmente y pulse Upgrade para iniciar la actualización. Si selecciona "Restore Default", la configuración del rúter volverá a los valores de fábrica después actualizar el parche o el programa; si no lo selecciona, sólo se actualizará el parche o el programa y se mantendrán los parámetros configurados en el rúter.

## **Actualización en modo CFE**

Cuando el programa se actualiza en el rúter (generalmente, la actualización del programa es una actualización de reemplazo integral), si el tamaño excede de 6MB o la actualización falla a través de la página de configuración WEB, pude seleccionar actualizar a través del modo CFE. Como se indica a continuación.

**Paso 1** Añadir una dirección IP del segmento de red 192.168.1.X en el PC

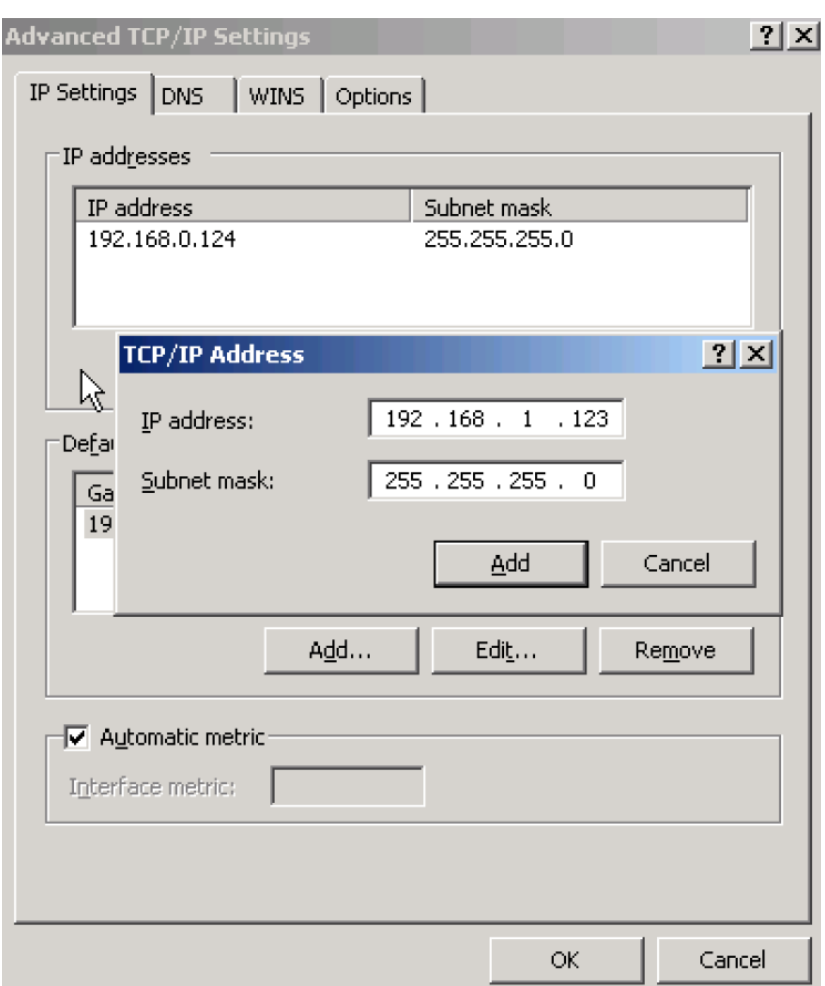

Añadir una dirección IP

- **Paso 2** Pulse RESET y manténgalo pulsado mientras enciende el rúter (después de encenderlo mantenga presionado el botón RESET durante 2 – 5 segundos o más)
- **Paso 3** Introduzca http://192.168.1.1 en la página de actualización en el navegador del PC:

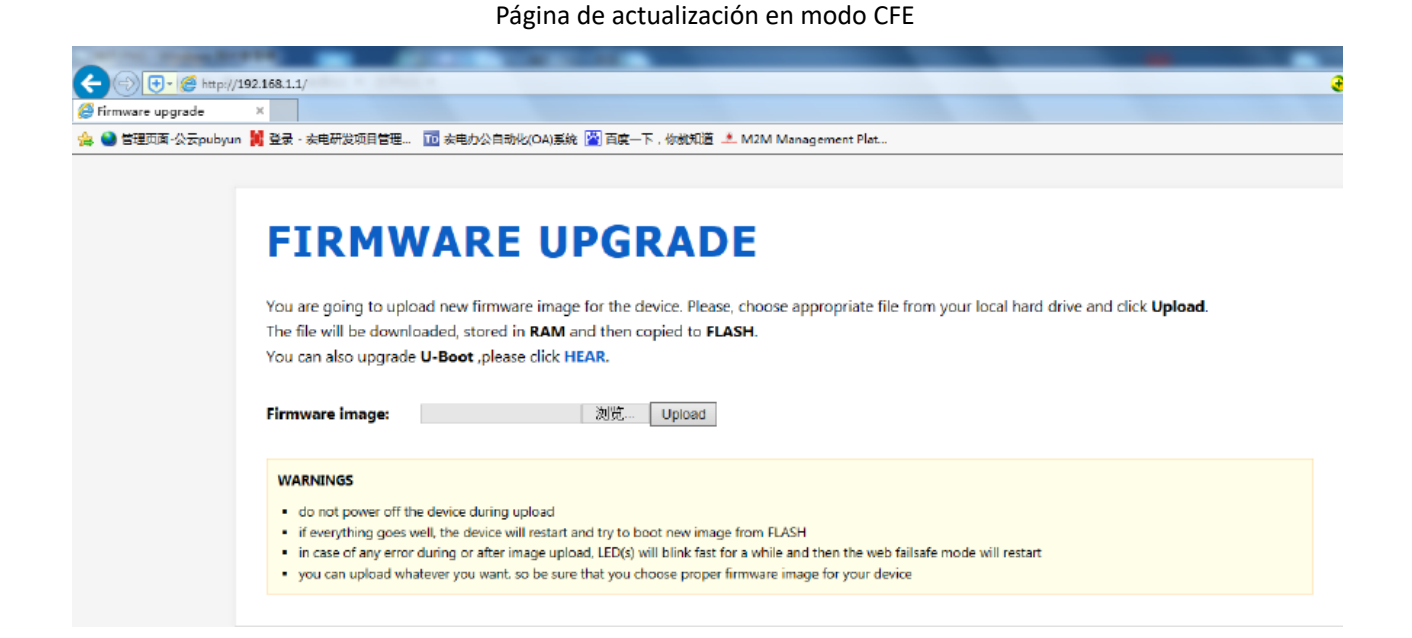

**Paso 4** Pulse "Browse" y seleccione el archivo a actualizar en el PC, pulse Upload para iniciar la actualización:

Página de proceso de actualización

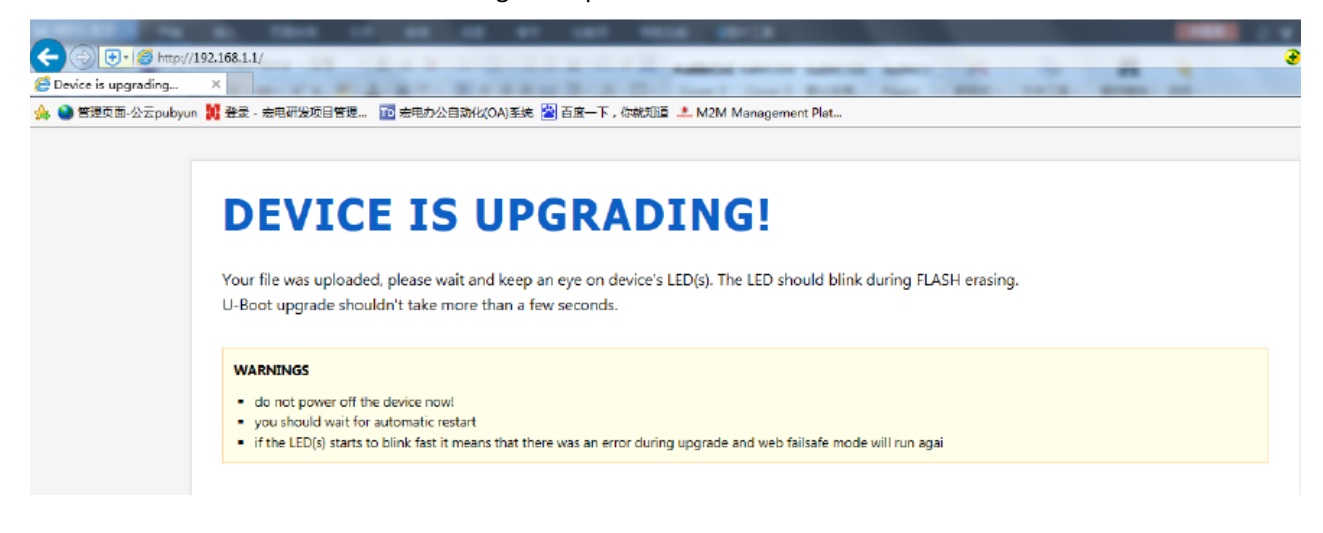

El proceso de actualización durará de 3 a 6 minutos. Por favor, espere pacientemente y observe el indicado SYS del dispositivo. Si el indicado SYS se enciende, el programa se habrá actualizado.

Truco: También puede hacer PING contra la dirección br0 en su PC (ping 192.168.8.1 –t). Si el PING es OK, la actualización será correcta.

#### **Configuración de copia de seguridad**

El RUT20M soporta copia de seguridad y recuperación de archivos:

- Pulse "Browse" para ver los archivos de configuración que requiere importar localmente y pulse "Import" para importar el archivo completamente. Si los parámetros del rúter son incorrectos o el archivo se pierde, podrá usar la función "Import" para reestablecer los parámetros.
- Pulse "Export" para exportar los archivos de configuración al archivo local para implementar la copia de seguridad de archivo/parámetros.

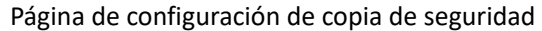

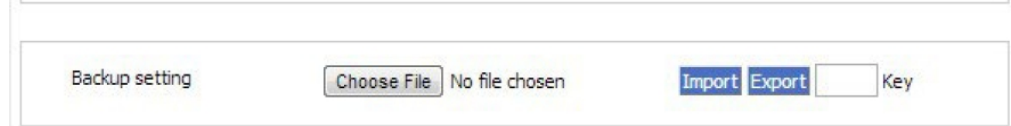

Nota: después de importar el archivo de copia de seguridad, el sistema reiniciará automáticamente una clave: para añadir una clave cuando exporta el archivo deberá introducir la clave cuando importa el archivo. De otra forma, el rúter será distorsionado; la clave puede dejarse en blanco. Si la clave se introduce de forma errónea durante la importación, la página del rúter no será accesible. La clave debe ser de 8 dígitos.

#### Ajustes de copia de seguridad BGP

El RUT20M soporta copia de seguridad y recuperación de archivos de los archivos de configuración BGP, como se muestra en la siguiente imagen:

- Pulse "Browse" para ver los archivos de configuración BGP que requiere importar localmente. Pulse "Import" para completar la importación de archivos. Si los parámetros del rúter son incorrectos o ser pierde el archivo podrá usar la función "Import2 para reestablecer los parámetros.
- Pulse "Export" para exportar los archivos de configuración BGP al dispositivo local para implementarlos en la cpia de seguridad de archivos/parámetros.

#### Página de ajustes de copia de seguridad BGP

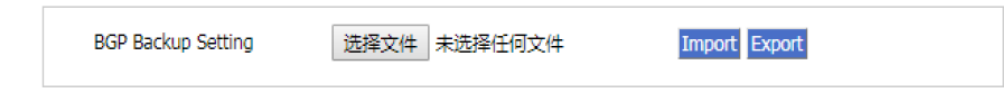

#### **Configuración de fábrica**

RUT20M tiene una función para volver a la configuración de fábrica. Los usuarios pueden seleccionar la configuración del modo fábrica y también pueden seleccionar la configuración actual dentro de la configuración por defecto y generar un archivo de configuración de fábrica en el rúter. Para volver a los ajustes de fábrica pulse "Load" en "factory setting". Si el archivo de configuración de fábrica se elimina, el rúter volverá a los valores inicales de fábrica.

- Seleccionar como "default": guarda la configuración actual como la configuración por defecto de fábrica.
- Restore default: reestablece la configuración de fábrica

Vea la información del parche

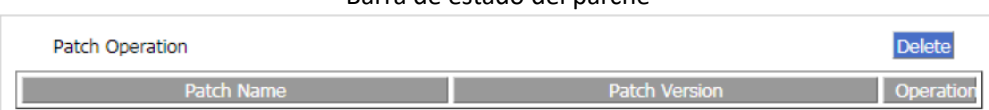

Barra de estado del parche

Delete: Elimina todos los archivos parche.

#### Reboot

Pulse "Restart" para reiniciar el sistema.

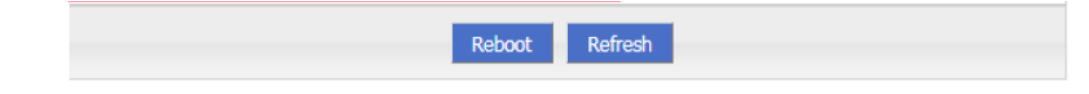

# 1.9 Estado

RUT20M proporciona información de su estado. A través de la página de Estado, podrá ver rápidamente la información básica, estado de red y tabla de enrutamiento del rúter.

## 1.9.1 Información base

Podrá acceder a la información básica del rúter, a continuación se muestran los pasos.

- **Paso 1** Acceda a la página de configuración WEB del RUT20M
- **Paso 2** Pulse "Status > Base System information" para abrir la página de información base

Página de información básica del sistema

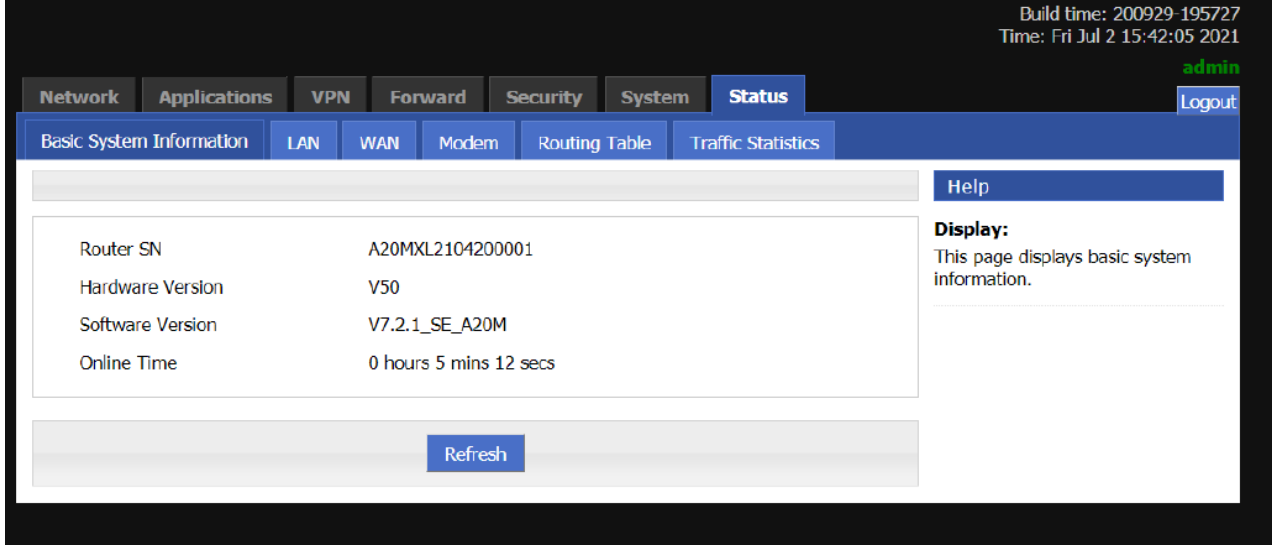

Nota: Pulse "Refresh" para re-detectar los últimos parámetros del sistema y mostrarlos en la página actual

| Instrucciones de los parámetros de información básica |                                                                        |               |
|-------------------------------------------------------|------------------------------------------------------------------------|---------------|
| Parámetro                                             | <b>Detalles</b>                                                        | Operatción    |
| Router SN                                             | Información del número de serie del dispositivo                        | No disponible |
| Hardware Version                                      | Versión de hardware del rúter                                          | No disponible |
| Software Version                                      | Sistema operativo y versión de software correspondiente<br>al producto | No disponible |
| Online Time                                           | Información de hora online del RUT20M                                  | No disponible |

## 1.9.2 LAN

Viendo la información de "Estado LAN" del RUT20M podrá ver la información básica del estado LAN del rúter. A continuación se indican los pasos de consulta:

**Paso 1** Acceda a la página de configuración WEB del RUT20M

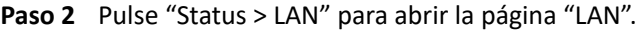

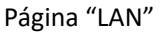

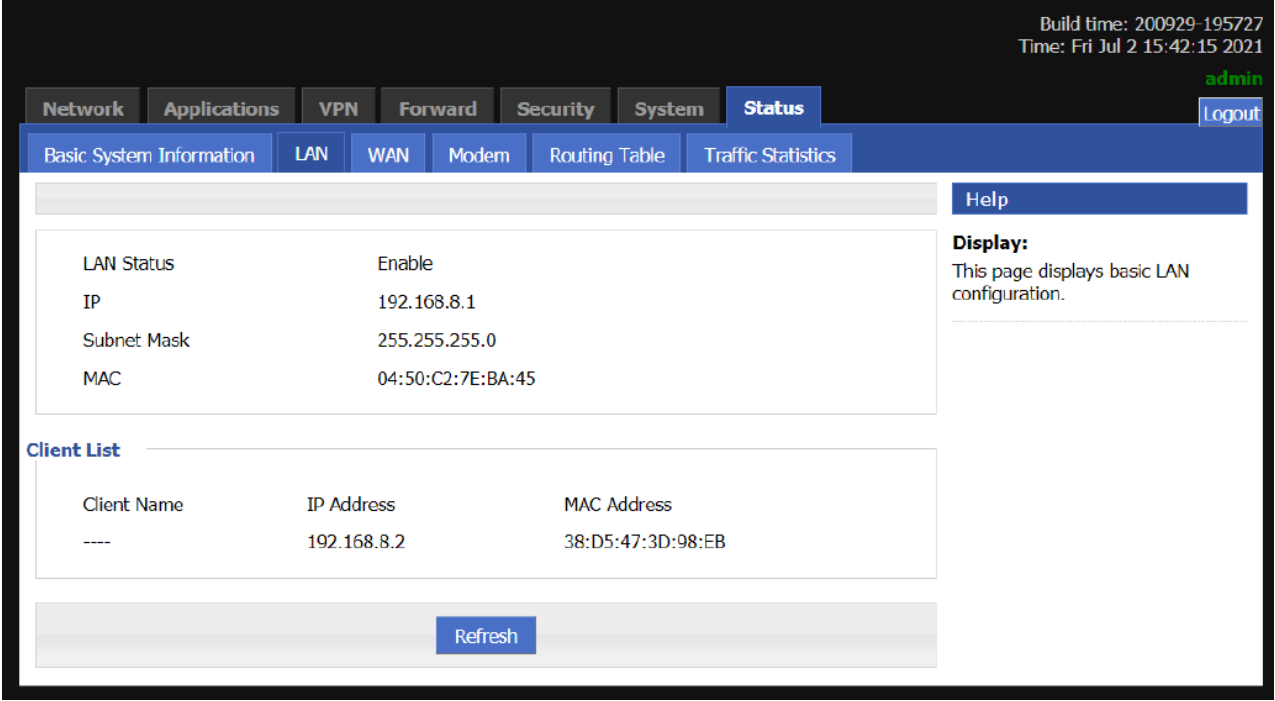

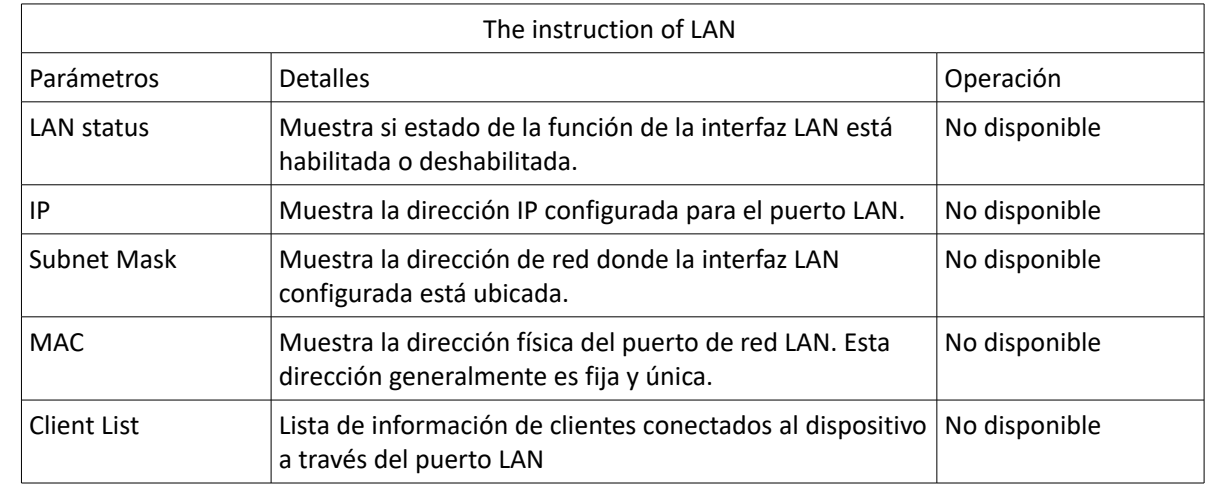

## 1.9.3 WAN

Accediendo a la información "WAN Status" del RUT20M podrá acceder a la información básica del estado WAN del RUT20M. A continuación se muestran los pasos de consulta.

- **Paso 1** Acceda a la página de configuración WEB del RUT20M
- **Paso 2** Pulse "Status > WAN" para abrir la página "WAN". Debido a que el puerto WAN tiene tres formatos IP estática / DHCP / PPPoE, cuando el puerto WAN se encuentra en alguno de estos tres formatos, el estado WAN se mostrará de la siguiente forma:

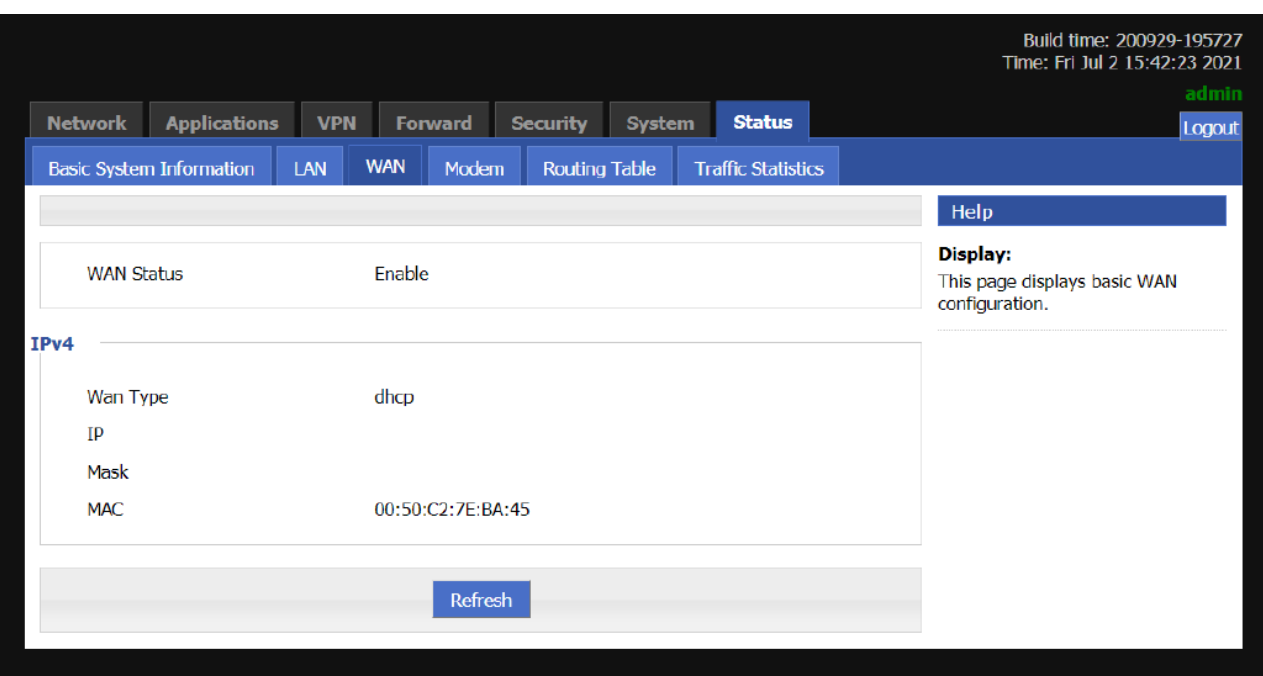

#### Estado de WAN en modo IP estática

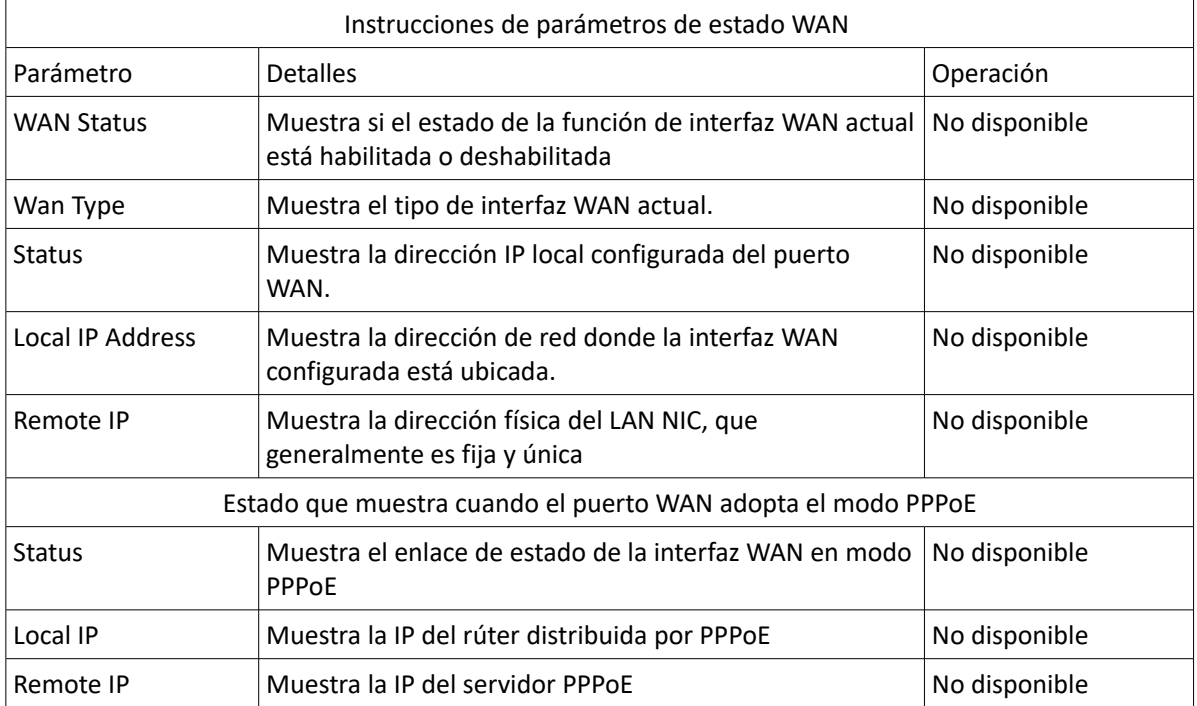

## 1.9.4 Módem

Consultando el estado del módem podrá ver el estado de red móvil y la información del dispositivo de red móvil. Así, podrá determinar si la red y el dispositivo están en estado normal. También es sirve para analizar y solventar problemas de situaciones anormales.

**Paso 1** Acceda a la página de configuración WEB del RUT20M.

**Paso 2** Pulse "Status > Modem" para abrir la página de Módem..

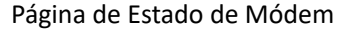

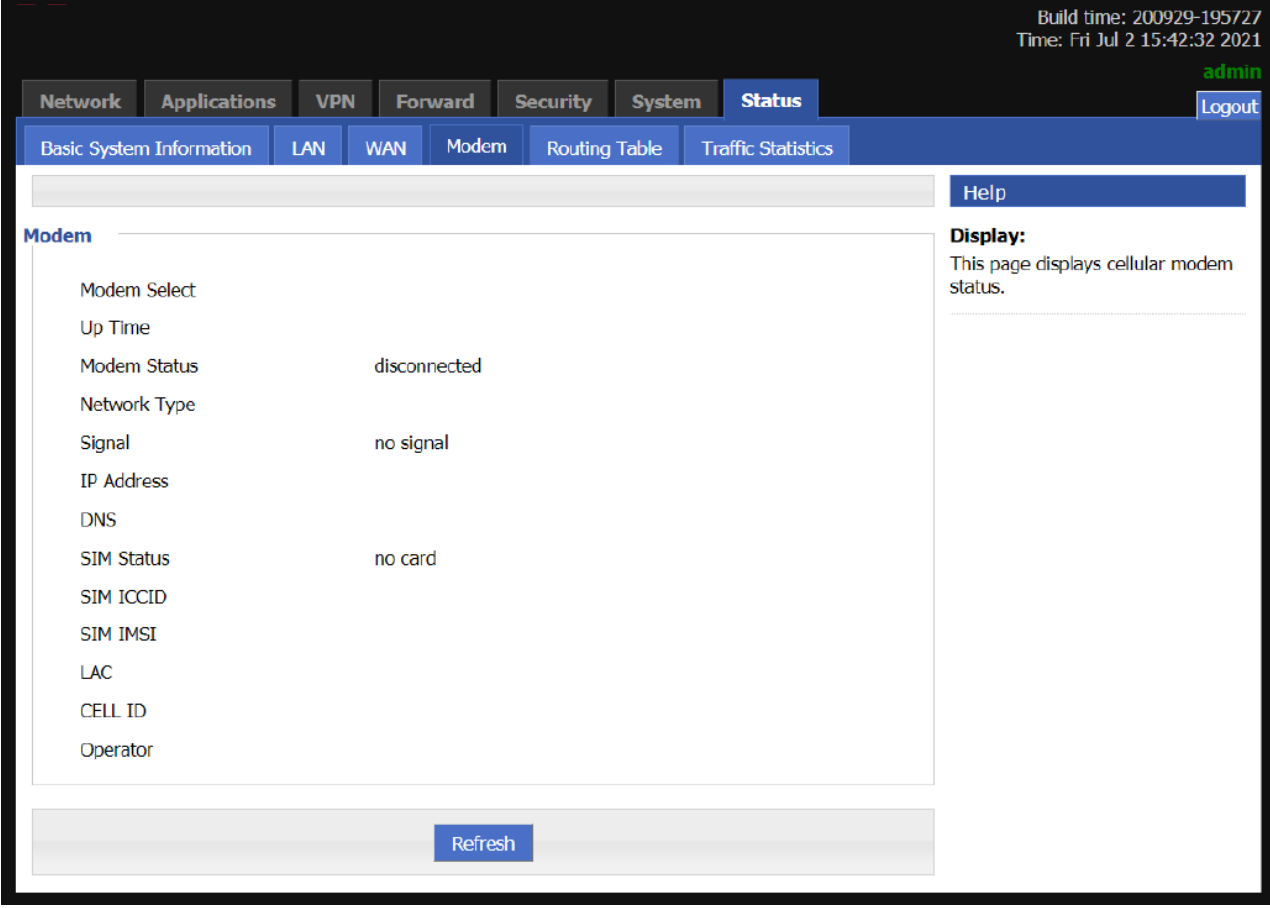

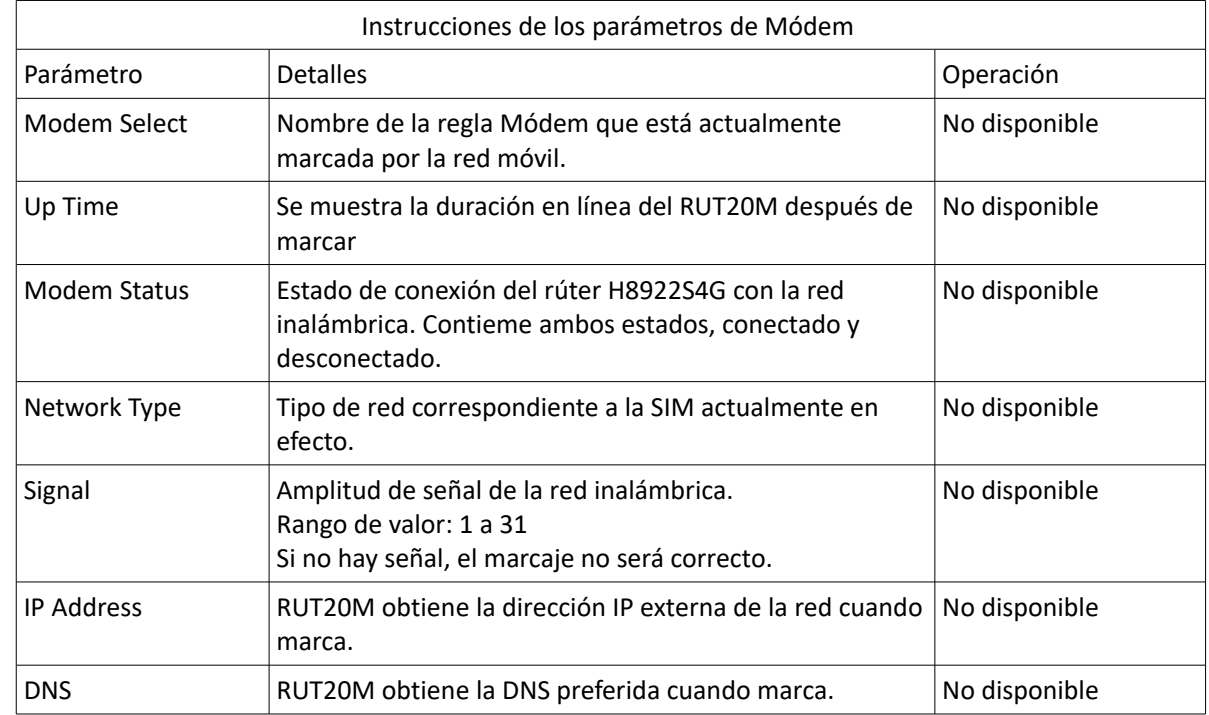

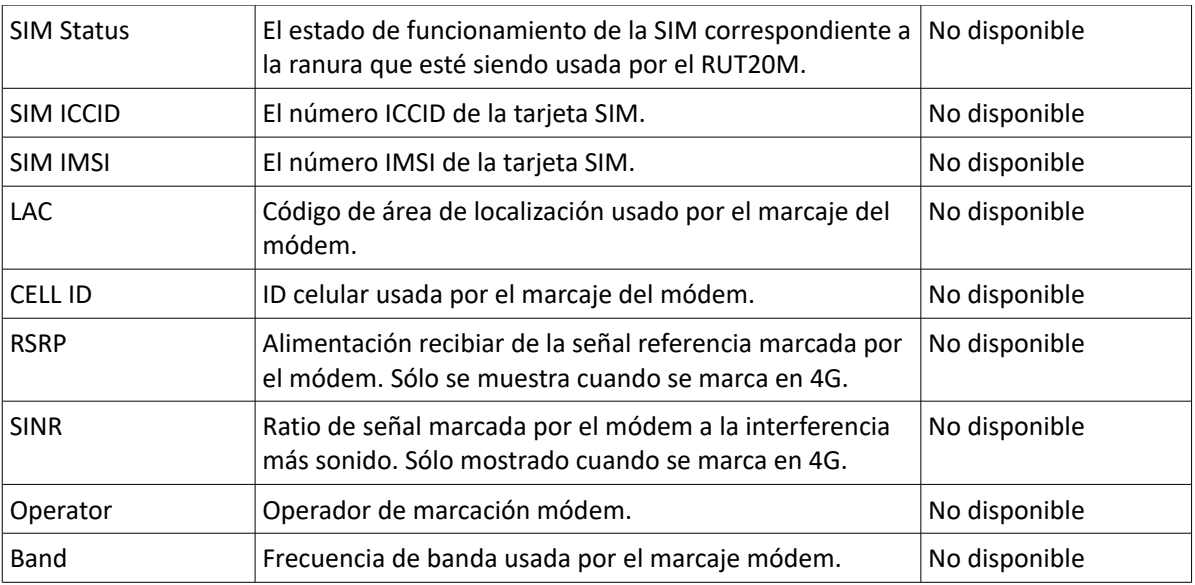

# 1.9.5 Tabla de enrutamiento

Consultando el estado de la tabla de enrutamiento podrá ver la información de enrutamiento del RUT20M.

**Paso 1** Acceda a la página de configuración WEB del RUT20M.

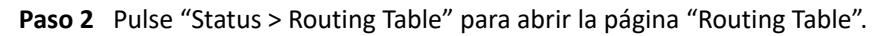

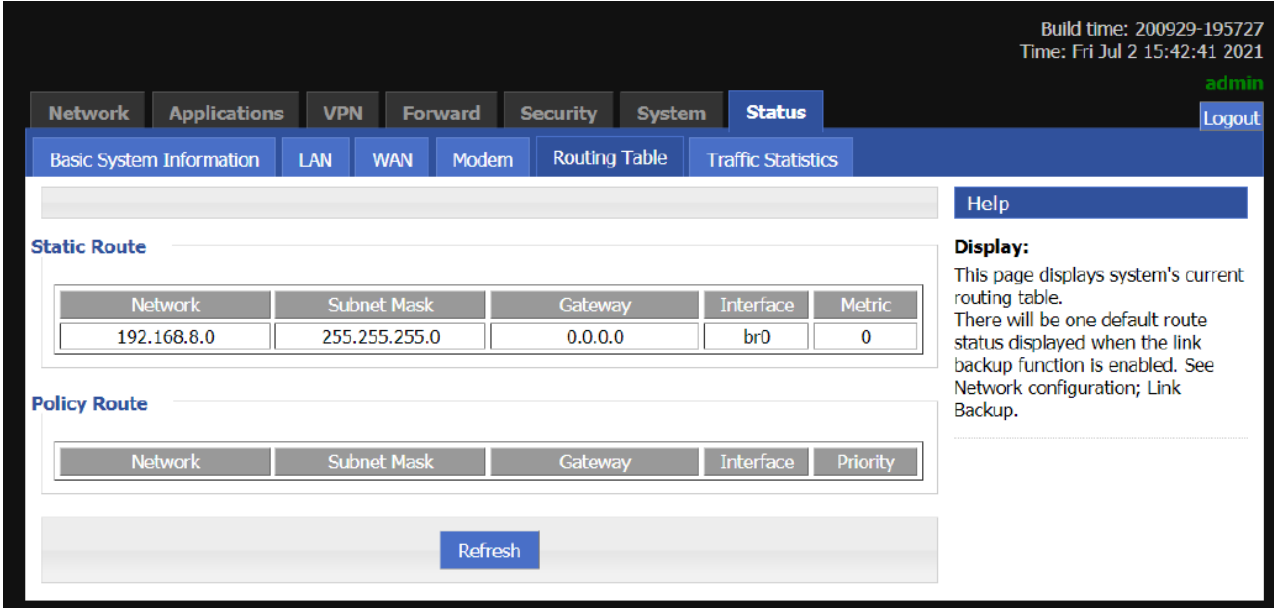

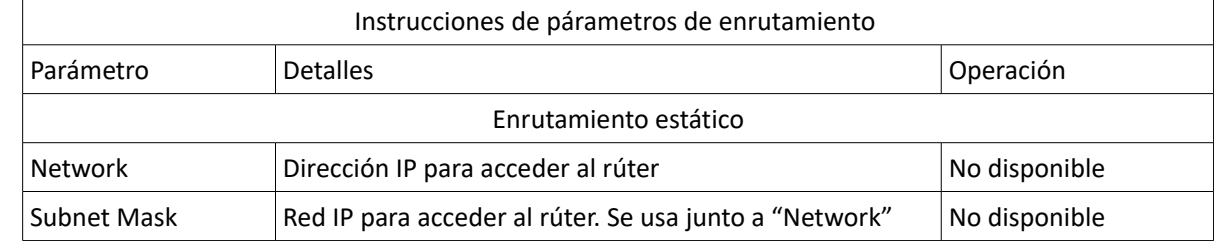

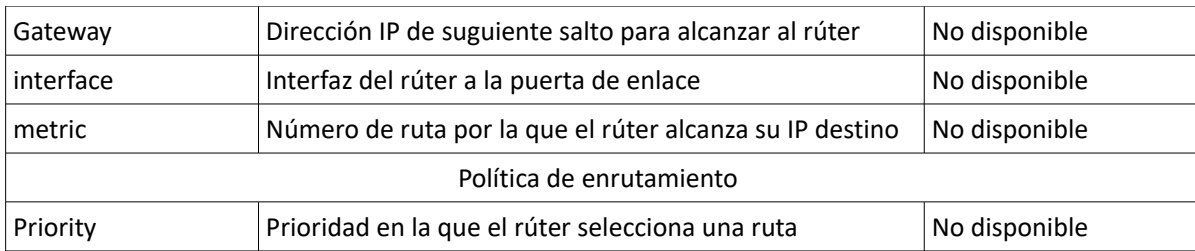

# 1.9.6 Estadísticas de tráfico

Consultando el estado de la tabla de enrutamiento podrá ver las estadísticas de tráfico del RUT20M.

- **Paso 1** Acceda a la página de configuración WEB del RUT20M.
- **Step 2** Pulse "Status>Traffic Statistic". Vea:

#### La página de las estadísticas de tráfico del módem

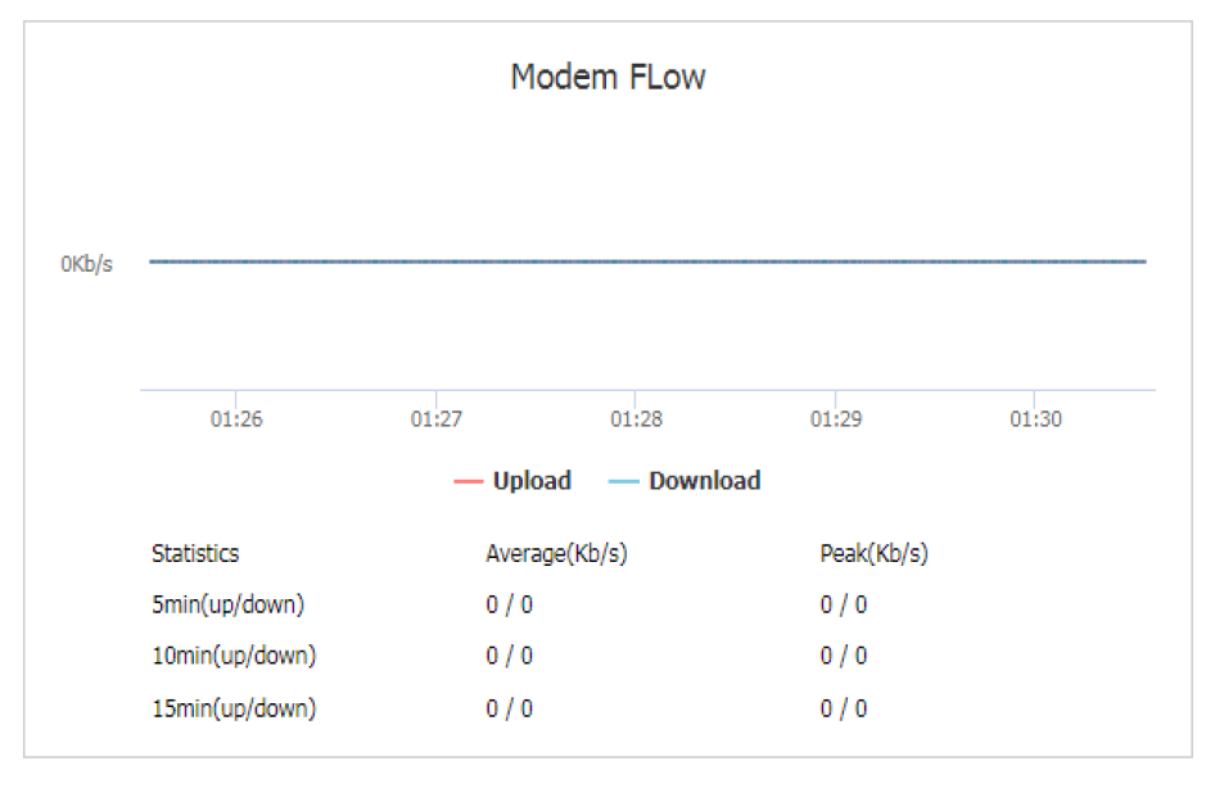

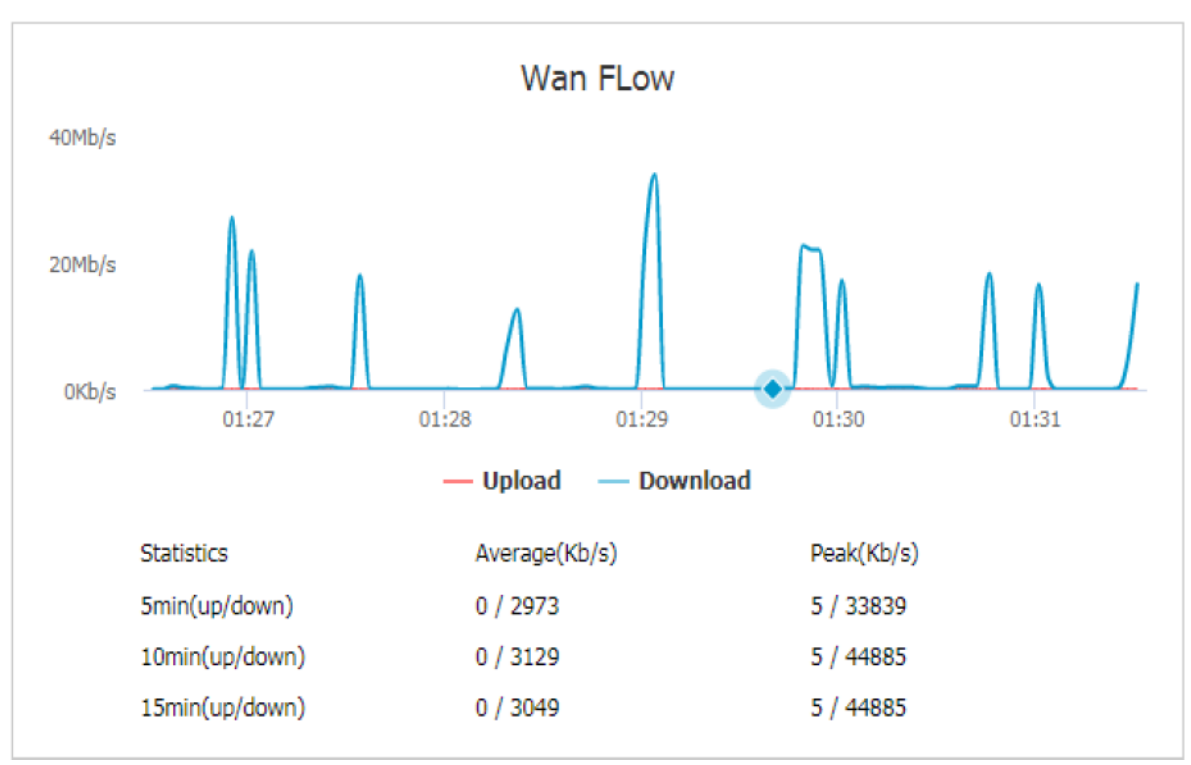

Página de estadísticas de tráfico WAN

## Página de estadísticas de tráfico LAN

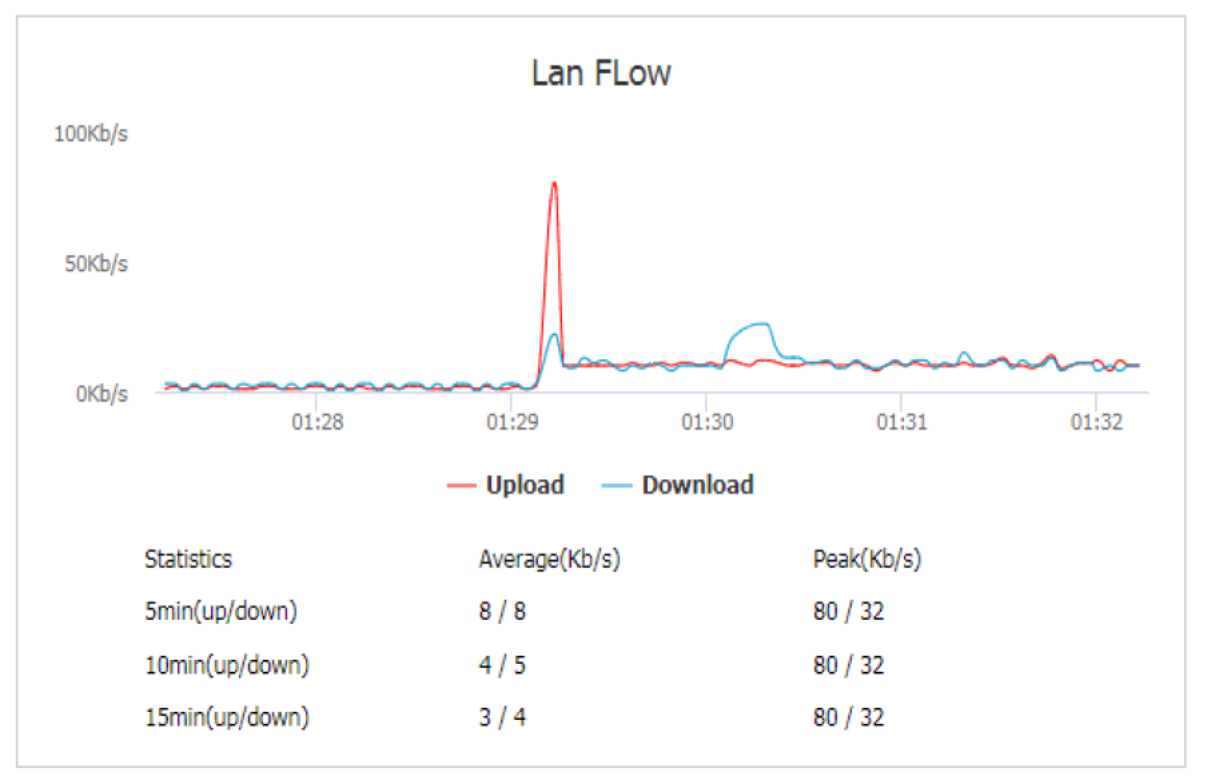

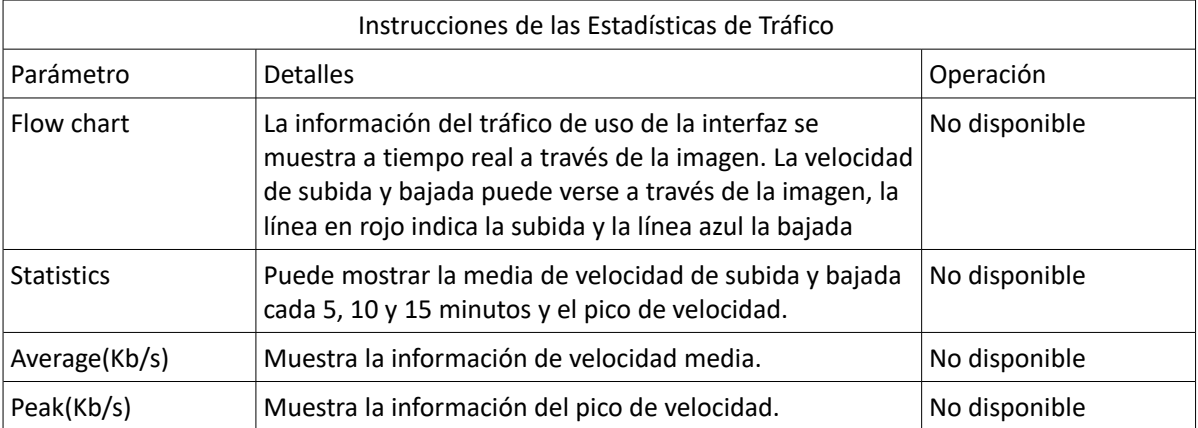

# 1.10 Función del botón RESET

El botón "RESET" está en el panel trasero junto al botón de encendido. Este botón puede usarse cuando el rúter está en uso o cuando el rúter está encendido. Hay tres funciones para presionar el botón "RESET" cuando el rúter está en uso:

- Pulse "RESET" durante 5 segundos para reiniciar el rúter
- Pulse "RESET" durante 5 15 segundos para reiniciar el rúter y volver a los ajustes de fábrica configurados previamente
- Pulse "RESET" más de 15 segundos para reiniciar el rúter y acceder a la actualización CFE. El rúter volverá a la configuración de fábrica por defecto

Pulsar "RESET" cuando el rúter está encendido pero no en uso

• Pulse "RESET" y encidenda el rúter, mantenga pulsado el botón "RESET" durante 2 segundos. El rúter entrará en modo actualización CFE.

# 2 Aplicaciones 2.1 Vista general

El RUT20M tiene múltiples funciones y aplicadiones. Las funciones más habituales incluyen marcaje bajo demanda, enlace de parámetros de seguridad y VPN. Los siguientes son algunos escenarios de aplicaciones típicas del RUT20M.

# 2.2 VPN

VPN es una red privada virtual, que es una red segurida de área local basada en Internet. Actualmente el RUT20M soporta los protocolos VPN L2TP/PPTP/IPSec.

L2TP es una abreviación de procolo de canal de capa 2. Es un tipo de VPDN (Virtual Private Dial-Up Networking), que se usa para transmisión de canales de datos Layer 2. L2TP proporciona un medio de control de acceso remoto. El escenario de aplicación típica es que un empleado llama dentro de una red local (NAS) a través de L2TP para acceder a la red interna de la compañía, obitiene una dirección IP y accede. Los recursos de red cumplen con los permisos requeridos y el empleado acceder ala red de la compañía de forma segura como en una LAN corporativa.

Aquí, IPSec se usa para establecer un enlace de comunicación entre empleados y la compañía para asegurar que los empleados trabajan como si estuviesen accediendo desde la LAN corporativa, como se muetra en la imagen siguiente:

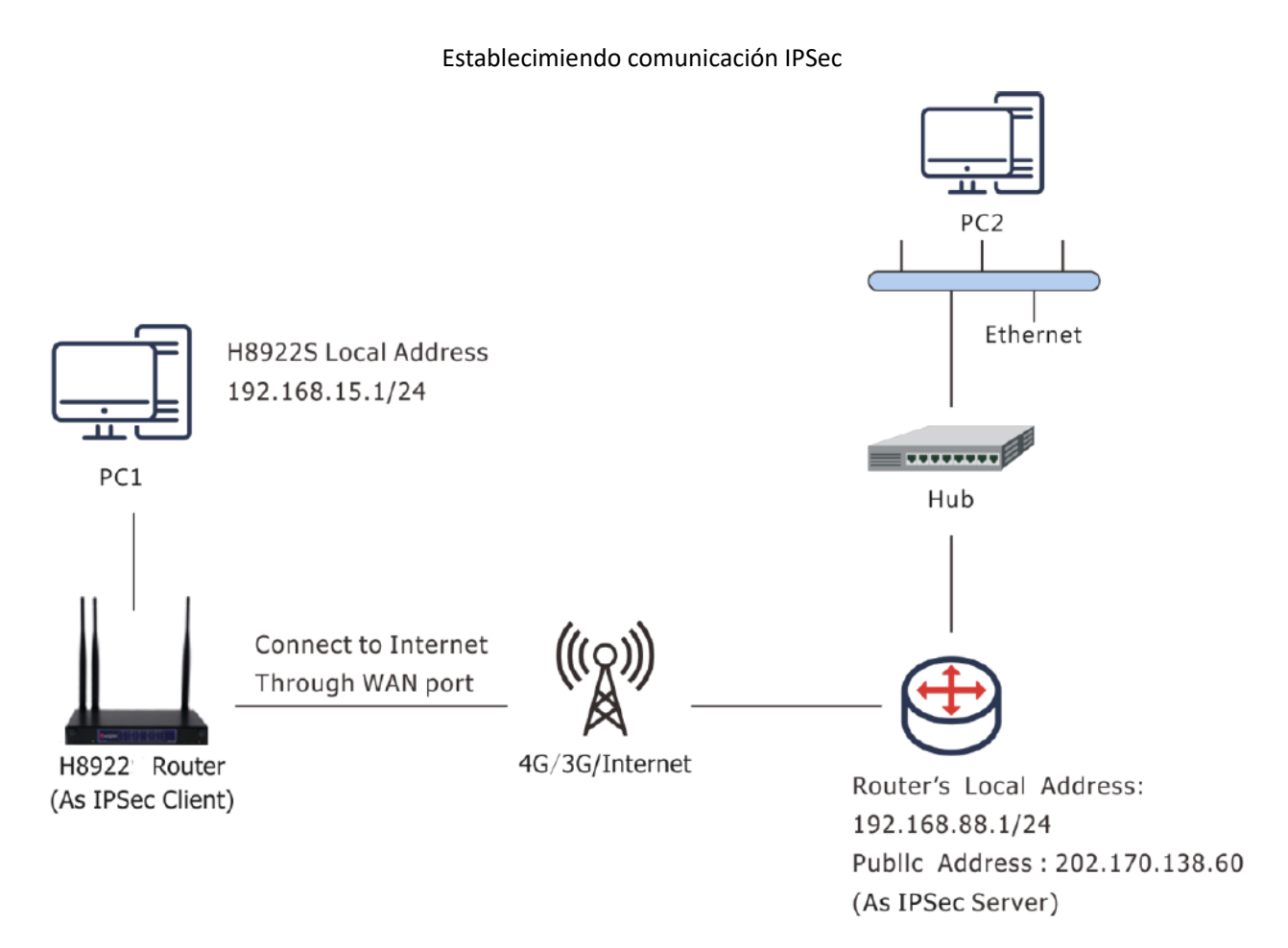

PC1 establece un enlace IPSec con el rúter de la empresa a través de la función VPN y usa la comunicación modo túnel. La dirección LAN en el sitio es 192.168.86.1/24, y la dirección LAN en el rúter de la empresa es 192.168.99.1/24. A través del establecimiendo de esta conexión IPSec, las dos redes LAN puede comunicarse de forma segura.

## **Configuración de parámetros**

En este escenario, necesitará configurar la función VPN. Para el procedimiento de configuración vea las imágenes siguientes:

IPSec Fase 1

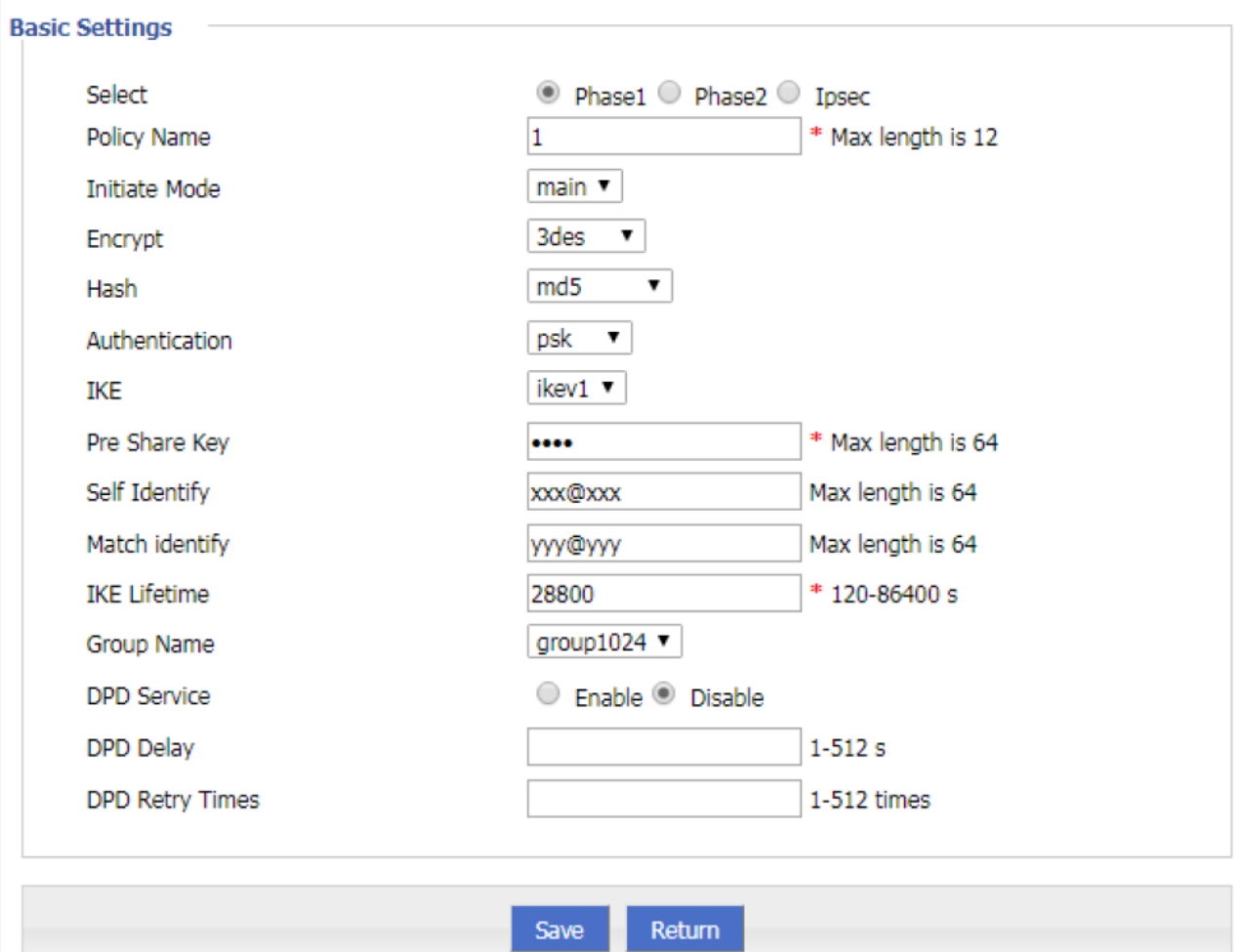

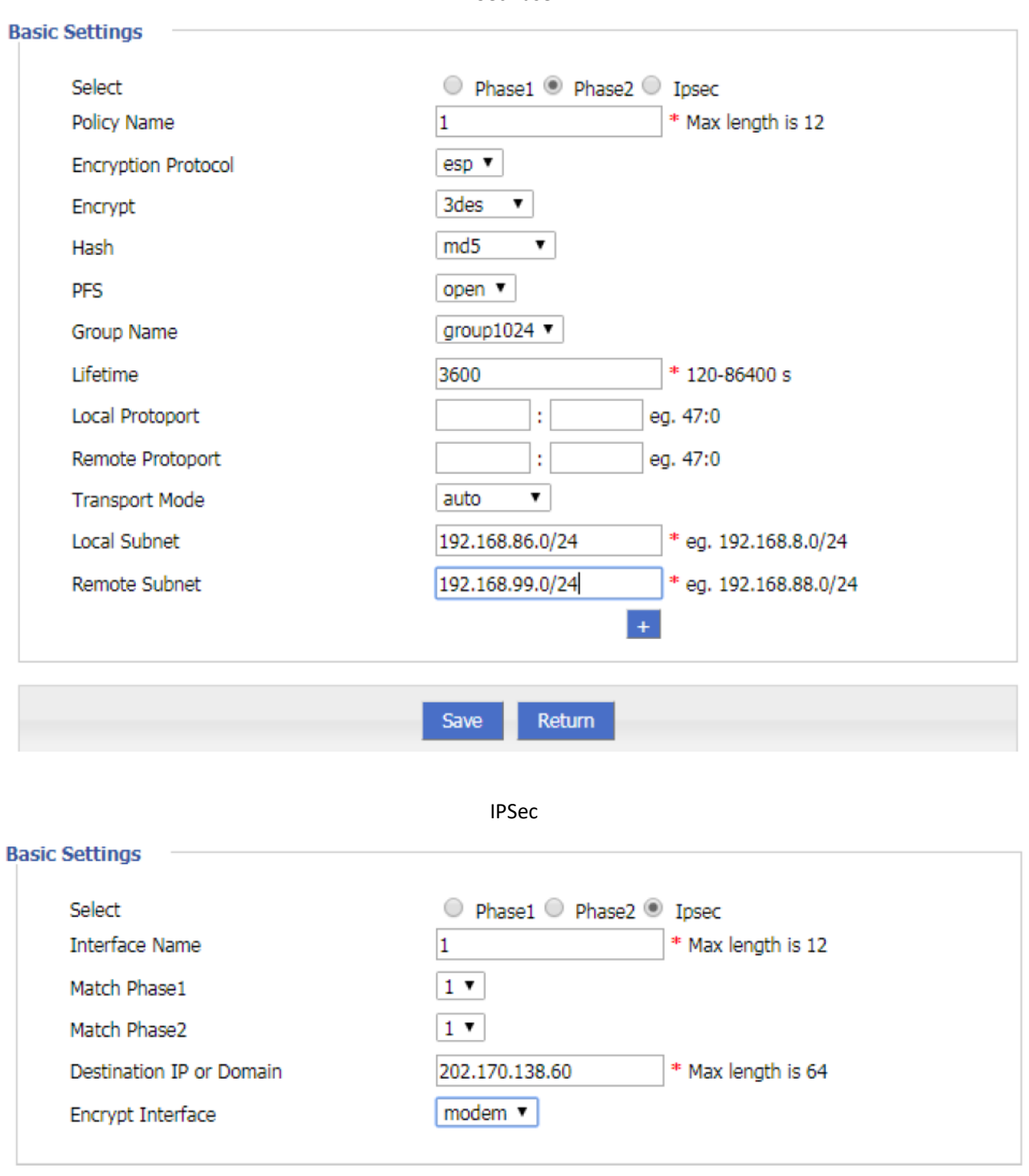

IPSec Fase 2

La misma configuración debe usarse en el rúter de la empresa. La diferencia es que la configuración del identificador del terminal local, el identificador del terminal par, la subred local y el terminal de red son los opuestos a los del RUT20M.

#### **Resultados de aplicación**

Después de configurar los parámetros del RUT20M y del rúter de la empresa, los dos negociarán y establecerán

una conexión IPSec como se muestra en la siguiente imagen. En este punto, la LAN en ambos lugares puede acceder a la LAN remota como si estuviesen accediendo a una red de área local. Al mismo tiempo, podrá hacer ping en la subred de la empresa a través de este terminal de red.

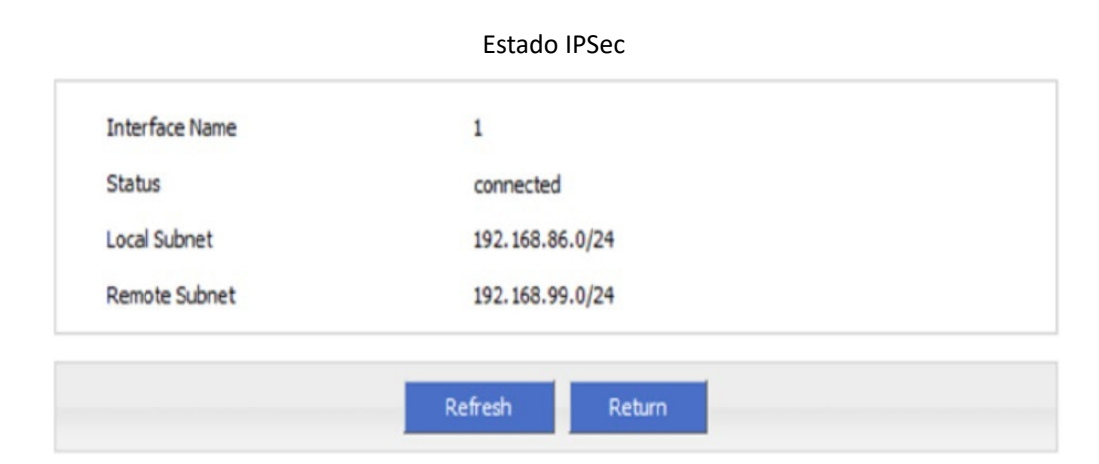

```
~ # ping 192.168.99.1 -I 192.168.86.1 
PING 192.168.99.1 (192.168.99.1) from 192.168.86.1: 56 data bytes 
64 bytes from 192.168.99.1: seq=0 ttl=255 time=1569.360 ms 
64 bytes from 192.168.99.1: seq=1 ttl=255 time=769.937 ms
--- 192.168.99.1 ping statistics ---
```

```
2 packets transmitted, 2 packets received, 0% packet loss 
round-trip min/avg/max = 769.937/1169.648/1569.360 ms
```
# 3 Preguntas frecuentes / Excepciones de funcionamiento

- 3.1 Fallo de disco
	- 3.1.1 Todos los LEDs apagados

#### **Fenómeno**

Todos los LEDs del rúter apagados

#### **Posible motivo**

- La fuente de alimentación no es la requerida, debe ser de 5-36VDC
- No tiene fuente de alimentación

#### **Solución**

- Asegúrese de que la fuente de alimentación es de 5 a 36 V DC, a requerida por el equipo
- Compruebe el adaptador de alimentación y el cable de conexión

## 3.1.2 Ranura SIM

#### **Fenómeno**

No puede insertar la tarjeta SIM

- Ranura SIM dañada
- Está introduciendo la SIM en la posición incorrecta

## **Solución**

- Ranura SIM dañada, por favor, contacte con nosotros para su reparación
- Compruebe la posición en la que está introduciendo la tarjeta, por favor, asegúrese de que la parte dorada de la SIM está hacia arriba

## 3.1.3 Conexión Ethernet

#### **Fenómeno**

LED de LAN apagado, no puede acceder a la página de configuración WEB del RUT20M

#### **Posible motivo**

- Problema de conexión con el cable Ethernet
- Cable ethernet dañado
- Tarjeta de red del PC con funcionamiento anormal

#### **Solución**

- Reconecte el cable ethernet
- Cambie el cable Ethernet
- Compruebe los ajustes de la tarjeta de red en el PC

## 3.1.4 Conexión de antena

#### **Fenómeno**

No puede conectar la antena

#### **Posible motivo**

- El tipo de antena no coincide
- Conexión errónea

#### **Solución**

- Por favor, compruebe la interfaz de conexión de antena, debe ser SMA-J
- Por favor, compruebe el tipo de antena, hay 3G/4G y WiFi, antena GPS, no los mezcle

# 3.2 Problema de marcaje online

## 3.2.1 Marcaje discontinuo

## **Fenómeno**

Fallo en el marcaje del rúter

- El tipo de red de la tarjeta SIM no coincide
- Tarjeta SIM sin saldo
- La fuente de alimetació no corresponde
- Configuración errónea del módem

## **Solución**

- Cambiar a una tarjeta SIM adecuada
- Recargar el saldo
- Cambiar la fuente de alimetación por una apropiada
- Cambiar los ajustes del módem

## 3.2.2 Sin señal

#### **Fenómeno**

El estado del rúter muestra "sin señal"

#### **Posible motivo**

- Antena mal conectada
- El módem no puede conectarse online
- Módem offline

#### **Solución**

- Conecte la antena correctamente
- Compruebe los ajustes de la tarjeta SIM y del módem
- Compruebe los ajustes del rúter como ajustes de activación, ajustes ICMP, compruebe si hay alguna configuración que haga el rúter permanezca fuera de línea

## 3.2.3 No puede encontrar la tarjeta SIM/UIM

## **Fenómeno**

4G Router cannot find SIM/UIM card

## **Posible motivo**

- SIM card damage
- SIM bad contact

## **Solución**

- Replace SIM card
- Re-install SIM card

3.2.4 Señal pobre

## **Fenómeno**

Rúter sin señal o señal pobre

- Antena mal conectada
- Señal pobre en el área

## **Solución**

- Compruebe la antena y reconéctela
- Contacte con su operador de telefonía para confirmar problemas en la señal
- Cambiar a una antena de mayor ganancia

# 3.2.5 El protocolo de compresion no coincide

## **Fenómeno**

Fallo en el marcaje del rúter, el registro muestra que el protocolo de compresión no coincide

## **Posible motivo**

El protocolo de compresión del módem no coincide con el del terminal del servidor

## **Solución**

Cambiar la configuración de protocolo de compresión

# 3.3 Problema VPN

## 3.3.1 VPDN no puede conectar

## **Fenómeno**

No puede conectar la VPDN

## **Posible motivo**

- El puerto VPDN no funciona correctamente
- Parámetros VPDN erróneos
- Servidor de punto VPDN no funciona correctamente

## **Solución**

- Asegúrese de que el módem está en línea
- Configure el puerto VPDN correctamente
- Parámetros VPDN erróneos
- Compruebe el punto del servidor VPDN

# 3.3.2 VPN no puede comunicar

## **Fenómeno**

VPN already connect, but cannot communicate

## **Posible motivo**

- Router table config wrong
- VPN peer server config wrong

## **Solución**

Add related Router table

• Check VPN peer server setting

## 3.3.3 El rúter puede comunicar pero la subred no puede

#### **Fenómeno**

El rúter puede comunicarse pero la subred no

#### **Posible motivo**

- Punto de servidor VPN mal configurado
- El rúter local no tiene MASQ
- Tabla de rutas en local erróneas

#### **Solución**

- Compruebe la configuración del punto del servidor VPN
- Por favor, añada el puerto MASQ VPN manualmente
- Configure la tabla de rutas correctamente

# 3.4 Problema de configuración WEB

3.4.1 Fallo de actualización de firmware

## **Fenómeno**

Fallo en la actualización del firmware

#### **Posible motivo**

- Reinicio automático durante la actualización del rúter
- Problema con la fuente de alimentación
- Firmware erróneo
- Apagado durante la actualización

#### **Solución**

- Compruebe los ajustes, deshabilite la función que pueda causar el reinicio
- Cambie la fuente por una apropiada
- Solicite al servicio técnico el firmware adecuado
- Asegúrese de que la fuente de alimentación funciona normalmente

## 3.4.2 Problema de ajuste de copia de seguridad

#### **Fenómeno**

Fallo en la configuración de importación de copia de seguridad

- Formato de archivo de copia de seguridad de configuración erróneo
- No reinicia después de haber importado la copia de seguridad de los ajustes
# **Solución**

- Seleccione un archivo correcto a importar
- Debe reiniciar después de importar la configuración

# 3.4.3 Fallo de parche de actualización

### **Fenómeno**

Fallo en la actualización de parche, después de actualizar ve parche fijo pero no encuentra ningún parche

### **Posible motivo**

- Formato de parche erróneo
- Nombre de parche demasiado complicado

### **Solución**

- Compruebe el formato de parche, cambiar al correcto
- Cambiar el nombre del parche a uno más simple

# 3.4.4 Fallo de actualización CFE

#### **Fenómeno**

Fall en la ctualización de CFE, la edición de firmware no cambia

### **Posible motivo**

- La fuente de alimentación no es correcta
- No coinciden o la versión del firmware o el formato del firmware
- Apagado durante el proceso de actualización

### **Solución**

- Si la fuente no es correcta, cámbiela por una adecuada
- Solicite el firmare en formato y versión correctos al servicio técnico y actualícelo de nuevo
- Si se apaga durante la actualización, por favor, actualícelo de nuevo

# 3.4.5 Fallo de actualización en WEB GUI

### **Fenómeno**

Actualización mediante WEB GUI falla y no puede visitar WEB GUI de nuevo

### **Posible motivo**

El tamaño excesivo del firmware causa fallo en la actualización

### **Solución**

Use el modeo CFE para actualizar de nuevo, el rúter reestablecerá el modo de fábrica. Si después de la actualización CFE sigue sin poder visitar WEB GUI, por favor, contacte con el servicio técnico.

# 3.4.6 Olvidó la contraseña del rúter

### **Fenómeno**

Olvidó la contraseña

## **Posible motivo**

El usuario ha cambiado la contraseña

## **Solución**

Después de encender el rúter, mantenga pulsado el botón RESET durante 10 segundos y libérelo, después encienda de nuevo el rúter, el rúter volverá al modo ajustes de fábrica (Usuario / contraseña son ambos admin), pero el parche se reservará